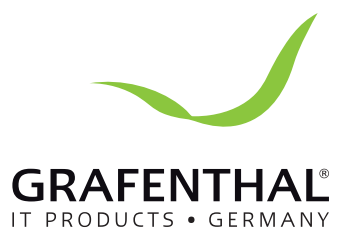

# Handbuch

# **GRAFENTHAL** R2210 S2

GRAFENTHAL GmbH • von-Monschaw-Straße 3 • 47574 Goch • info@grafenthal.de • www.grafenthal.de Copyright © 2016 GRAFENTHAL GmbH, Alle Rechte vorbehalten. GRAFENTHAL ist eine eingetragene Marke der GRAFENTHAL GmbH.

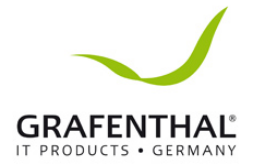

## Table of Content

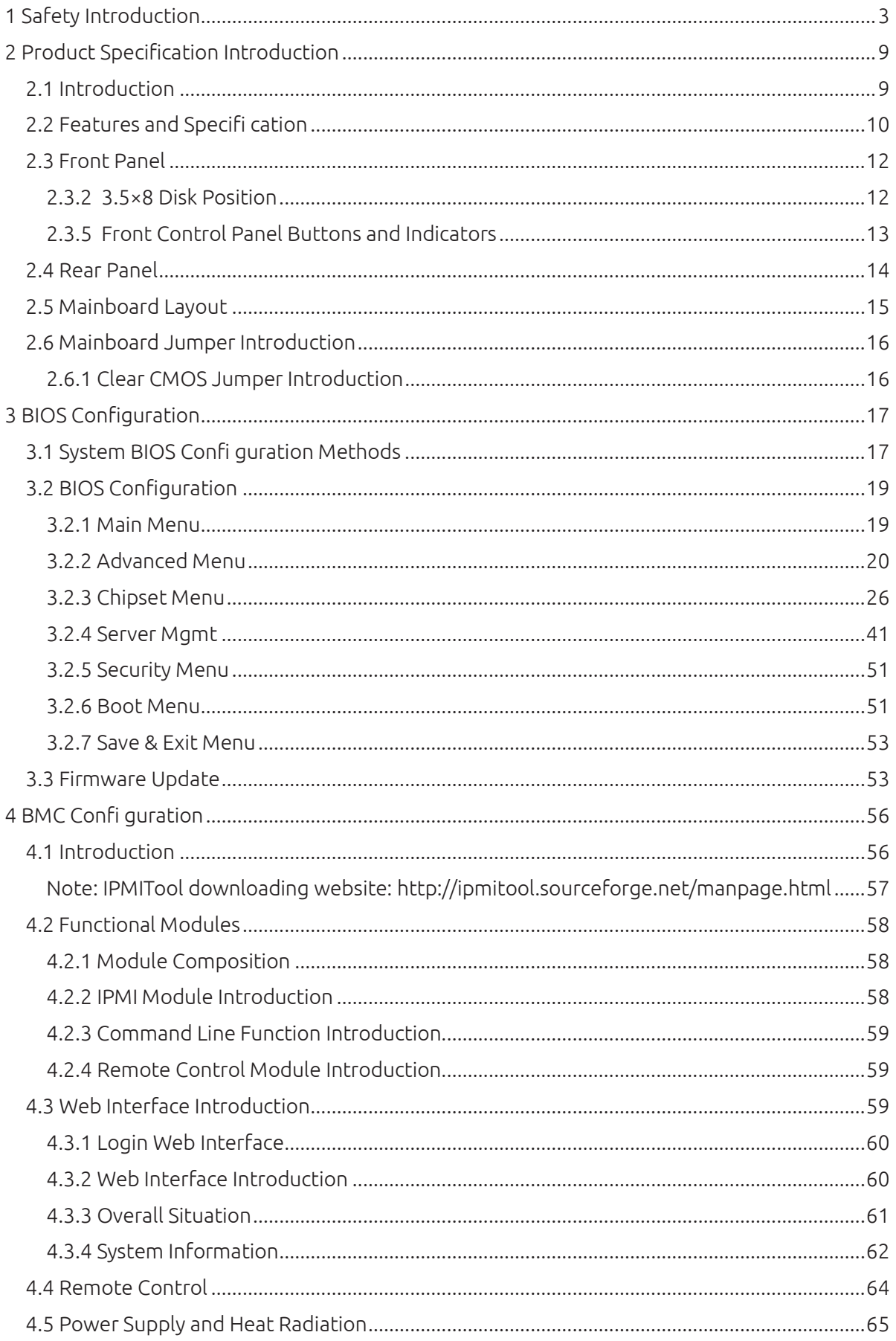

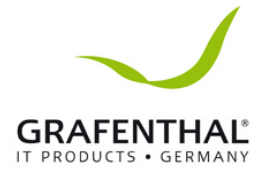

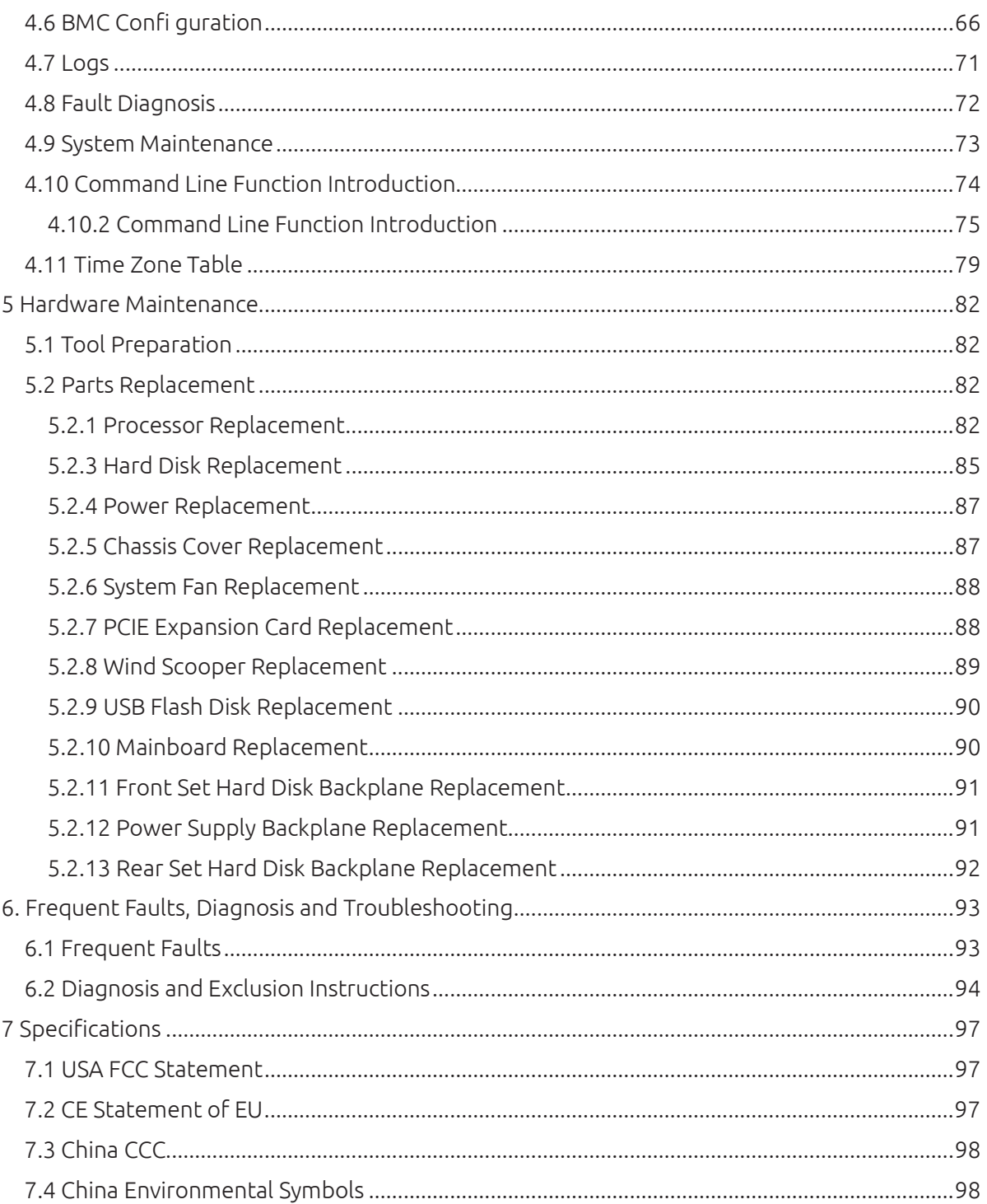

## <span id="page-2-0"></span>1 Safety Introduction

 $\overline{\triangle}$  Warning: the following warnings show that there are potential dangers that may cause property loss, personal injury or death:

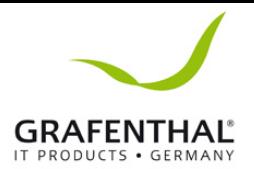

- 1 The power supply equipment in the system may generate high voltage and dangerous electrical energy and thus cause personal injury. Please do not dismount the cover of the host or to dismount and replace any component in the system by yourself, unless otherwise informed by the distributor; only maintenance technicians trained by the distributor have the right to disassemble the cover of the host, dismount and replace the internal components.
- 2 Please connect the equipment to appropriate power supply, and the power should be supplied by external power supply which is indicated on the rated input label. To prevent your equipment from damages caused by momentary spike or plunge of the voltage, please use relevant voltage stabilizing equipment or uninterruptible power supply equipment.
- 3 If extended cables are needed, please use the three-core cables matched with correct earthed plug, and check the ratings of the extended cables to make sure that the sum of rated current of all products inserted into the extended cables do not exceed 80% of the

limits of the rated currents of the extended cables.

4 Please be sure to use the supplied power supply component, such as power lines, power socket (if supplied with the equipment) etc. For the safety of equipment and the user, do

not replace randomly power cables or plugs.

5 To prevent electric shock dangers caused by leakage in the system, please make sure that the power cables of the system and peripheral equipment are correctly connected to the earthed power socket. Please connect the three-core power line plug to the threecore AC power socket that is well earthed and easy to access, be sure to use the earthing pin of power lines and do not use the patch plug or the earthing pin unplugged with cables. In case of the earthing conductors not installed and it is uncertain whether there are appropriate earthing protections, please do not operate or use the equipment. Contact

and consult with the electrician.

- 6 To avoid short circuit of internal components and fi re or electric shock hazards, please do not fi ll any object into the open pores of the system.
- 7 Please place the system far away from the cooling plate and at the place with heat sources, and be sure not to block the air vents.
- 8 Be sure not to scatter food or liquid in the system or on other components, and do not

use the product in humid and dusty environment.

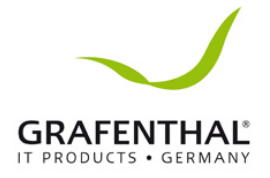

9 The replacement of batteries with those of another model may cause explosion. When replacement of batteries is required, please consult fi rst the manufacturer and choose batteries of the same or a similar model recommended by the manufacturer. Do not dismount, extrude and pink the batteries or make the external connection point short circuit, and do not expose them in the environment over 60°C. Never throw them into fi re or water. Please do not try to open or repair the batteries, and be sure to reasonably deal with the fl at batteries and do not put the fl at batteries, the circuit boards that may

include the batteries and other components with other wastes. For relevant battery recovery, please contact the local waste recovery and treatment mechanism.

10 Before installing equipment in the chassis, please install front and side supporting feet on the independent chassis; for cabinet connecting with other chassis, it shall install the front supporting foot fi rst. If you fail to install correspondingly the supporting foot before installing equipment in the chassis, it may cause the cabinet to turn over in some cases, and thus may cause personal injury. Therefore, it is necessary to install supporting feet before installing equipment in the chassis. After installing the equipment and other components in the chassis, it can only pull out one component from the cabinet through its sliding component at one time. Pulling out several components at the same time may

lead the cabinet to turn over and cause serious personal injury.

11 Please do not move the chassis independently. Considering the height and weight of the

chassis, at least two people are needed to complete its movement.

- 12 Please do not carry out direct contact operation on power copper busbar when the cabinet is powered on, and it is prohibited to carry out direct short circuit of power copper busbar.
- 13 The product is Grade A product, and in the living environment, it may cause radio interference. In such case, it may need the user to take feasible measures for the interference.

 $\sqrt{1}$  Note: In order to help you use the equipment, the following considerations can help avoid the occurrence of problems that may damage the components or cause data loss etc.

- 1 In case of the following cases, please unplug the power line plug of products from the power socket and contact customer service department of the distributor:
	- 1) The power cables, extended cables or power plugs are damaged.
	- 2) The products get wet by water.

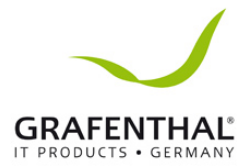

- 3) The products have fallen off or been damaged.
- 4) Objects fall into the products.
- 5) When operating according to the operation instructions, the products cannot function

normally.

- 2 If the system becomes damp, please dispose according to the following steps:
	- 1) Switch off the power supplies of the system and the equipment, disconnect them with the power socket, wait for 10 to 20 minutes, and then open the cover of the host.
	- 2) Move the equipment to the ventilation place to dry the system at least for 24 hours and make sure that the system is fully dried.
	- 3) Close the cover of the host, re-connect the system to the power socket, and then start

the equipment.

4) In case of operation failure or abnormal situation, please contact the distributor and

get technical support.

3 Pay attention to the position of the system cables and power cables, wire them in places not to be stepped on or knocked down and ensure not to place other objectives on the

cables.

4 Before dismounting the cover of host or contacting the internal components, you shall cool down the equipment fi rst; to avoid damaging the main-board, please power off the system and wait for 5 seconds, and then dismount the components from the mainboard

or disconnect the connection of peripheral equipment of the system.

- 5 If there are modulator-demodulator, telecommunication or local area network options in the equipment, please pay attention to the following matters:
	- 1) In case of thunder and lightning weather, please do not connect or use the modulator-demodulator. Otherwise, it may be subject to lightning strike.
	- 2) Never connect or use modulator-demodulator in moist environment.
	- 3) Never insert the modulator-demodulator or telephone cables to the socket of network interface controller (NIC).
	- 4) Before unpacking the product package, contacting or installing internal components or contacting un-insulated cables or jacks of the modulator-demodulator, please disconnect the modulator-demodulator cables.
- 6 In order to prevent the electrostatic discharge from damaging the electronic components in the equipment, please pay attention to the following matters:

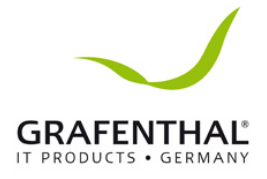

1) You shall conduct off the static electricity on the body before dismounting or contacting any electronic component in the equipment. You can conduct off the static electricity on the body by contacting the metal earthing objects (such as the unpainted metal surface on the chassis) to prevent the static electricity on the body

from conducting itself to the sensitive components.

- 2) For electrostatic sensitive components not ready to be installed for application, please do not take them out from the antistatic package materials.
- 3) During the work, please touch the earthing conductor or the unpainted metal surface on the cabinet regularly to conduct off the static electricity on the body that may

damage the internal components.

- 7 When dismounting the internal components with the approval of distributor, please pay attention to the following matters:
	- 1) Switch off the system power supply and disconnect the cables, including disconnecting any connection of the system. When disconnecting the cables, please

grab the connector of cables and plug it out, and never pull the cables.

- 2) Before dismounting the cover of cabinet or touching the internal components, the products need to be cooled down.
- 3) Before dismounting and touching any electronic component in the equipment, you shall conduct off the static electricity on the body by touching the metal earthingobjectives.
- 4) During the dismounting process, the operation shall not be too big, so as to prevent

damage to the components or scratching of the arms.

5) Carefully deal with the components and plug-in cards, and please never touch, the components or connection points on the plug-in cards. When taking the plug-in cards or components, you should grab the edges of the plug-in cards or components

or their metal fi xed supports.

- 8 During the process of cabinet installation and application, please pay attention to the following matters:
	- 1) After the installation of cabinet is fi nished, please ensure that the supporting feet

have been fi xed to the rack and supported to the ground, and all weight of the rack

have been fell onto the ground.

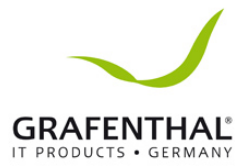

2) It shall install into the cabinet according to the sequences from the bottom to the top,

and fi rst install the heaviest component.

- 3) When pulling out the components from the cabinet, it shall apply force slightly to ensure the cabinet to keep balance and stabilization.
- 4) When pressing down the release latch of the sliding rail of components and sliding in or out, please be careful, as the sliding rail may hurt your fi gures.
- 5) Never make the AC power branch circuit in the cabinet overload. The sum of cabinet

load shall not exceed 80% of the ratings of branch circuits.

- 6) Ensure that components in the cabinet have good ventilation.
- 7) When repairing components in the cabinet, never step on any other components.

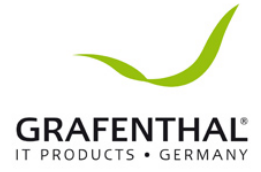

## <span id="page-8-0"></span>2 Product Specification Introduction

## <span id="page-8-1"></span>2.1 Introduction

This type is a kind of server product developed independently. It adopts Intel GrantleyEP platform, and uses Wellsburg chip set. It supports two mainstream Intel Xeon E5-26\*\* V3 series processors. It supports 20 DIMM DDR4 memory, reaching up to 2133MHz. It supports ECC Registered and multiple senior memory redundancy function.

Mainboard integrates Gigabit network cards of high performance, and supports network advanced features. Mainboard integrates BMC/KVM chips. 6 PCI-Express expansion slots available.

Supports SAS 3.0 (12Gb/s) or SAS Raid cards, and implements flexible SAS/SAS RAID solutions. Modular design on components such as structure, storage, PCI expansion, power supply and fan etc. Energy-saving and noise reduction design, equipped with PMbus power supply of high efficiency, supports DPNM function, and implements energy saving and consumption reducing.

● 3.5"×8 configuration (i.e. full configuration)

It supports 8 front set 3.5/2.5" SAS/SATA/SSD hard disks, and the related appearance is as shown in the following figure.

Note: 3.5" hard disk bracket could hold 3.5"/2.5" hard disks.

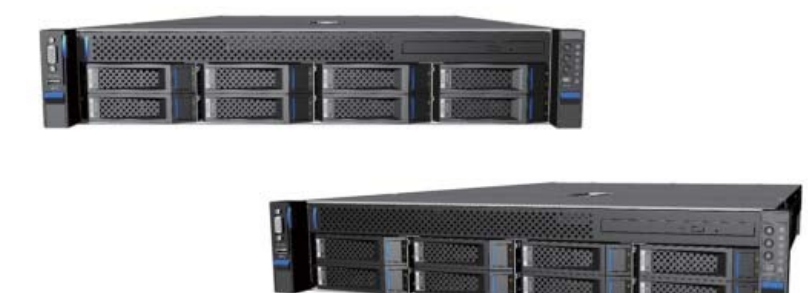

## 2.2 Features and Specifi cation

<span id="page-9-0"></span>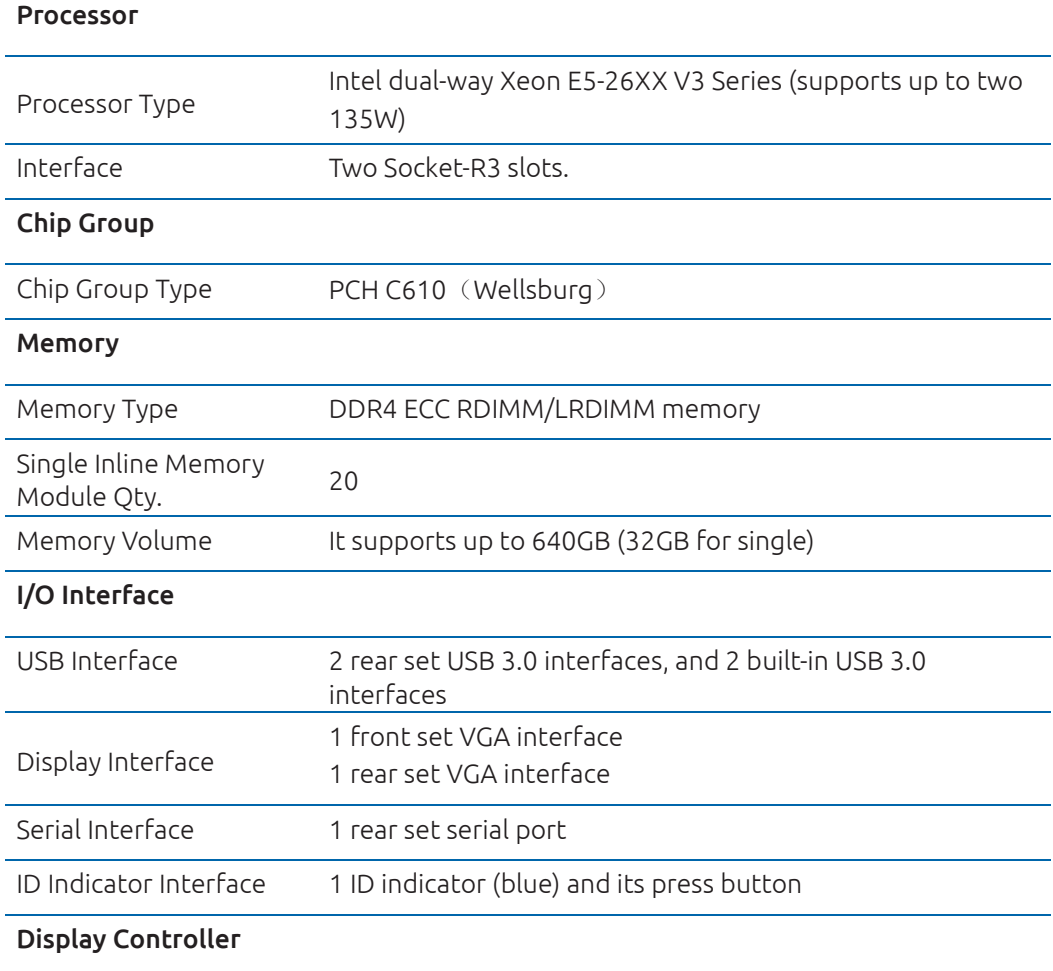

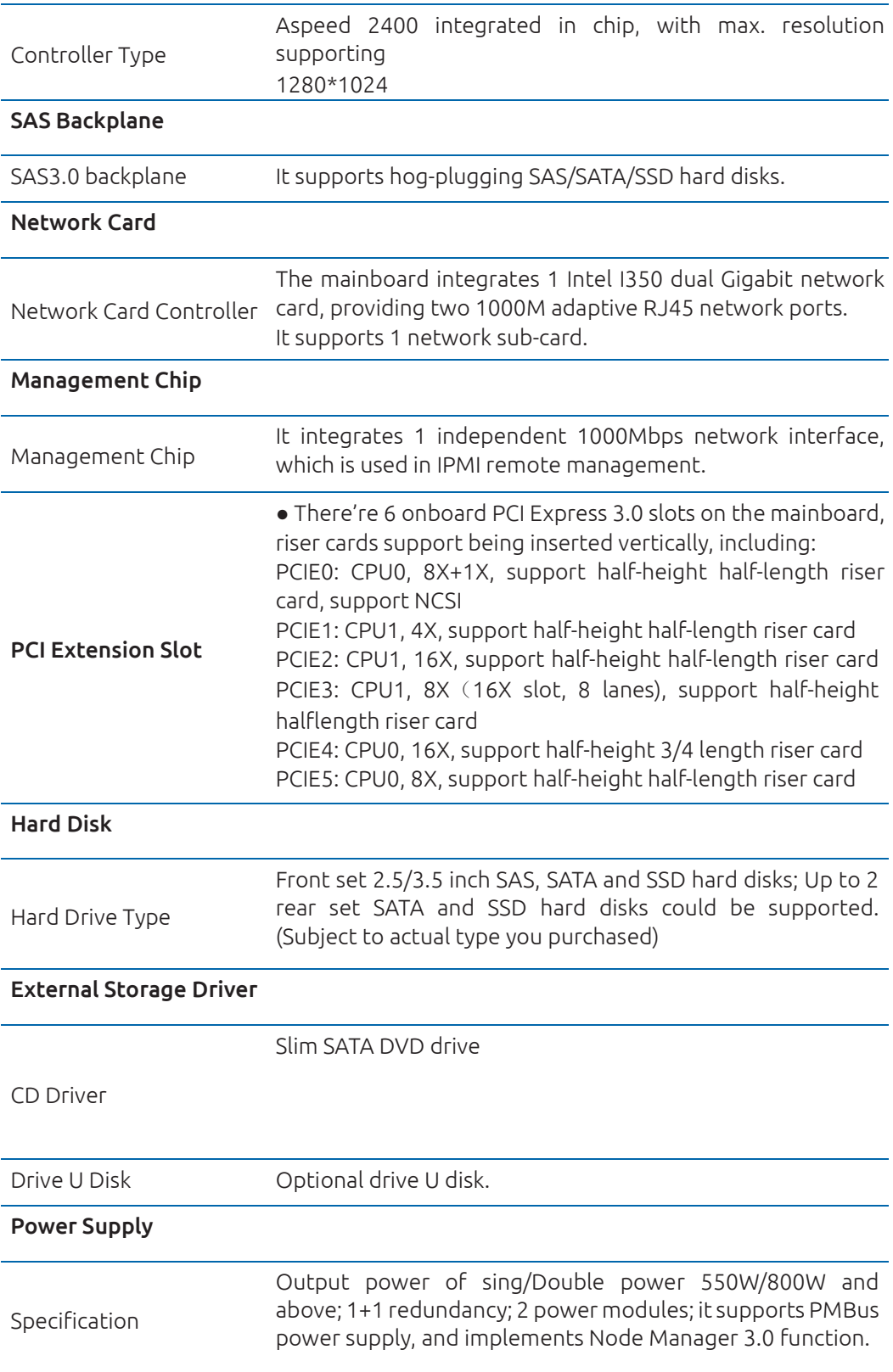

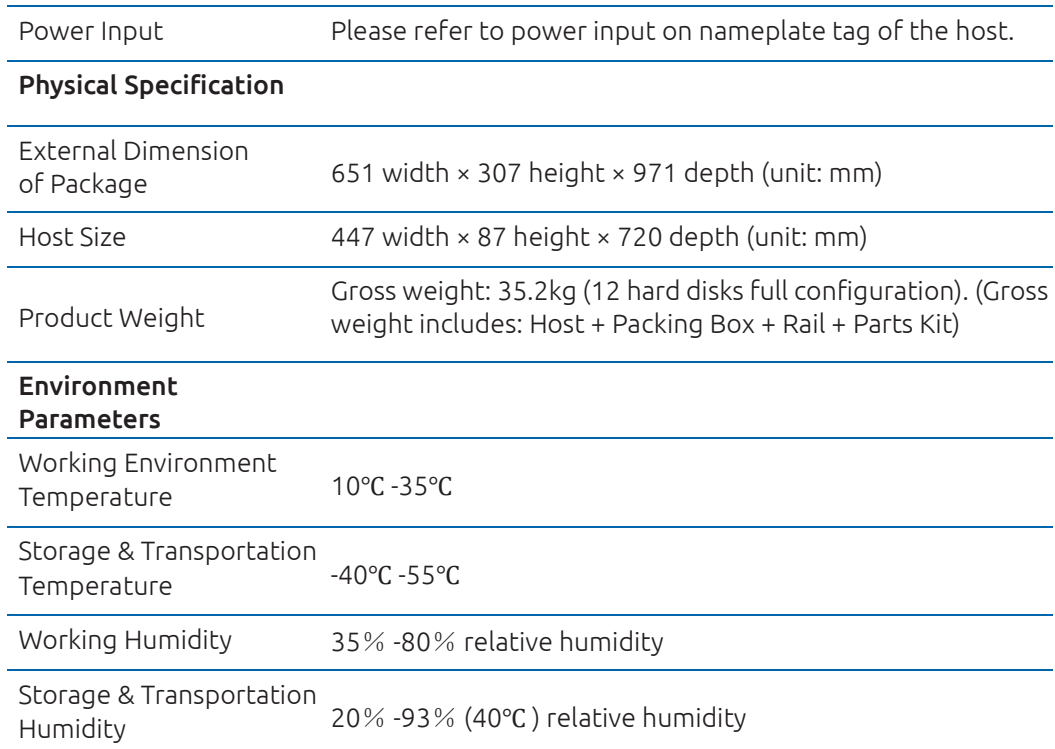

## 2.3 Front Panel

## 2.3.2 3.5×8 Disk Position

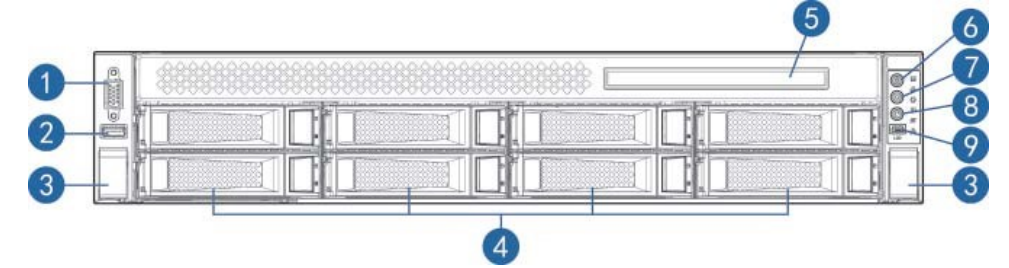

<span id="page-11-1"></span><span id="page-11-0"></span>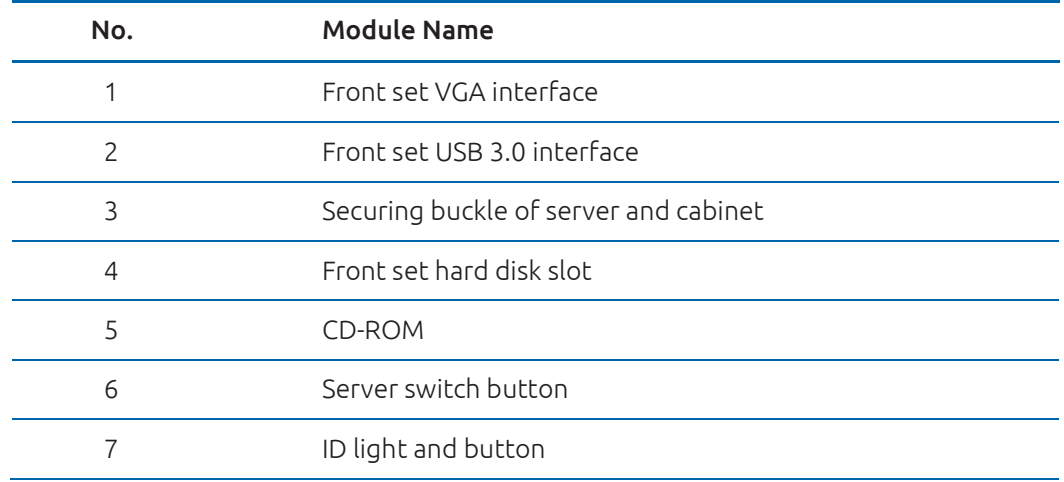

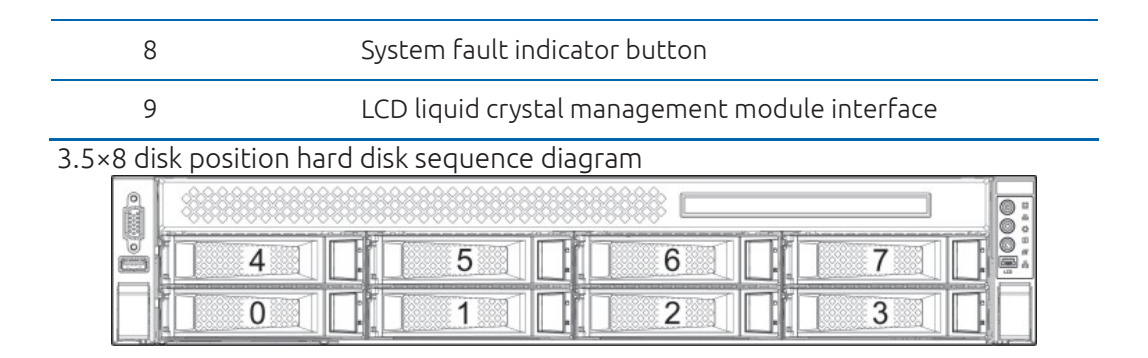

### 2.3.5 Front Control Panel Buttons and Indicators

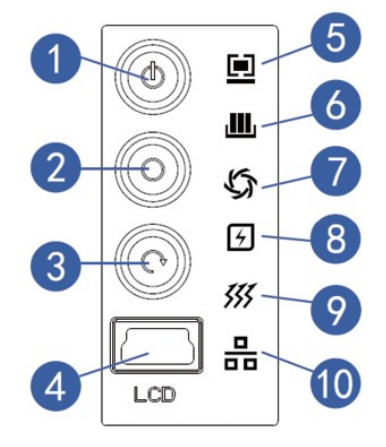

<span id="page-12-0"></span>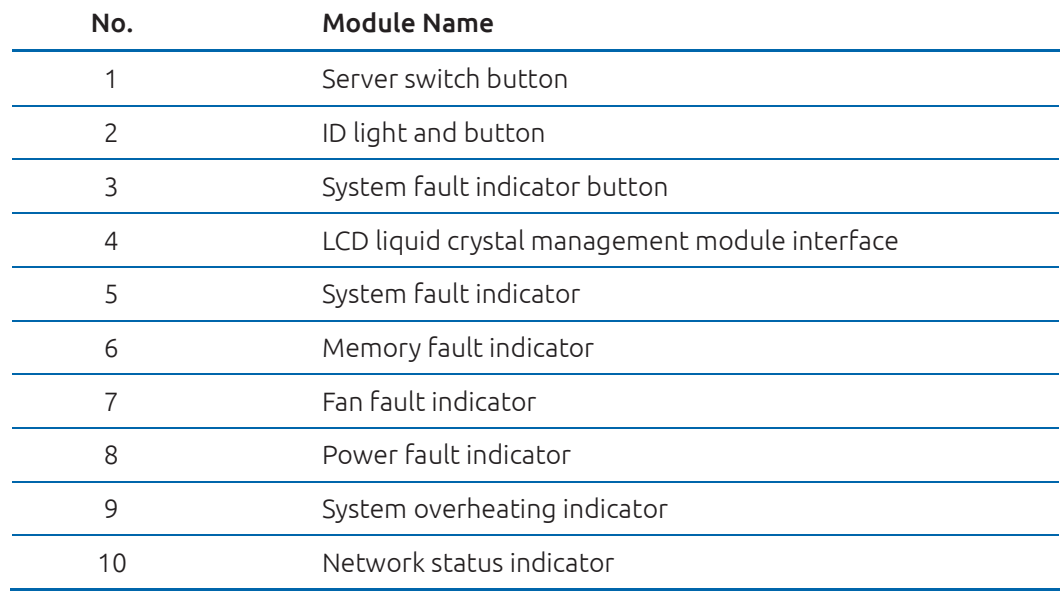

2.3.6 Indicators on Hard Disk Bracket

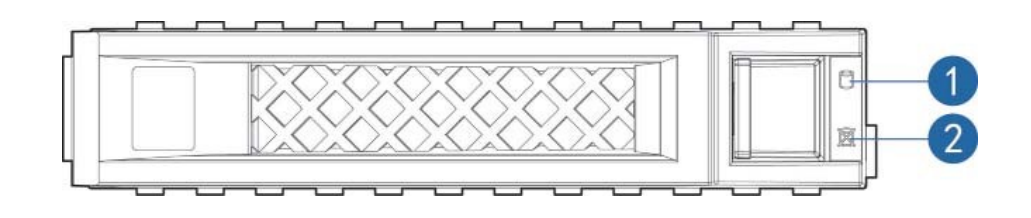

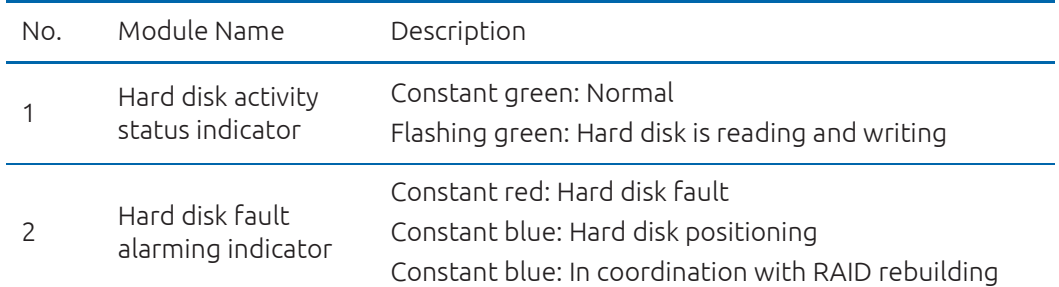

## 2.4 Rear Panel

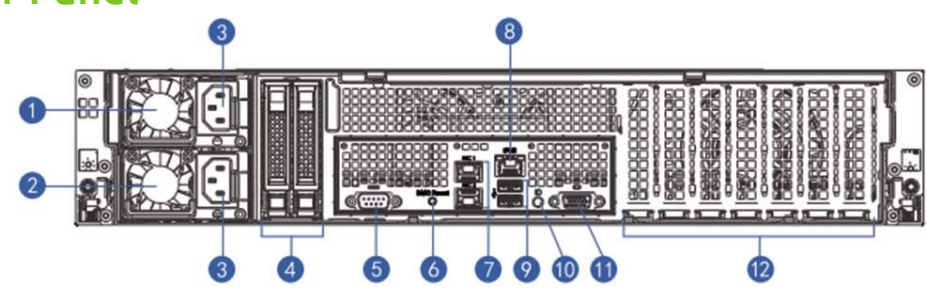

<span id="page-13-0"></span>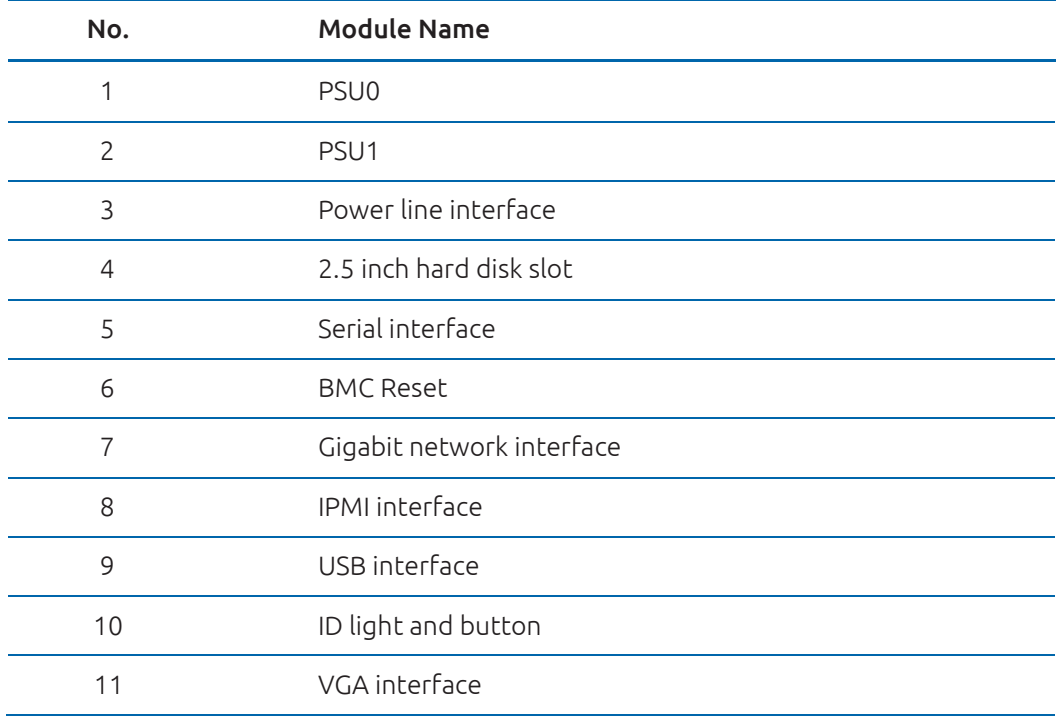

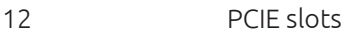

## <span id="page-14-0"></span>2.5 Mainboard Layout

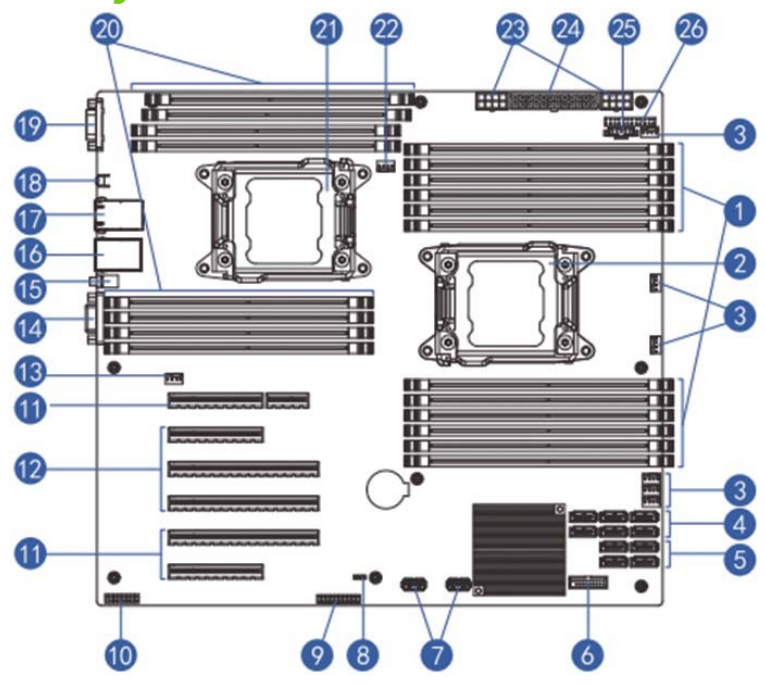

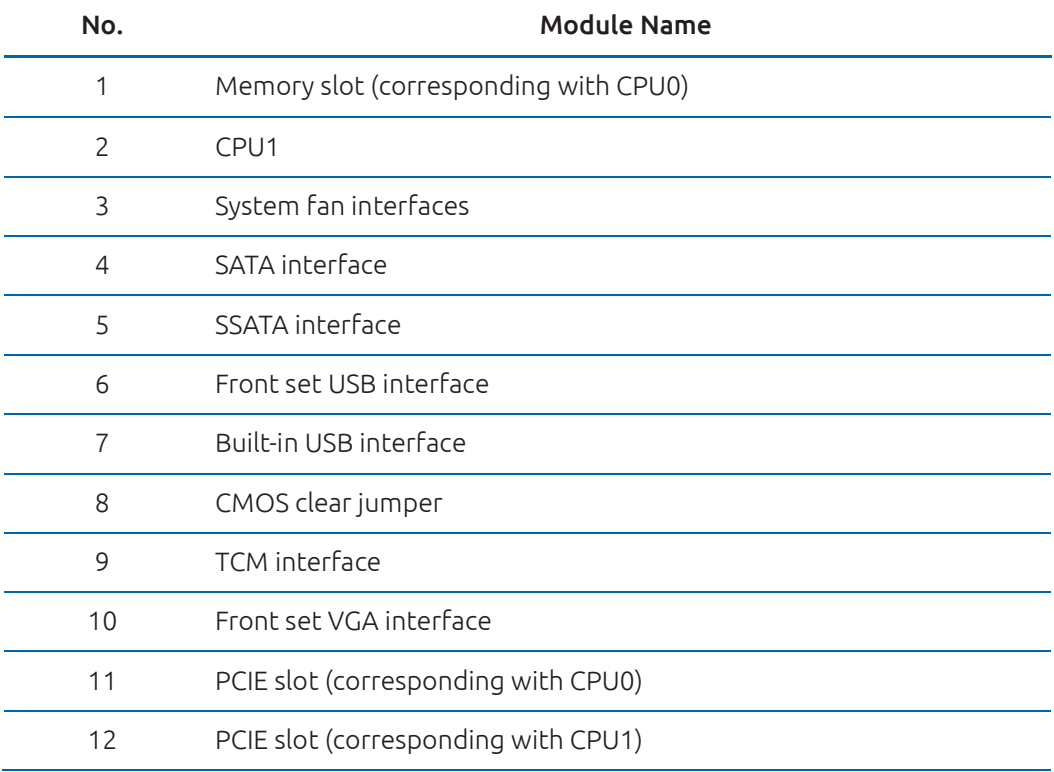

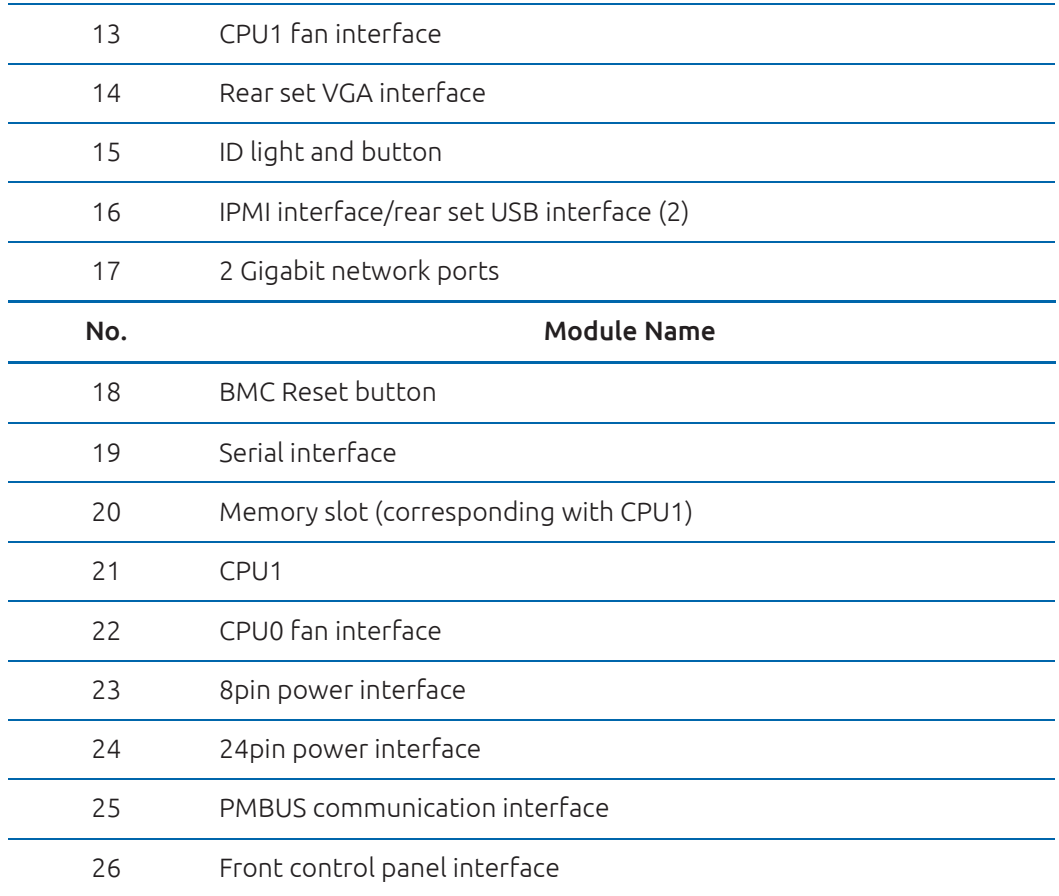

## 2.6 Mainboard Jumper Introduction 2.6.1 Clear CMOS Jumper Introduction

See [2.5 Mainboard Layout] for jumper positions.

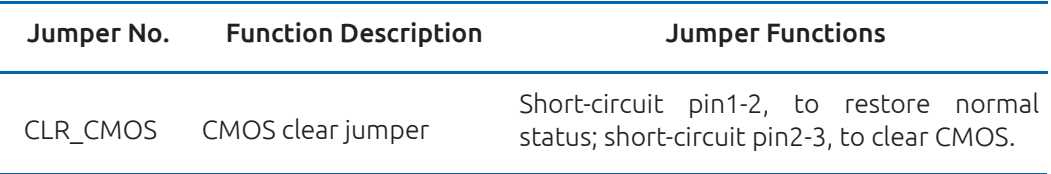

<span id="page-15-1"></span><span id="page-15-0"></span> $\therefore$  Note:

It is required to shut down the system, as well as disconnect power supply during CMOS cleaning, and hold for 5 seconds after short-circuiting Pin2-3; then short-circuit Pin1 and Pin2 of CLR\_CMOS jumper with a jumper cap (the default status), to restore its original status.

## 3 BIOS Configuration

This chapter introduces BIOS function setup and mainboard jumper of the server. All operations described in this section are only limited to operators or administrators with

system maintenance qualifi cation.

<span id="page-16-0"></span>BIOS is a basic input and output system. The system parameter and the hard drive parameter can be adjusted through special set program. BIOS has great influence on the system start and running so that setting parameters improperly may arose the conflict among the hardware resource, or fall down the system run performance. Hence understanding the BIOS setup is significant to the configuration of your server. If no especial requirement, you

are suggested to use the default value and not alter the parameters optionally.

 $\therefore$  Note:

1. Before the server BIOS setup is altered, please record the corresponding original setup. Hence when there are operating problems in the system due to the option altered, the setup can revert.

2. Ordinarily the factory default system value is the optimized setup. Don't try to alter the parameters before you understand their denotations.

3. The common setup is introduced in detail in this paper. The less referred options in the application procedure are simply explained or not.

4. The content of the BIOS is diverse based on the different confi gurations of the products; hence the detailed introduction is elided.

## 3.1 System BIOS Confi guration Methods

Power on the server, system starts to boot, when the following content appears below The distributor logo on the screen:

"Press <DEL> to SETUP or <TAB> to POST or <F12> to PXE Boot.", press [DEL] button, when "Entering Setup..." appears on bottom right on the screen, it will enter system BIOS confi guration later, and you could select options using arrow buttons on BIOS main

<span id="page-16-1"></span>menu to enter sub-menu.

 $\overline{\bigoplus}$  Note: Options in grey are not available. Options with symbol " $\blacktriangleright$ ", have a sub-menu.

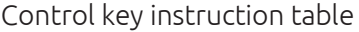

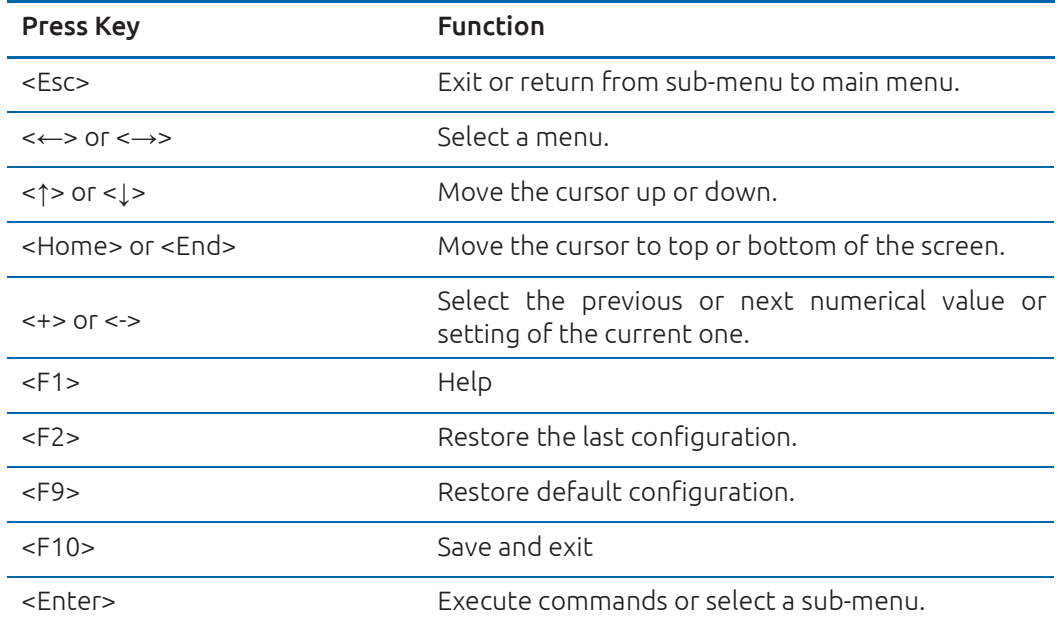

## <span id="page-18-0"></span>3.2 BIOS Configuration 3.2.1 Main Menu

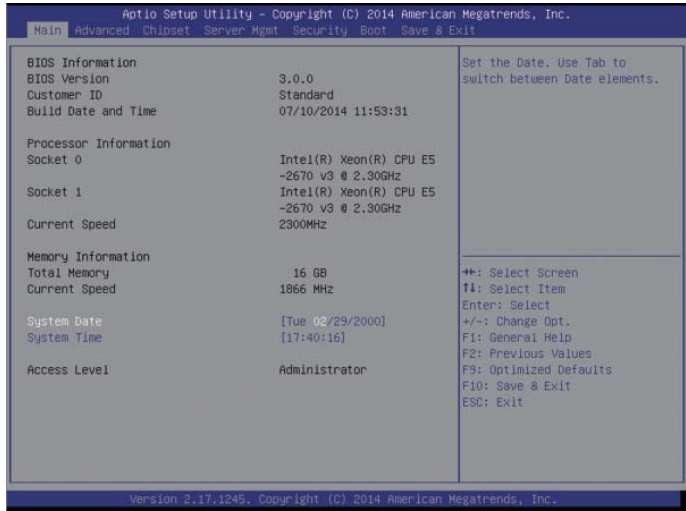

#### <span id="page-18-1"></span>Main Menu Interface Instruction Table

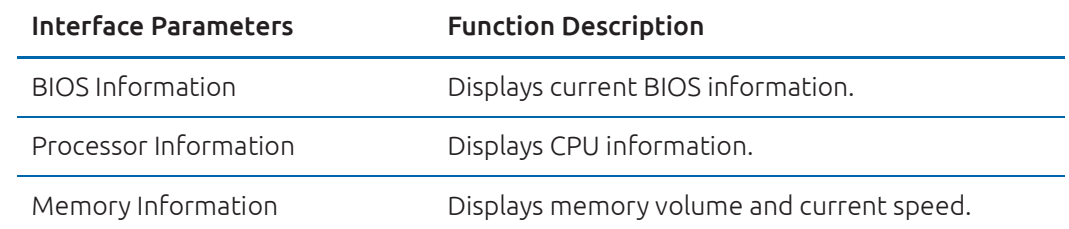

#### System Date(Day mm/dd/yyyy) System Time (hh/mm/ss) Displays system time.

#### Access Level **Current access level**

<span id="page-19-0"></span>3.2.2 Advanced Menu

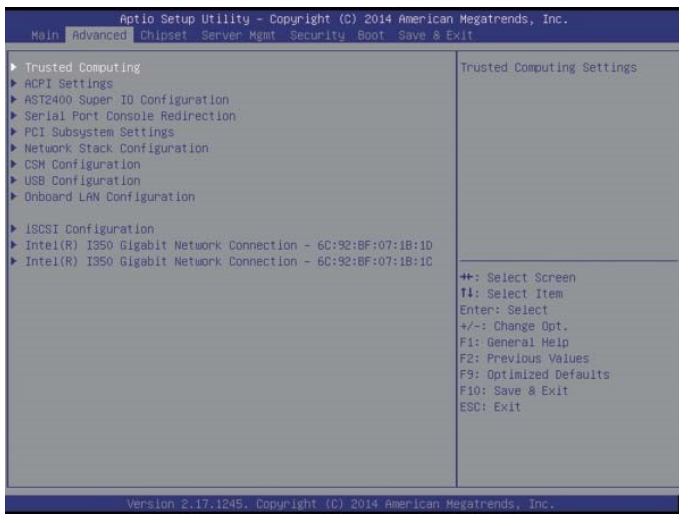

### Advanced Menu Interface Instruction Table

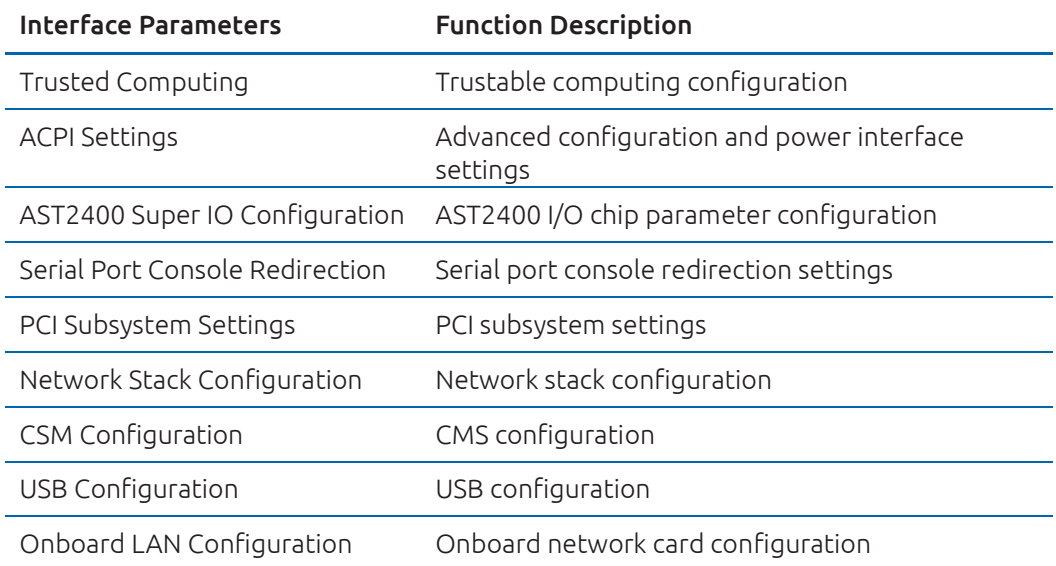

#### 3.2.2.1 Trusted Computing

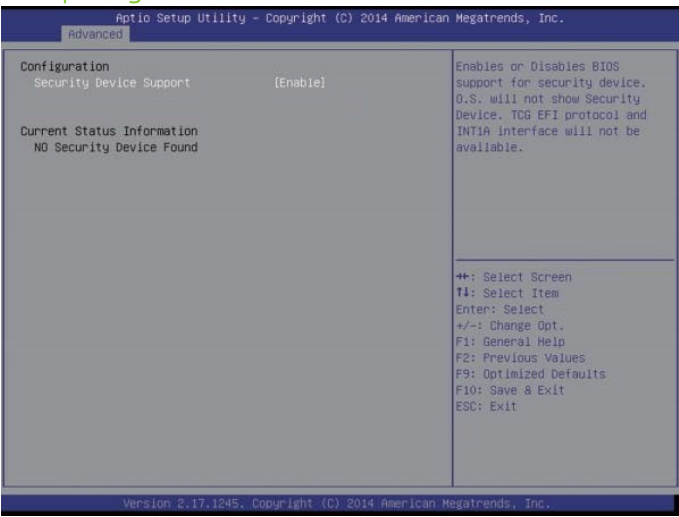

Trusted Computing Menu Interface Instruction Table

#### Interface Parameters Function Description

Security Device Support BIOS's security device support settings

Current Status Information Status information of the current security device

#### 3.2.2.2 ACPI Settings

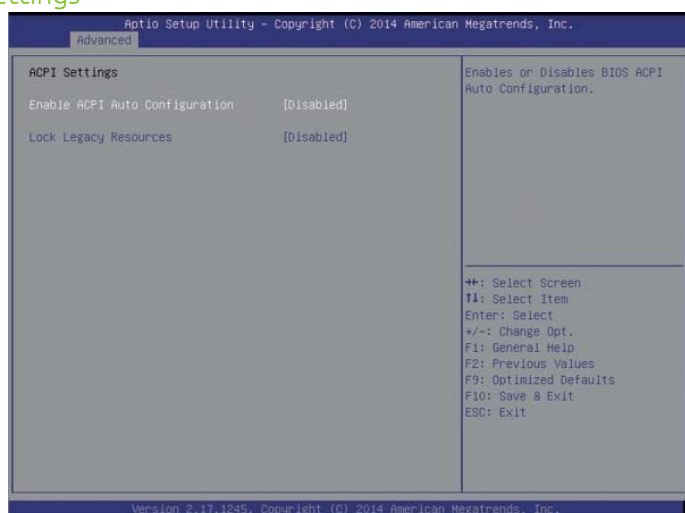

Advanced Menu Interface Instruction Table

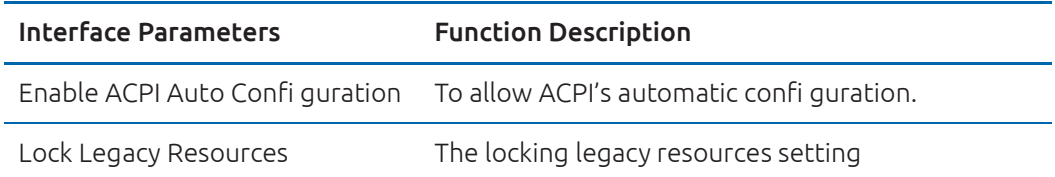

#### 3.2.2.3 AST2400 Super IO Configuration

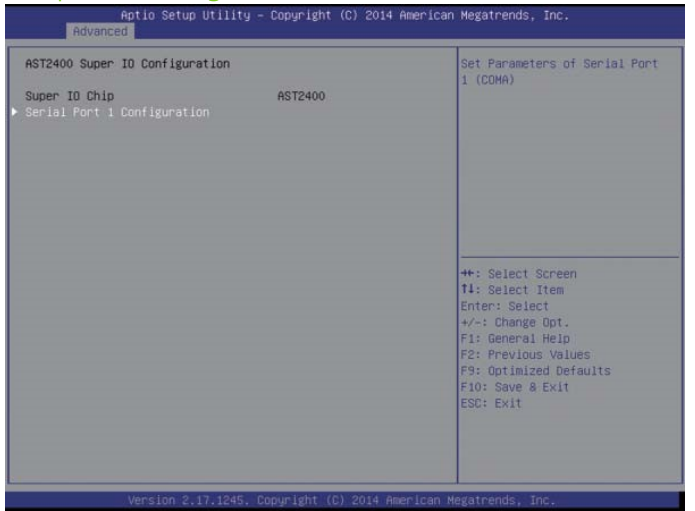

AST2400 Super IO Confi guration Menu Interface Instruction Table

#### Interface Parameters Function Description

Super IO Chip The current I/0 chip

### Serial Port 1 Confi guration Serial port 1 confi guration

#### 3.2.2.4 Serial Port Console Redirection

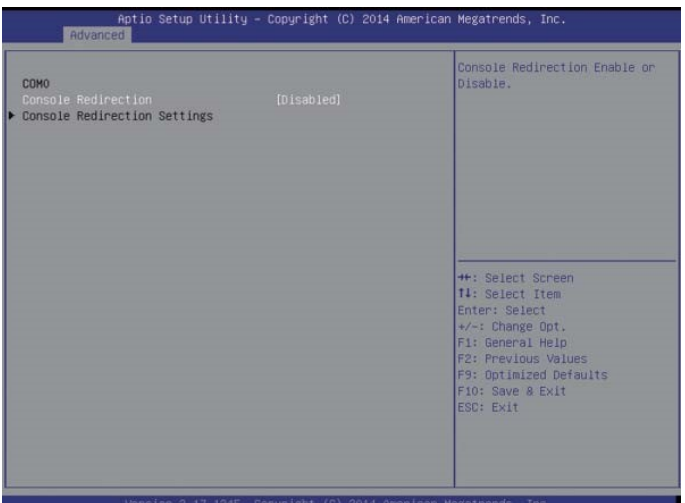

#### Serial Port Console Redirection Menu Interface Instruction Table

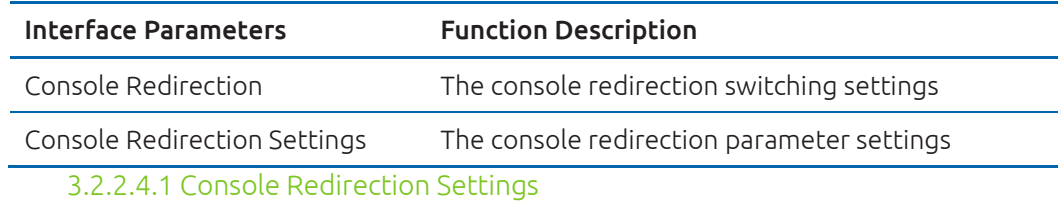

When the Console Redirection option is set to [Enabled], the Console Redirection

### Settings menu is started.

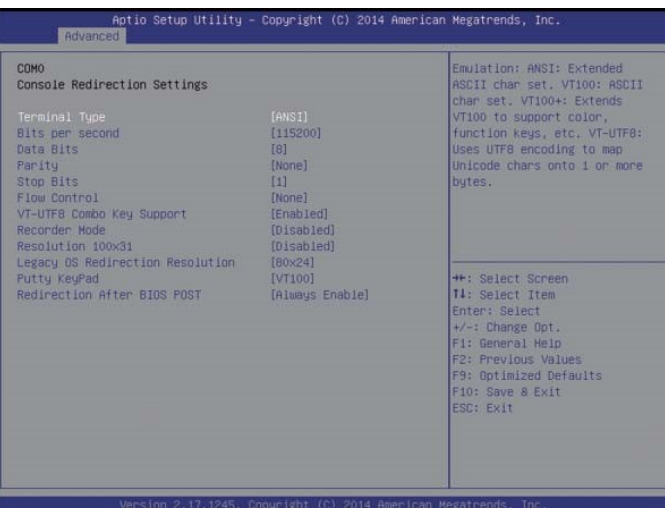

Console Redirection Settings Menu Interface Introduction

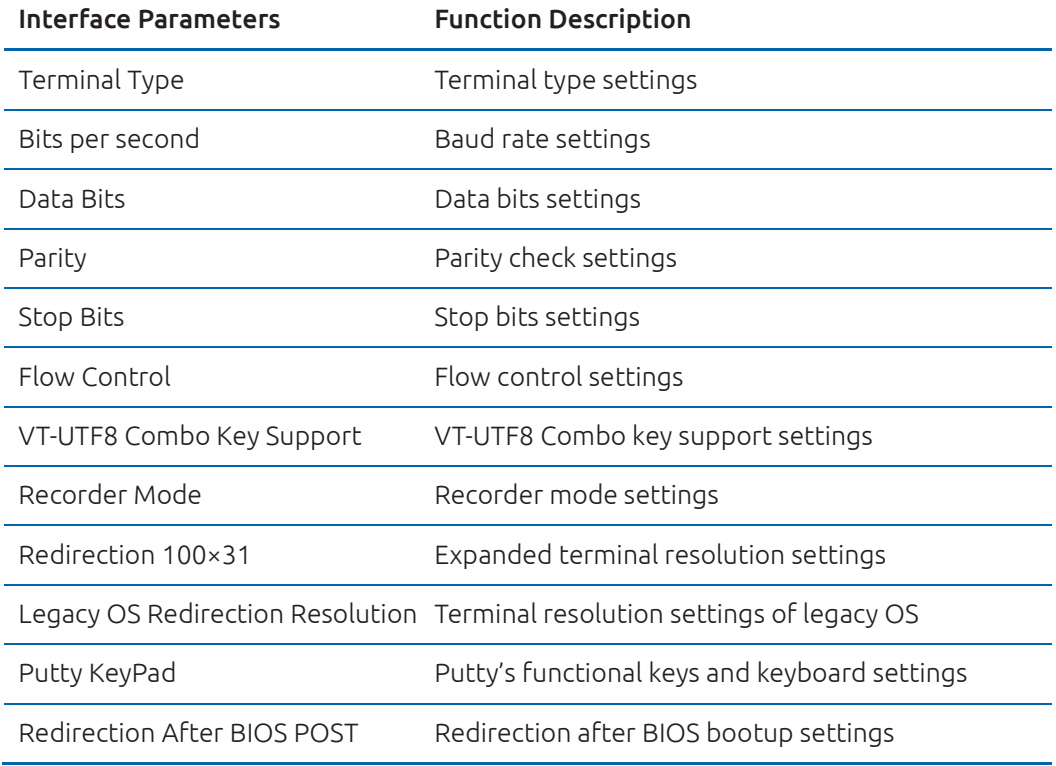

#### 3.2.2.5 PCI Subsystem Settings

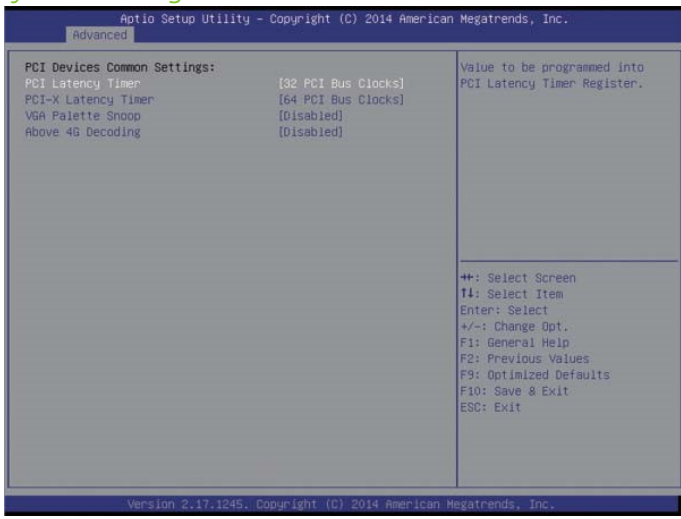

### PCI Subsystem Settings Menu Interface Instruction Table

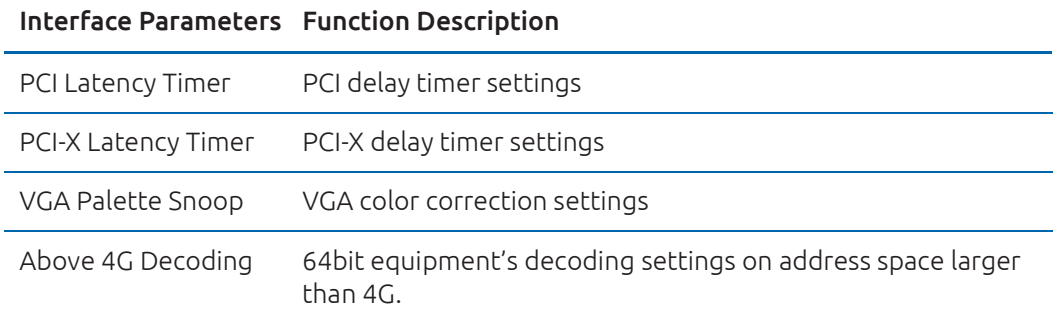

#### 3.2.2.6 CSM Configuration

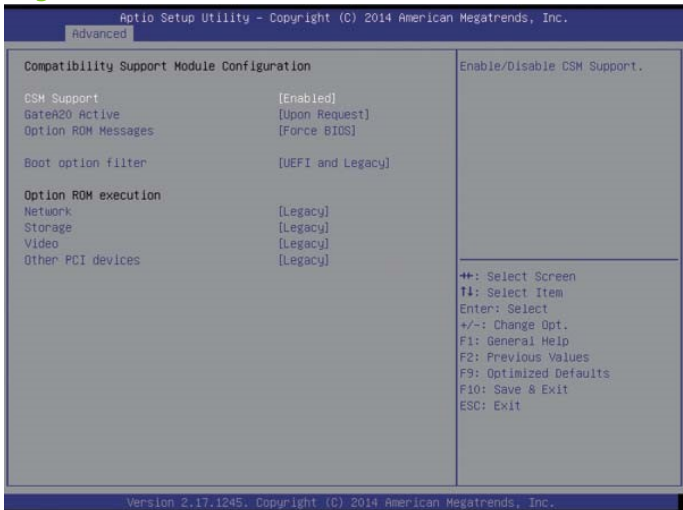

CSM Confi guration Menu Interface Instruction Table

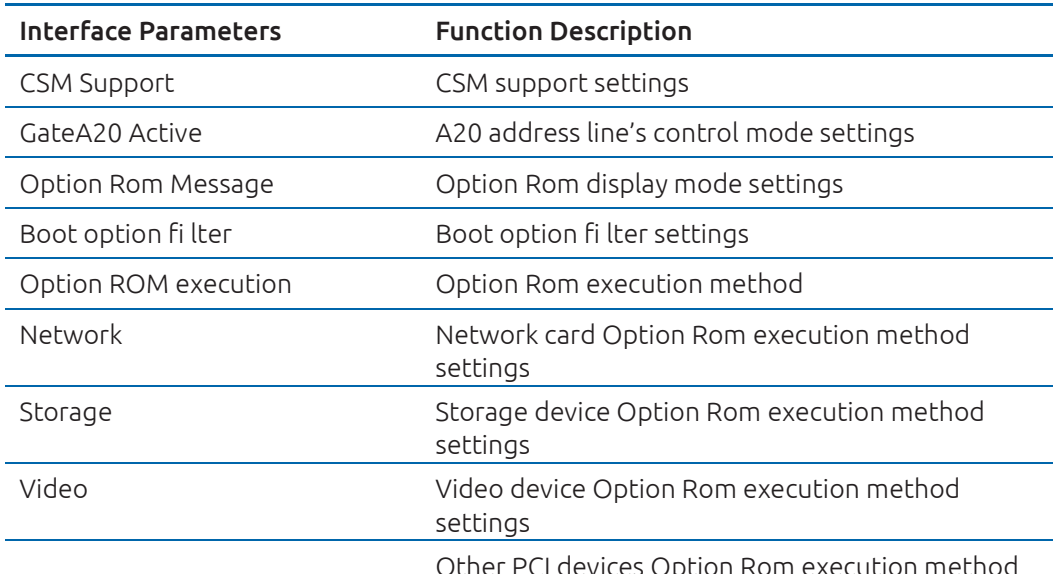

Other PCI devices Other PCI devices Option Rom execution method settings

#### 3.2.2.7 USB Configuration

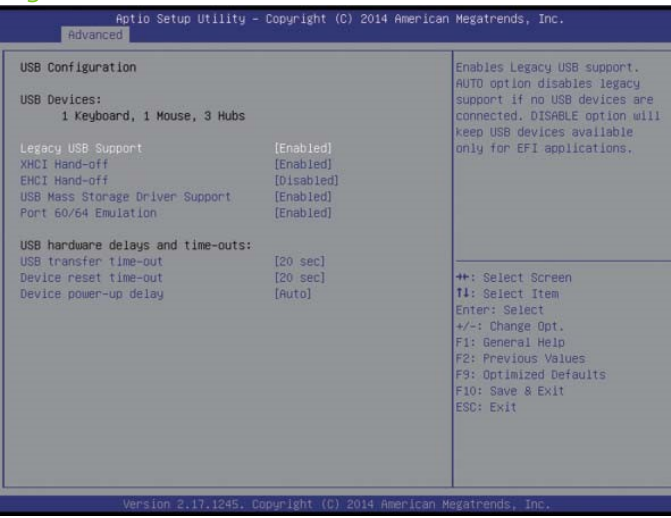

USB Menu Interface Instruction Table

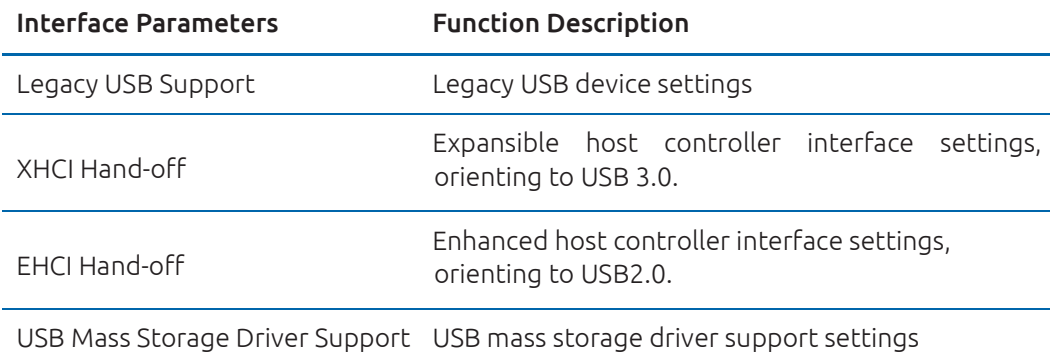

#### Port 60/64 Emulation USB port 60/64h emulation settings

#### 3.2.2.8 Onboard LAN Configuration

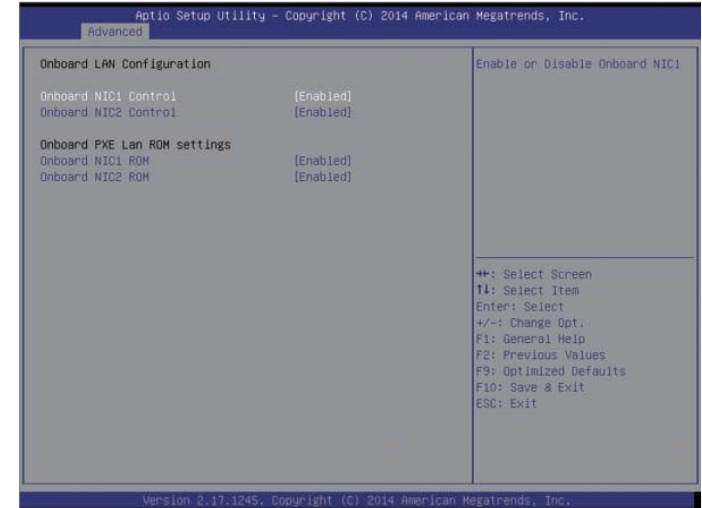

#### Onboard LAN Confi guration Menu Interface Instruction Table

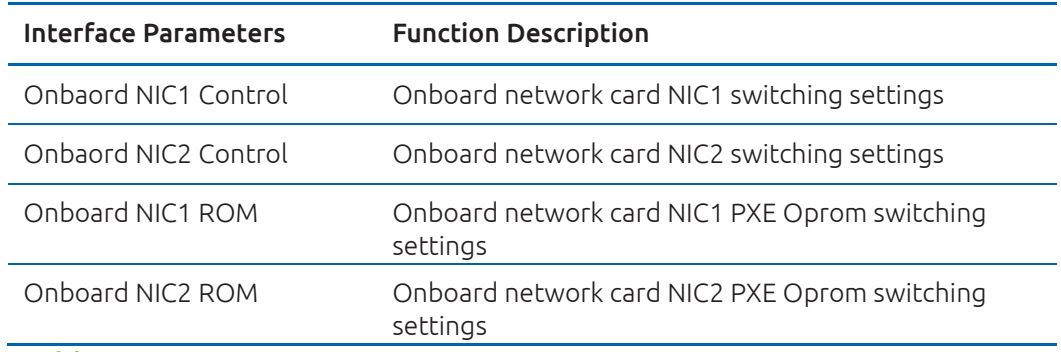

### <span id="page-25-0"></span>3.2.3 Chipset Menu

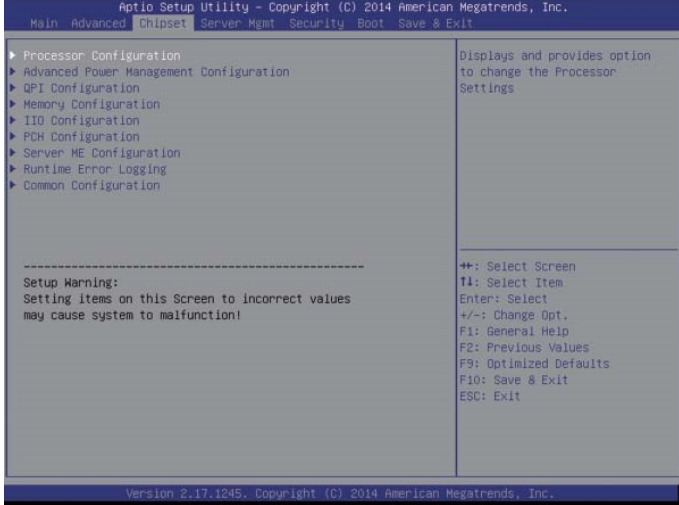

Chipset Menu Interface Instruction Table

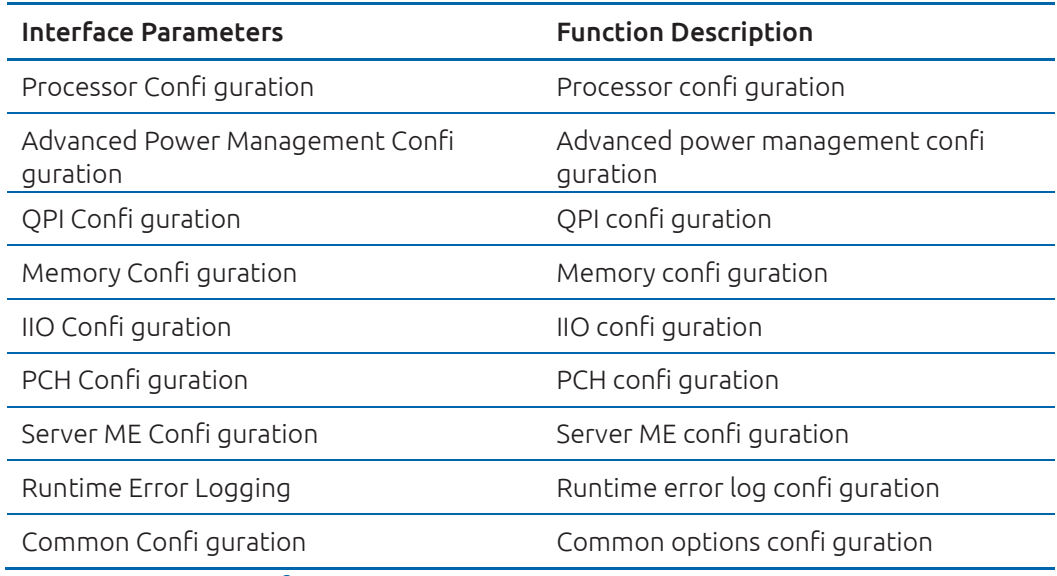

#### 3.2.3.1 Processor Configuration

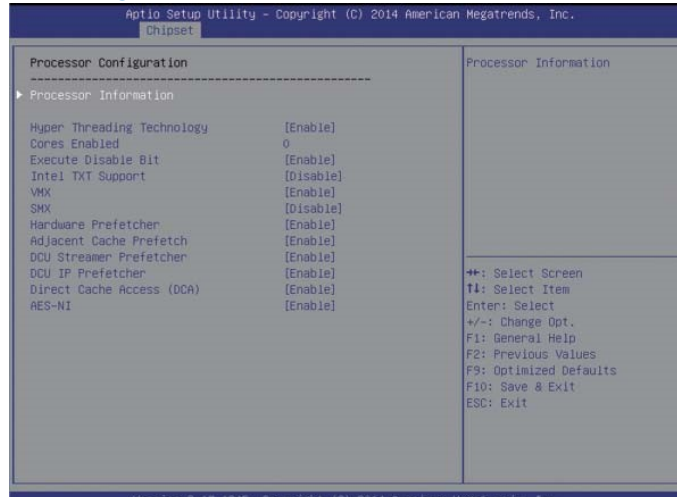

Processor Confi guration Menu Interface Instruction Table

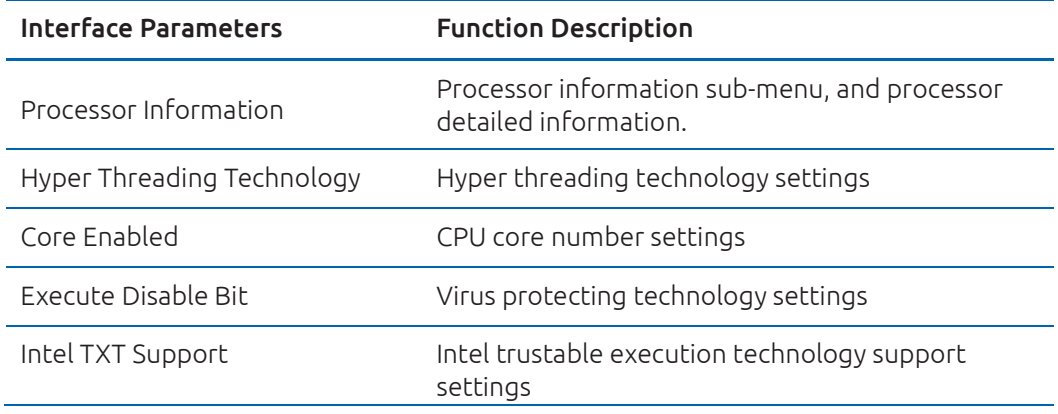

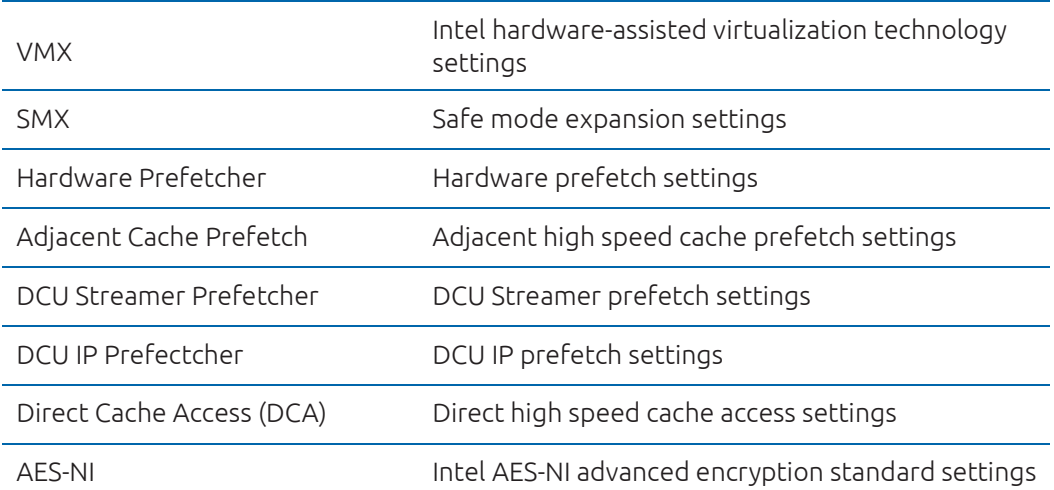

### 3.2.3.2 Advanced Power Management Configuration

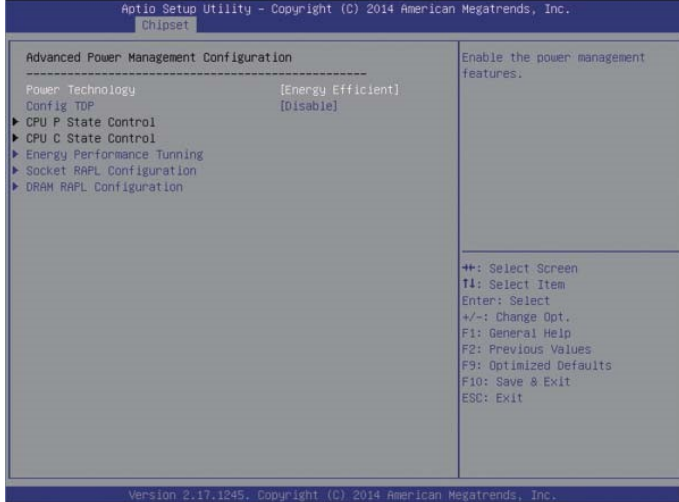

Advanced Power Management Confi guration Menu Interface Instruction Table

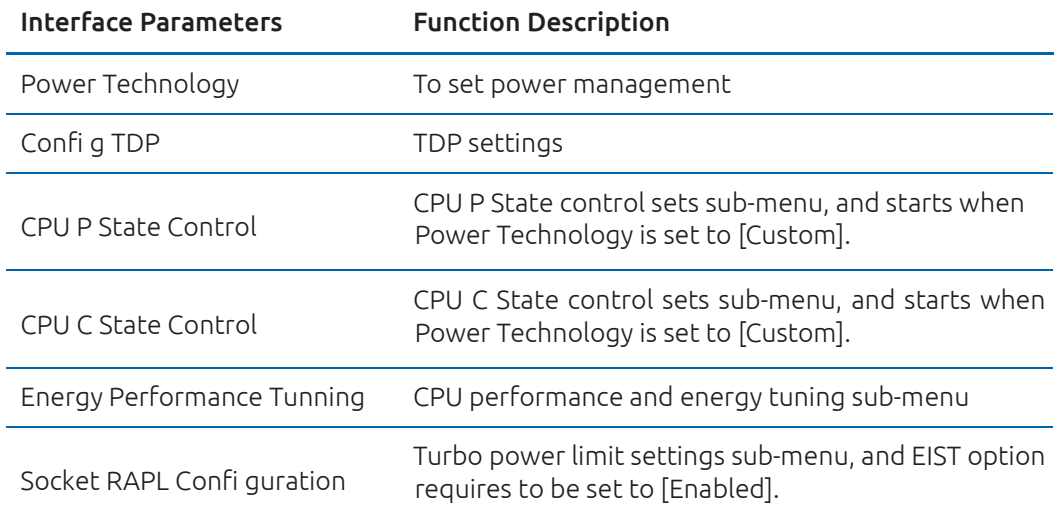

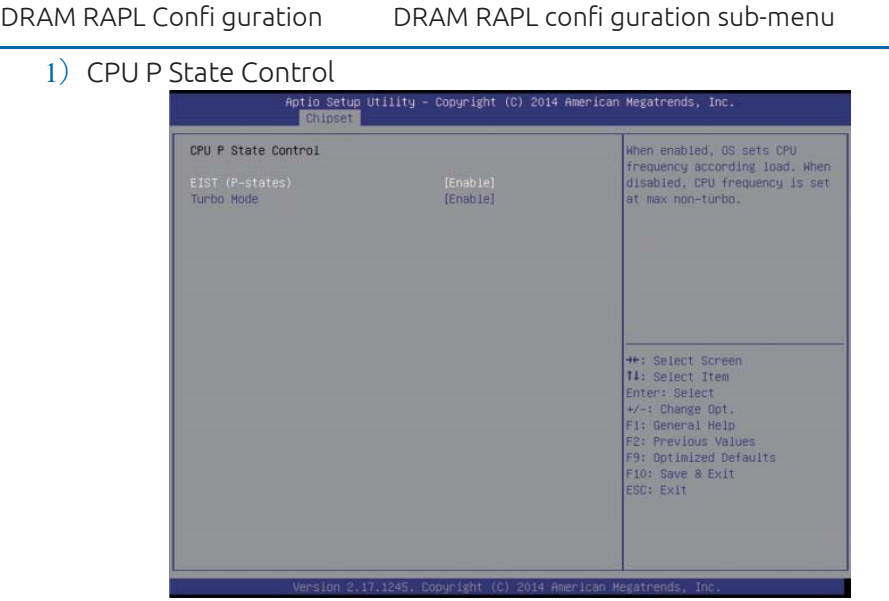

CPU P State Control Menu Interface Instruction Table

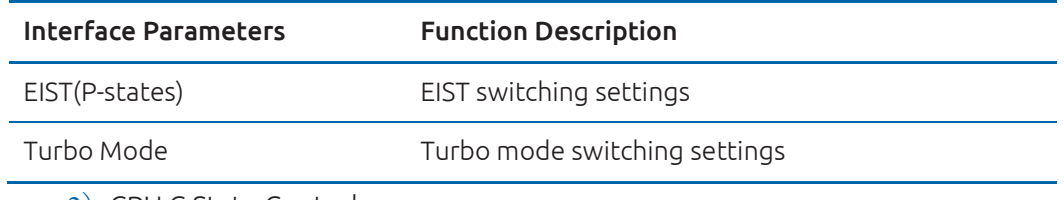

2) CPU C State Control

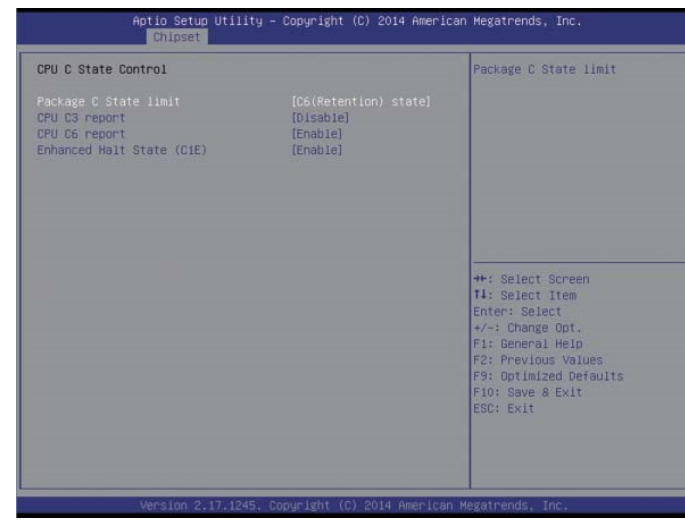

CPU C State Control Menu Interface Instruction Table

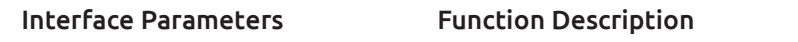

Package C State limit C state limit settings

CPU C3 report C3 switching settings

CPU C6 report C6 switching settings

Enhanced Halt State (C1E) C1E switching settings

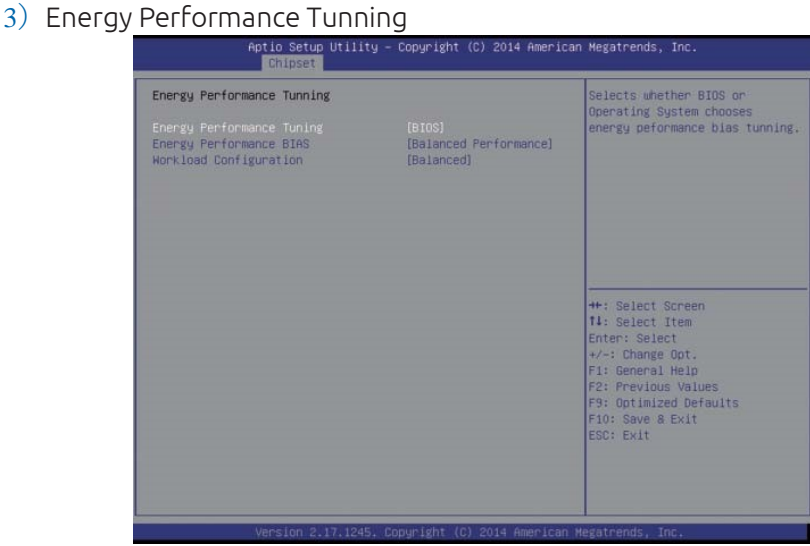

Energy Performance Tunning Menu Interface Instruction Table

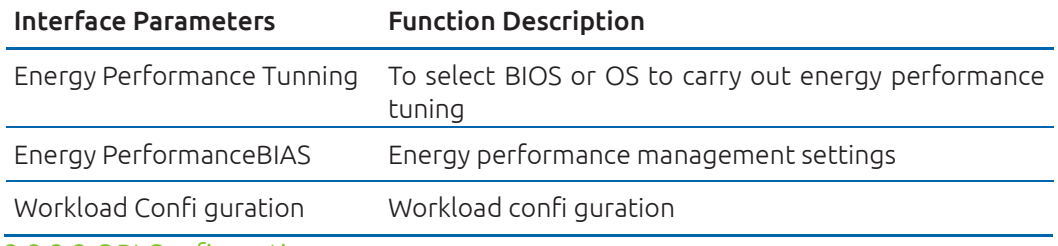

3.2.3.3 QPI Configuration<br>Aptio Setup Utility - Copyright (C) 2014 American Megatrends, Inc. QPI Configuration QPI Status Help Degrade Precedence [Topology Precedence] Degrade Precedence<br>
Link Speed Mode<br>
Link Frequency Select<br>
Link LOp Enable<br>
EZE Parity Enable<br>
COD Enable<br>
COD Enable [Fast]<br>[Auto] [Enable]<br>[Enable] [Disable]<br>[Disable] Early Snoop  $[Enable]$ **++: Select Screen<br>T1: Select Item<br>Enter: Select Item<br>+/-: Change Opt,<br>F1: General Help<br>F2: Previous Values<br>F4: Previous Values<br>F10: Save & Exit<br>ESC: Exit<br>ESC: Exit** 

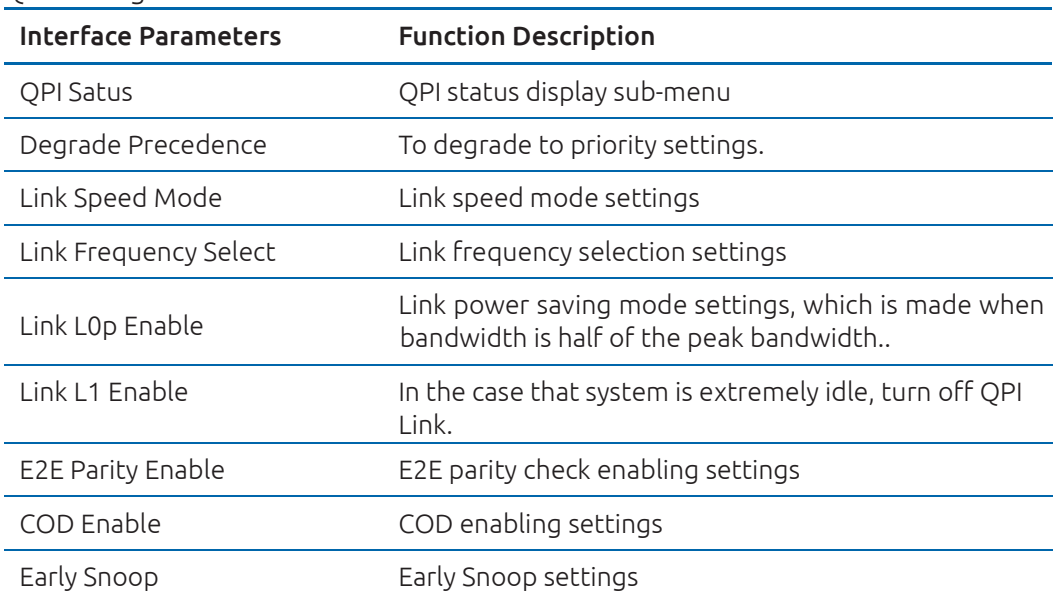

#### QPI Confi guration Menu Interface Instruction Table

3.2.3.4 Memory Configuration

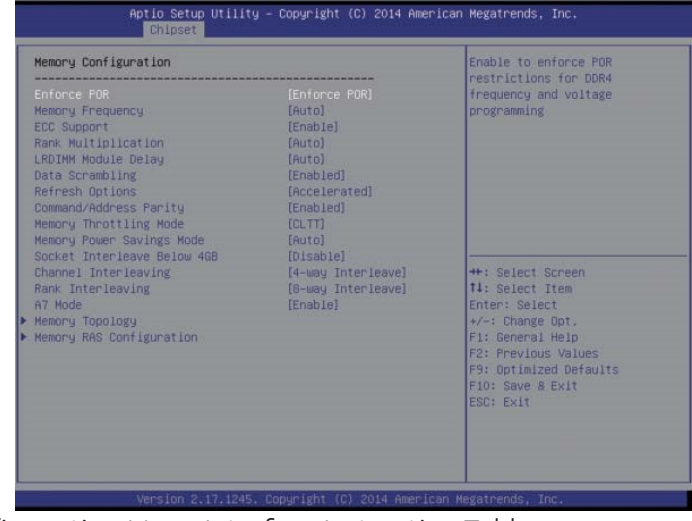

Memory Confi guration Menu Interface Instruction Table

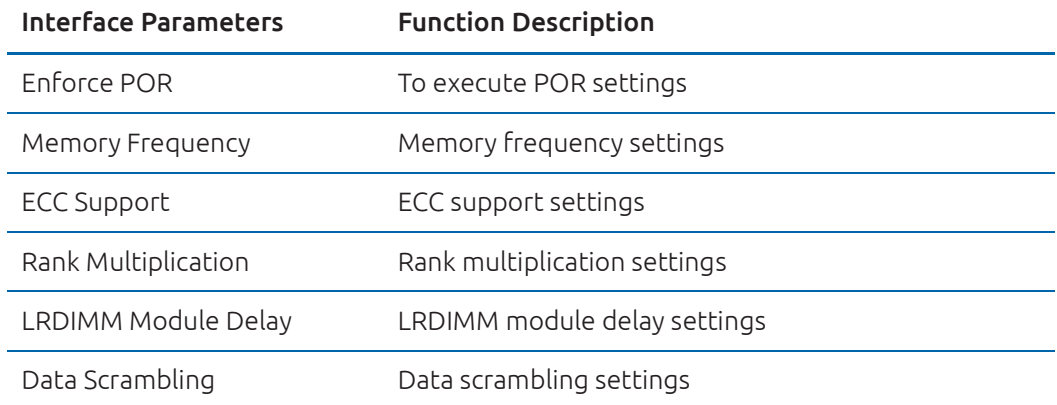

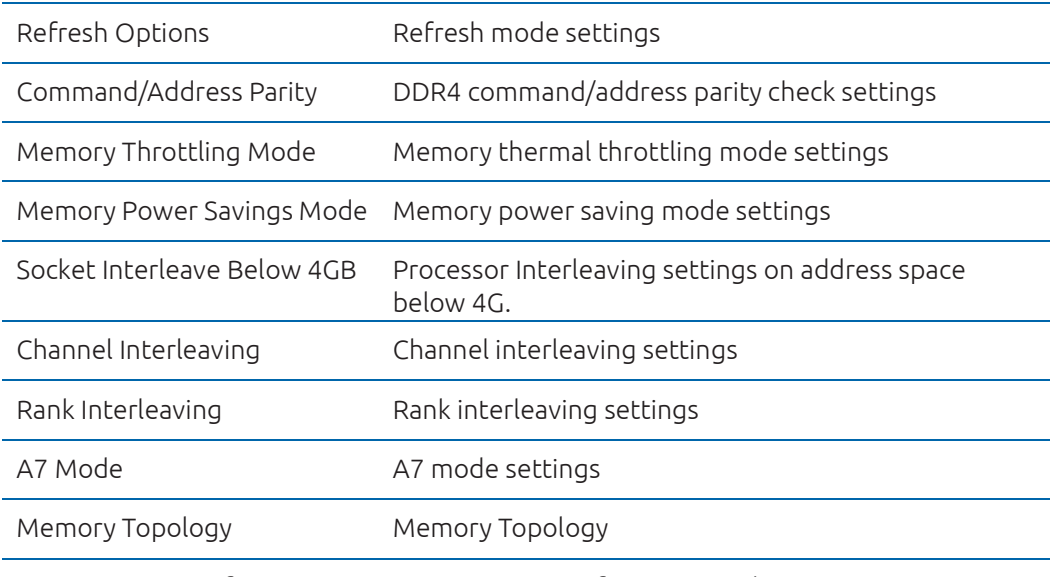

Memory RAS Confi guration Memory RAS confi guration sub-menu

### 1) Memory RAS Confi guration

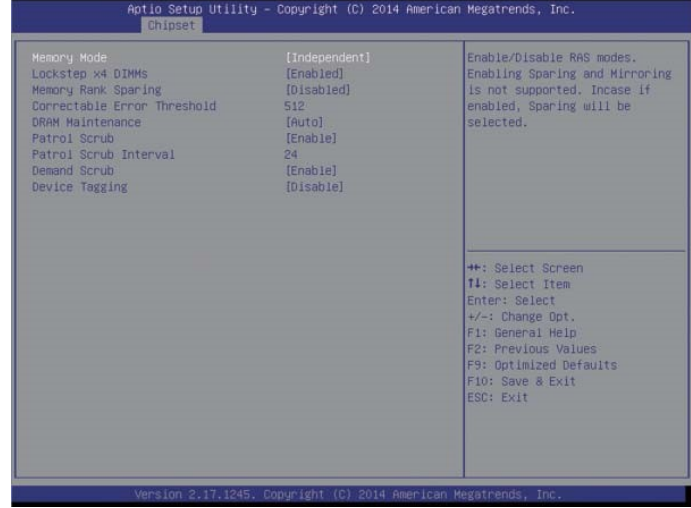

Memory RAS Confi guration Menu Interface Instruction Table

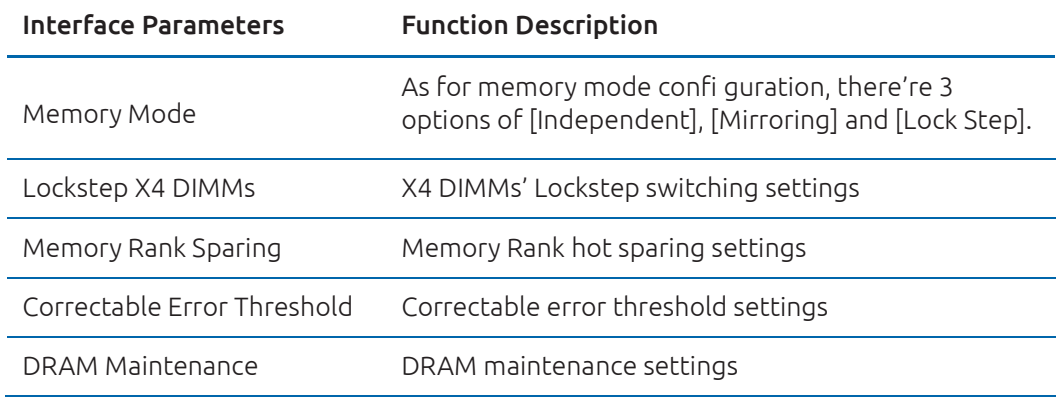

Patrol Scrub Patrol Scrub settings

Patrol Scrub Interval Patrol Scrub interleaving settings

Demand Scrub Demand Scrub settings

Device Tagging Device tagging settings

3.2.3.5 IIO Configuration

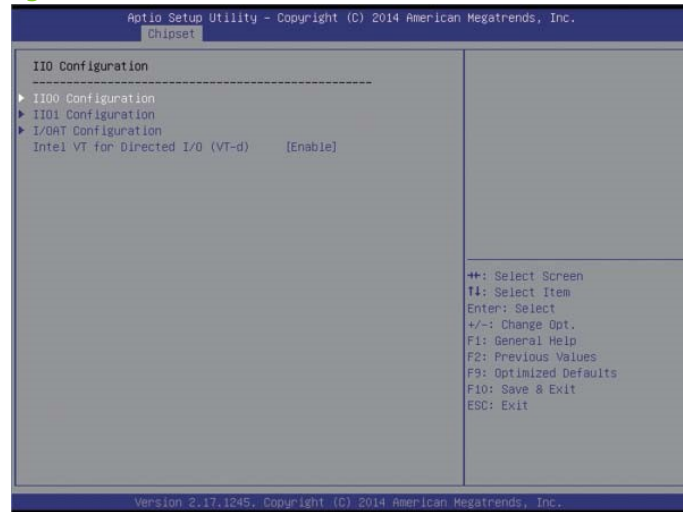

#### IIO Confi guration Menu Interface Instruction Table

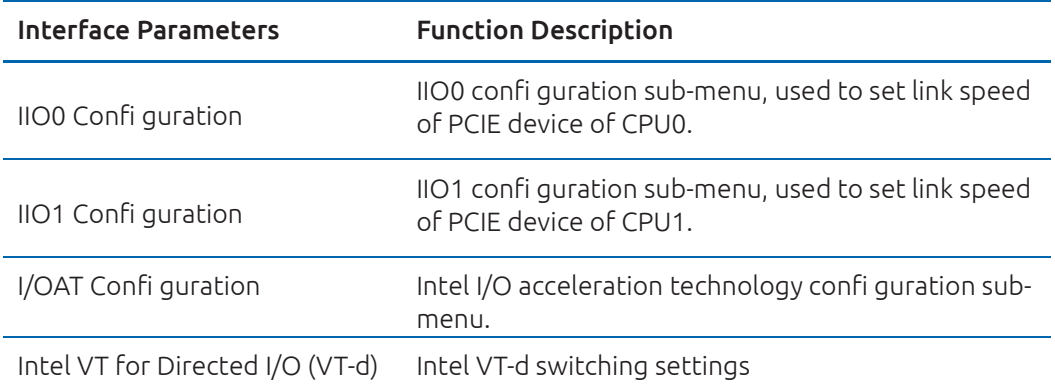

#### 3.2.3.6 PCH Configuration

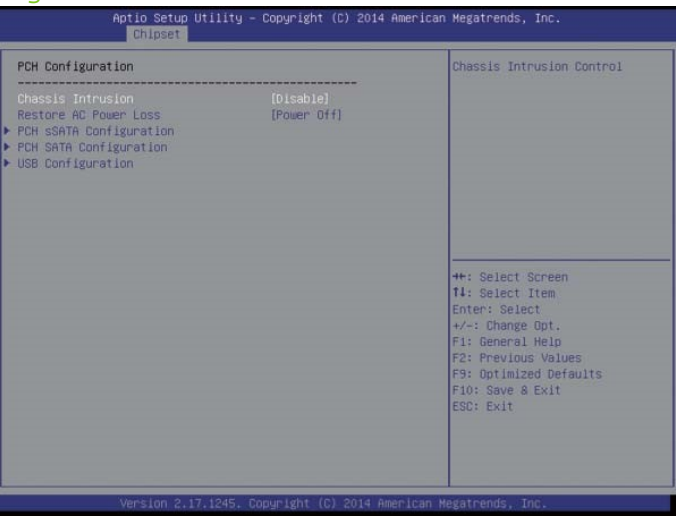

#### PCH Confi guration Menu Interface Instruction Table

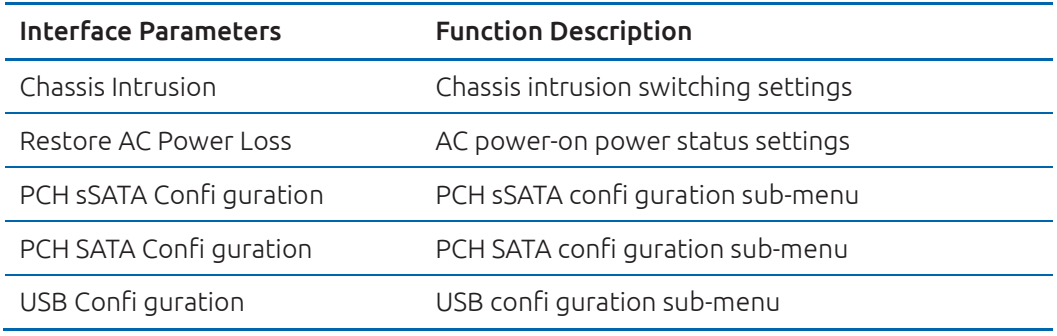

1) PCH SATA Confi guration

Taking PCH SATA Confi guration menu as an example, introduce onboard SATA port, and SATA hard disk confi guration, while PCH Ssata Confi guration is similar to this, which will not be repeated here.

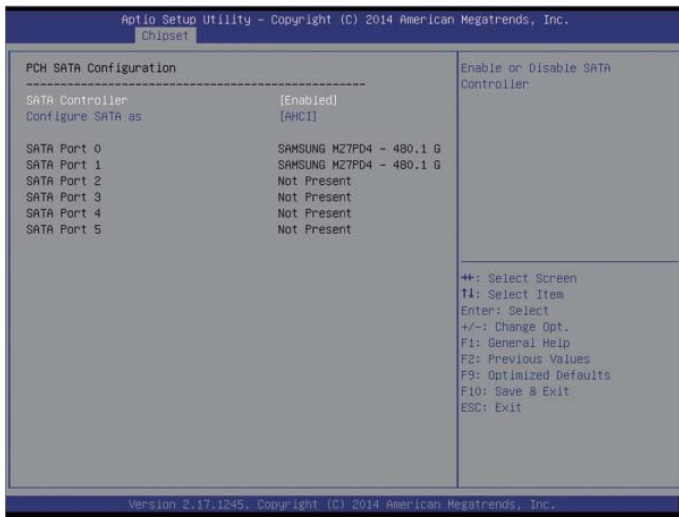

PCH SATA Confi guration Menu Interface Instruction Table

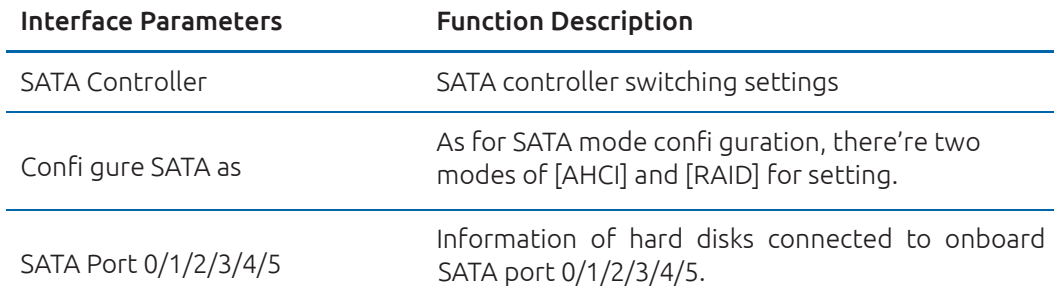

SATA RAID mode confi guration.

a、Confi gure SATA as an option set to [RAID], press F10 to save settings, and system

restarts.

b、During system startup, the following content will display on the screen: Press<CTRL-I> to enter Confi guration Utility…

Meanwhile, press [Ctrl] and [I] synchronously to enter SATA RAID configuration

interface, and one example is as shown in the following fi gure.

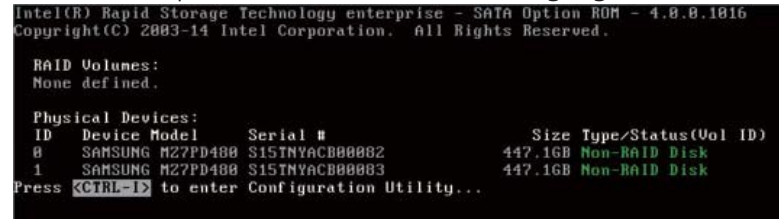

c、After entering SATA RAID configuration interface, menu list information, information of hard disk connecting to SATA controller (hard disk ID number, hard disk type, hard disk capacity as well as whether hard disk is a volume member etc.), existed RAID volume information (including volume ID number, name, RAID level, capacity, status,

whether information bootable) will all display.

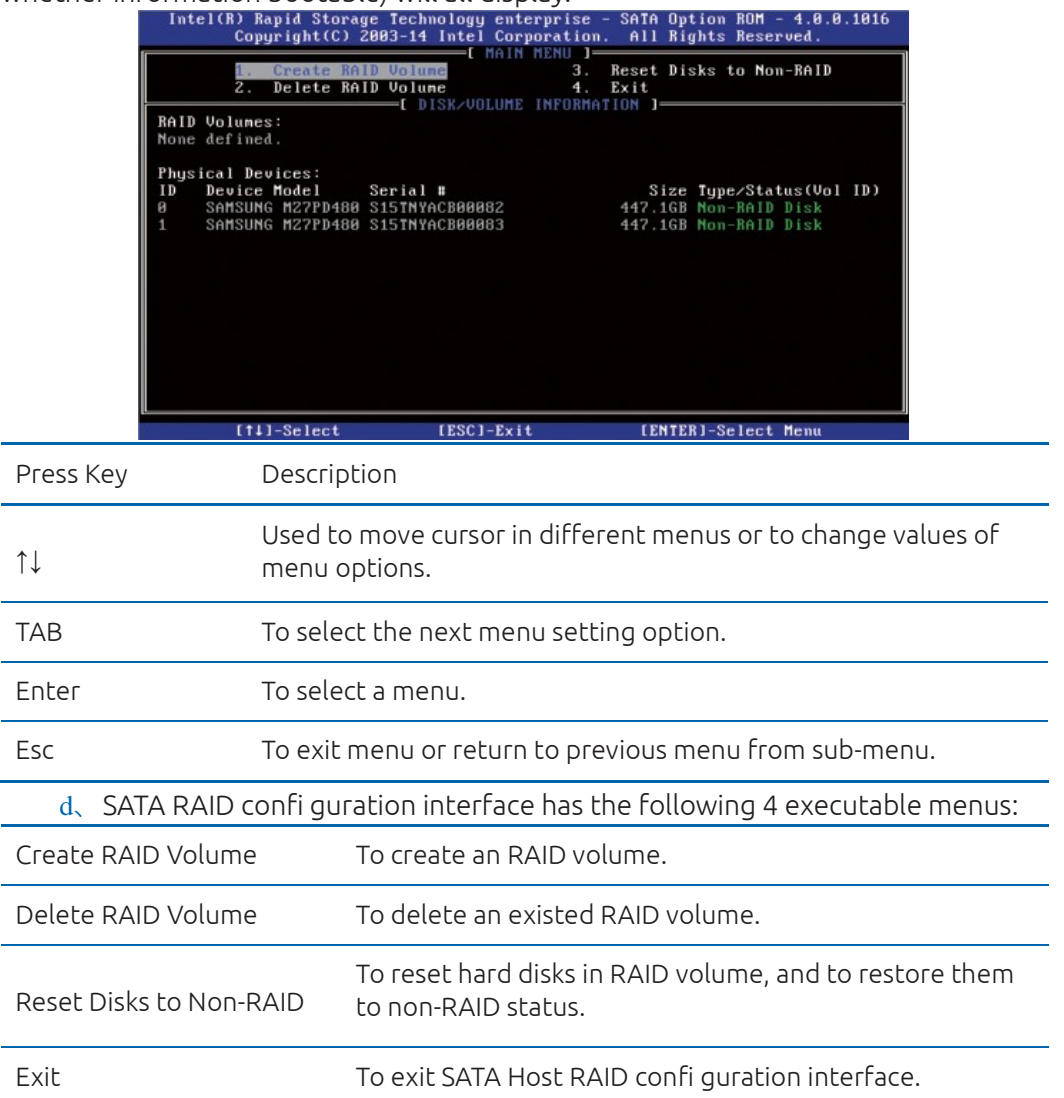

a) Create RAID Volume Menu

After entering SATA RAID confi guration interface, you could use up and down arrows to select this menu, then press [Enter] to create an RAID volume menu, or directly enter the number before the menu to create an RAID volume menu, for other menu operations are similar, so it will not be repeated here. A Create RAID Volume instance is as shown in the following fi gure:
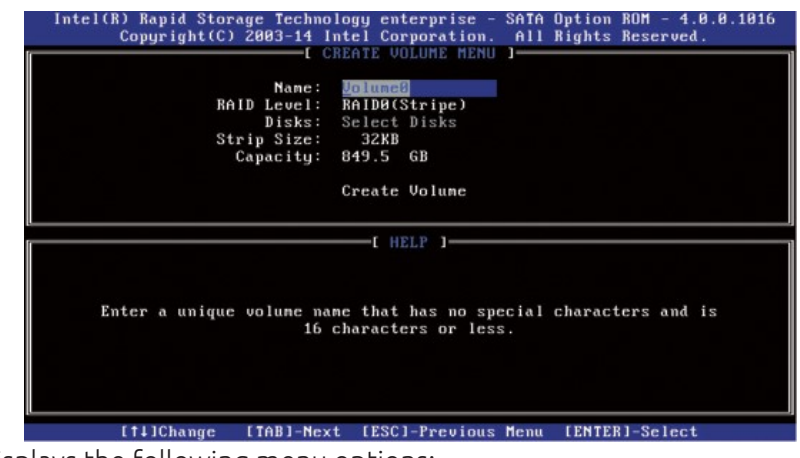

System displays the following menu options:

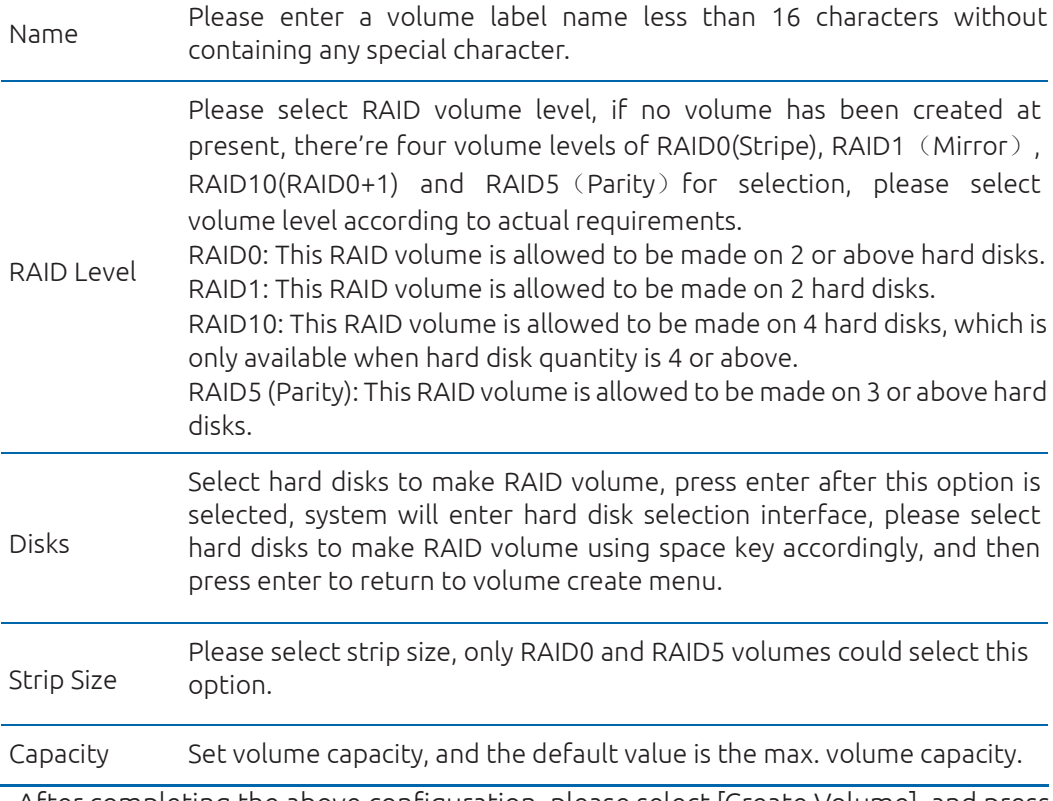

After completing the above configuration, please select [Create Volume], and press enter, system prompts: "WARNING: ALL DATA ON THE SELECTED DISKS WILL BE LOST. Are you sure you want to create this volume ?(Y/N):".

To create an RAID volume, please enter "Y", a volume will be created, and all data on the selected disk will be lost.

Otherwise, please enter "N", to exit volume creation.

Here we enter "Y" to create an RAID volume, after creation completed, return to SATA Host RAID confi guration main interface, and the created RAID volume will display in RAID volume.

b) Delete RAID Volume Menu

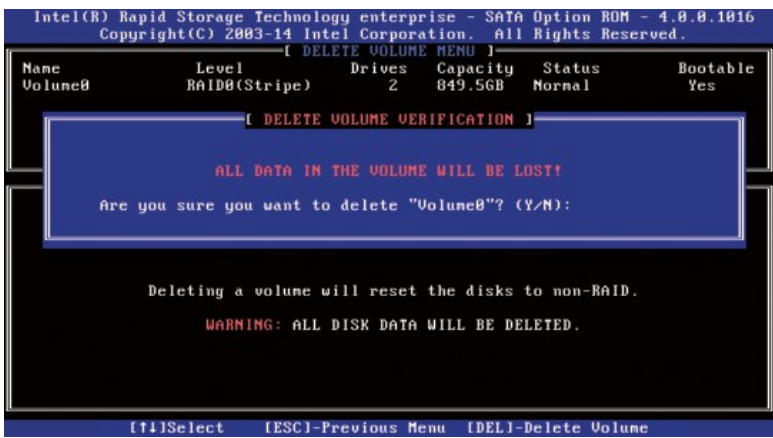

After entering Delete RAID Volume menu, system prompts: "Deleting a volume will reset the disks to non-RAID. Warning: ALL DISKS DATA WILL BE DELETED.".

To delete an RAID volume, please press [DEL], system prompts: "ALL DATA IN THE VOLUME WILL BE LOST!" again. Are you sure you want to delete "Volume\*"?(Y/N):", to delete this RAID volume, please enter "Y", to cancel deletion of this RAID volume, please

enter "N".

c) Reset Disks to Non-RAID Menu

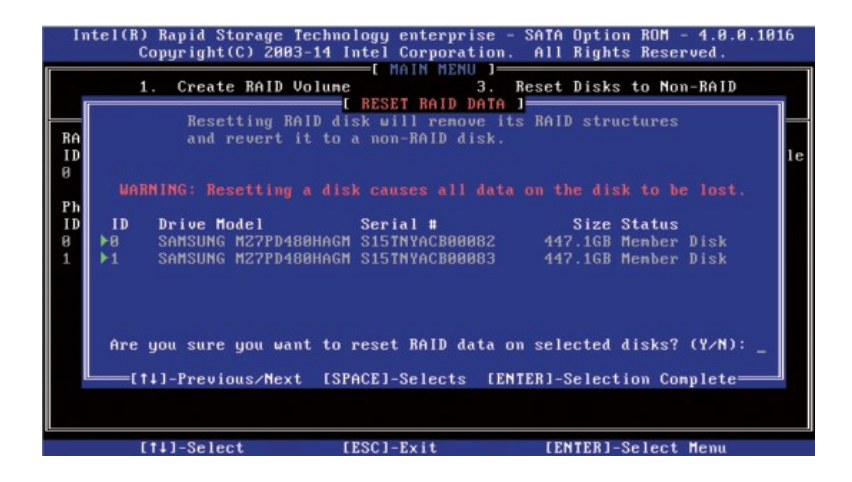

After entering Reset Disks to Non-RAID menu, system will display all hard disks in RAID volume, please select the hard disk to reset using the space key according to actual demand, and then press enter to reset the hard disk, system prompts "Are you sure you want to reset RAID data on selected disks? (Y/N)" again, enter "Y" or "N" according to prompt. It is to be noted that, during resetting hard disk, data on this disk will all be lost, meanwhile, this disk will not belong to RAID volume any more.

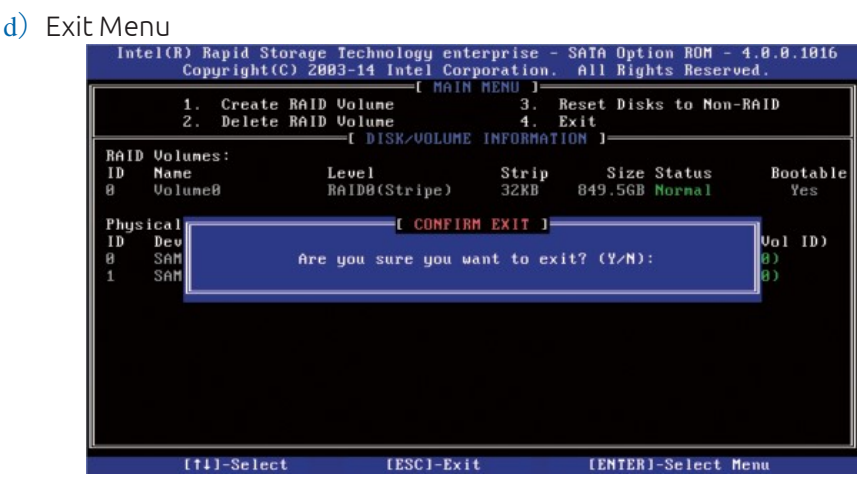

System prompts: " Are you sure you want to exit?(Y/N):", enter "Y", to exit SAS RAID confi guration interface, enter "N", to cancel exit operation.

### 3.2.3.7 Server ME Configuration

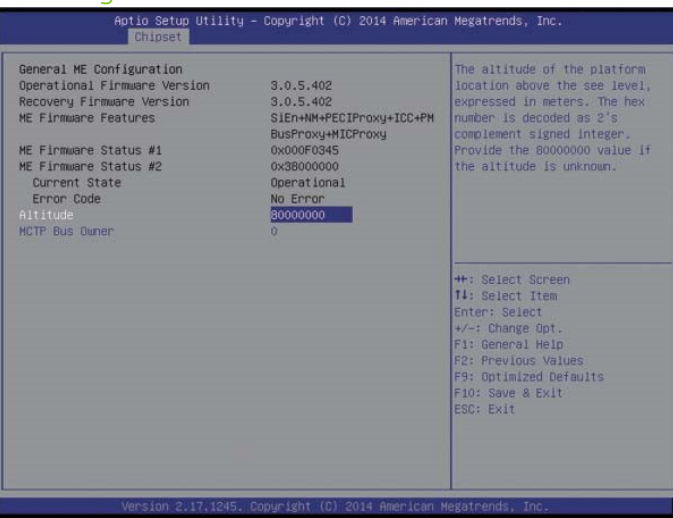

Server ME Confi guration Menu Interface Instruction Table

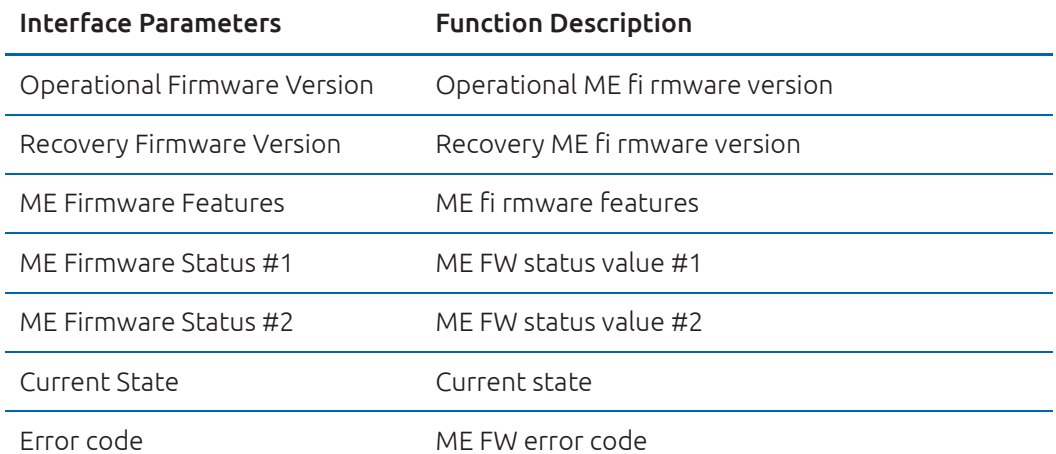

## 3.2.3.8 Common Configuration

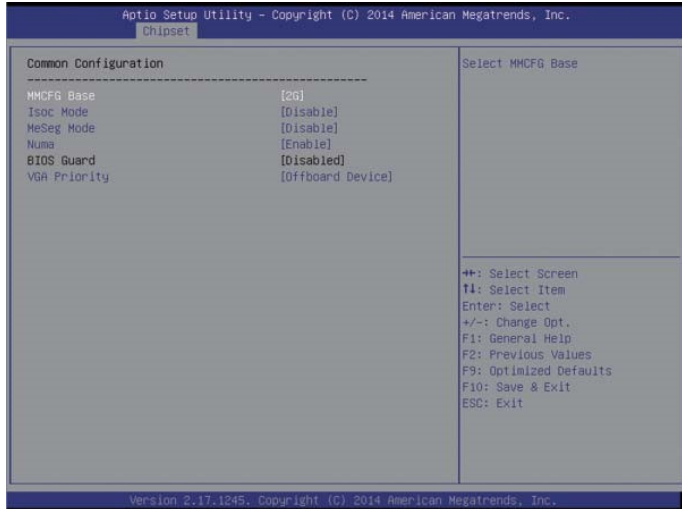

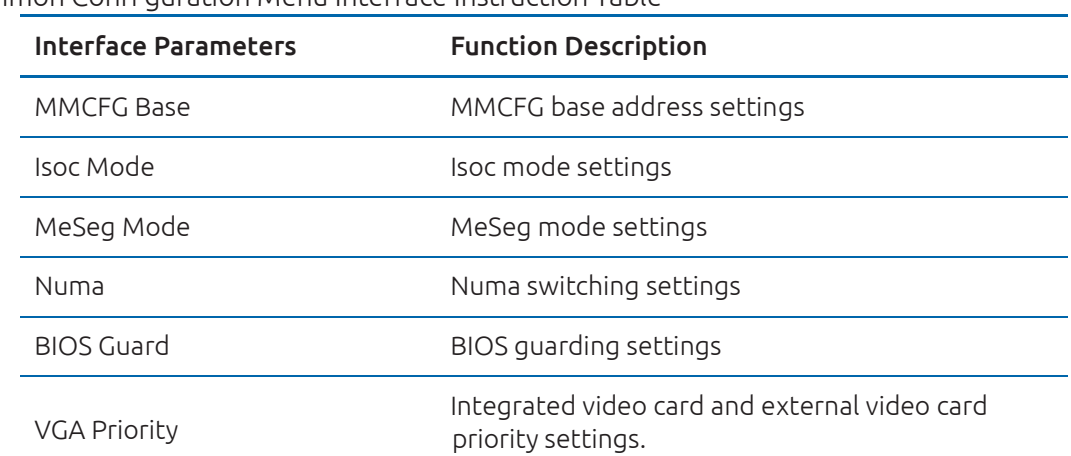

### Common Confi guration Menu Interface Instruction Table

## 3.2.4 Server Mgmt

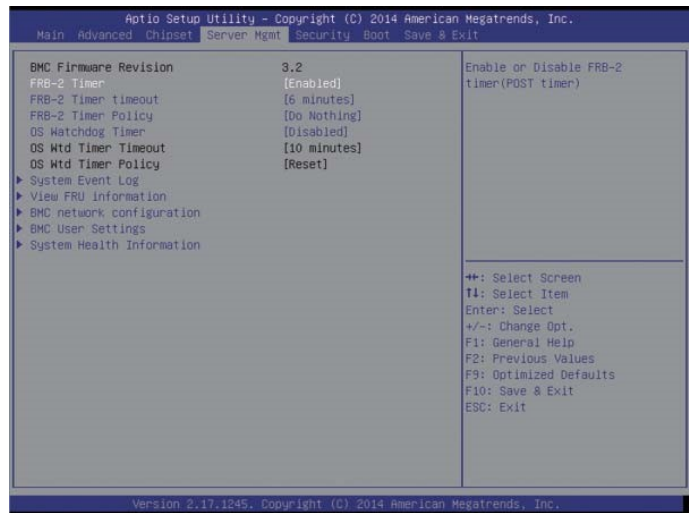

### Server Mgmt Menu Interface Instruction Table

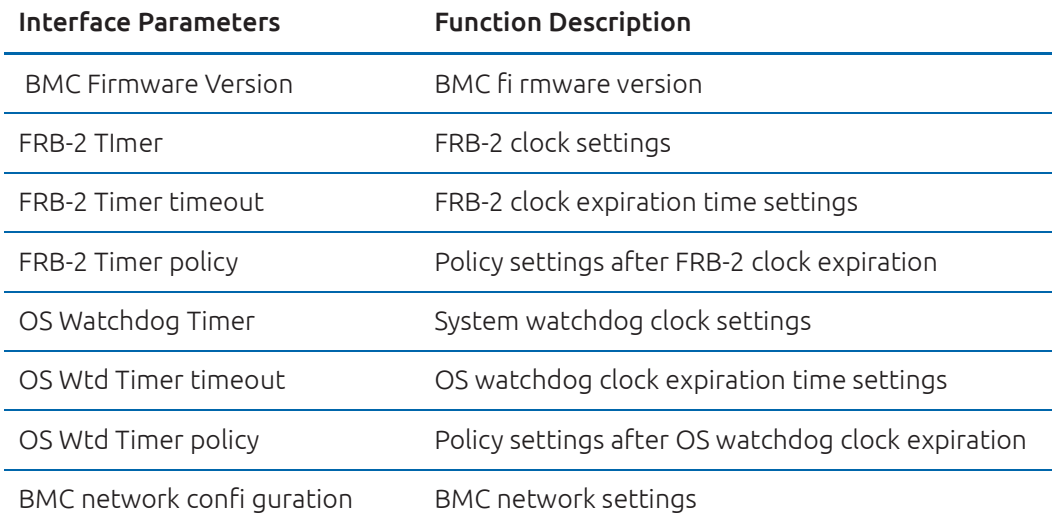

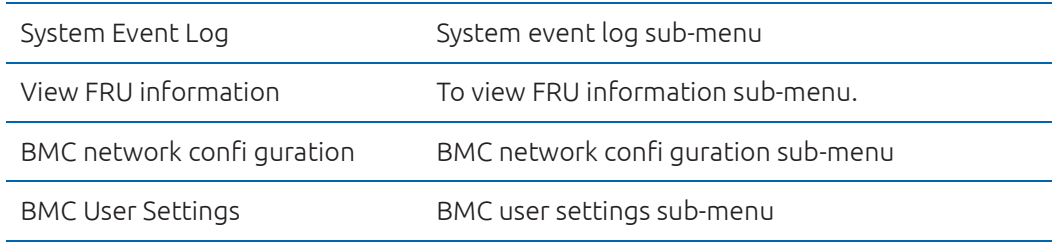

SystemHealth Information System health information sub-menu

## 3.2.4.1 System Event Log

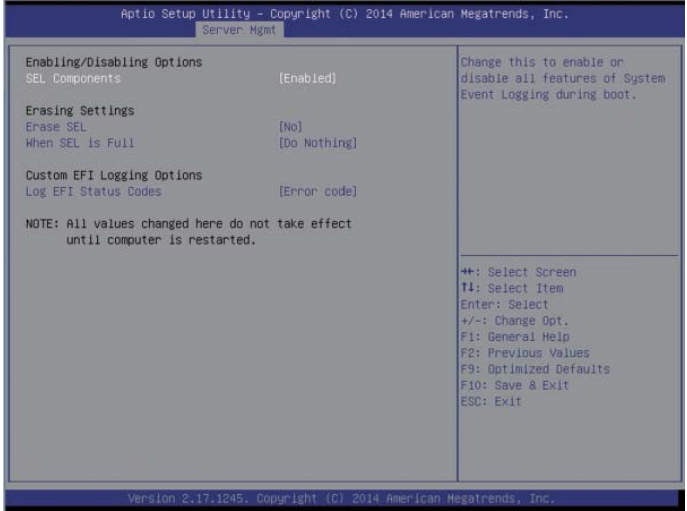

System Event log Menu Interface Instruction Table

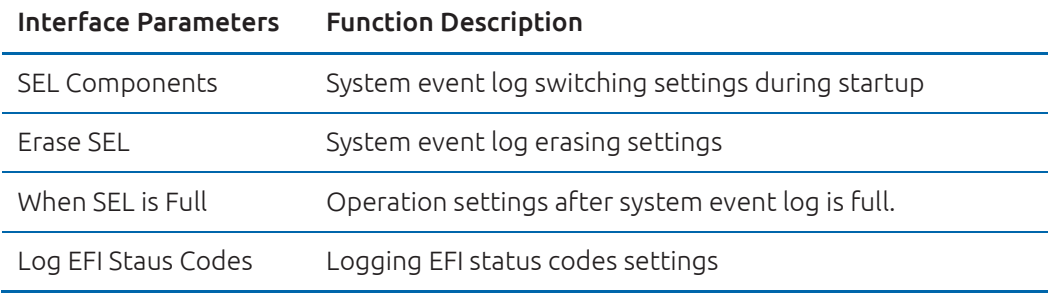

### 3.2.4.2 View FRU Information

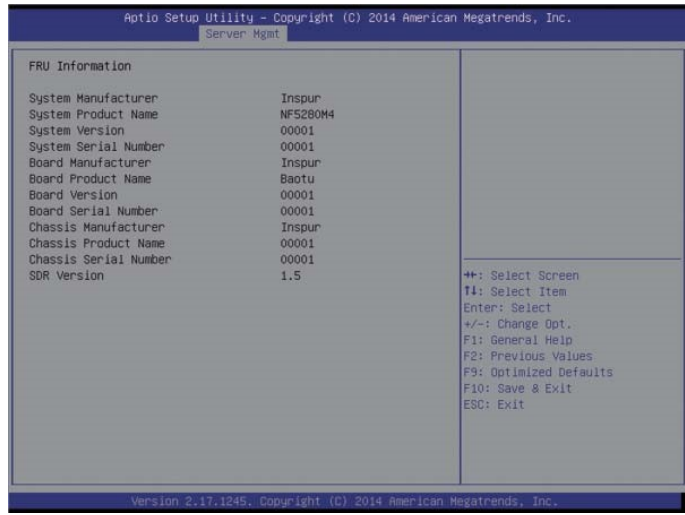

The View FRU Information menu lists BMC FRU information read by BIOS, and BIOS will interact with BMC at each system restart, keeping synchronous update of FRU information.

### 3.2.4.3 BMC network configuration

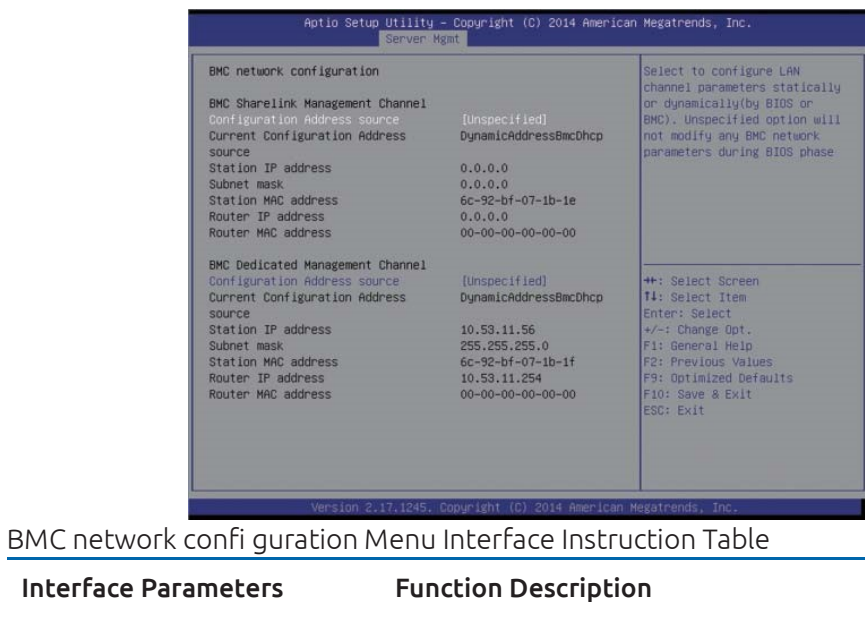

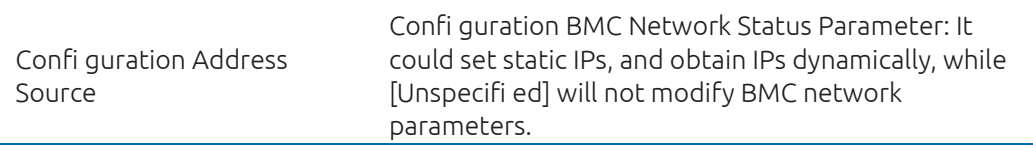

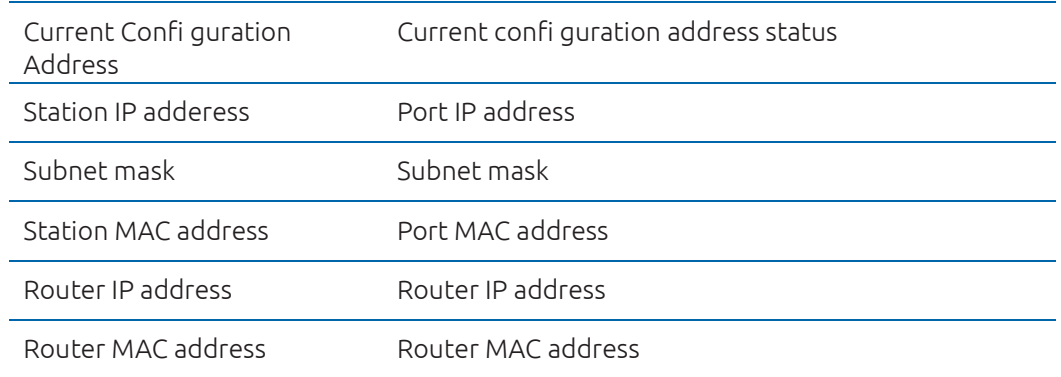

BMC network confi guration on BIOS setup interface, is to confi gure BMC management network via BIOS.

1) If no operation is carried out in BIOS, by default, it will read BMC, and confi gure its Dedicated management port and shareline management port, taking Dedicated management

port as an example, the BIOS reading confi guration is as shown in the following fi gure:

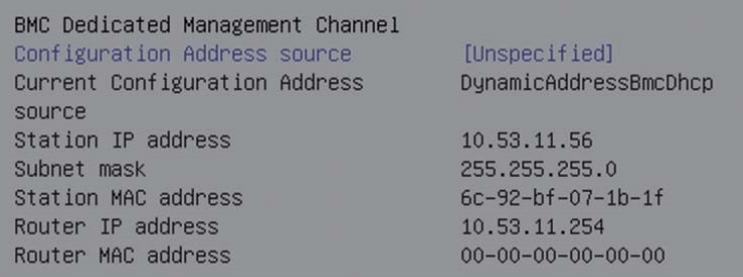

2) BIOS could carry out Dynamic and Static network settings on BMC Dedicated management port and sharelink management port, taking Dedicated management port as an

example, to set a BMC Static IP as follows:

a、 Set the Confi guration Address Source option to [Static]

b、 Select the Station IP Address option, and press Enter, to pop up the Station IP Address window, enter the Static IP to set manually, after confi guration is completed, press

Enter to confi rm, and an example is as shown in the following fi gure:

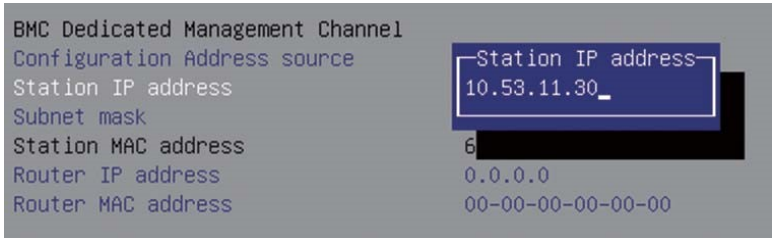

 $c<sub>s</sub>$  Select the Subnet Mask option, and press Enter, to pop up the Subnet Mask box, enter the Subnet Mask to set manually, after configuration is completed, press Enter to

confi rm, and an example is as shown in the following fi gure:

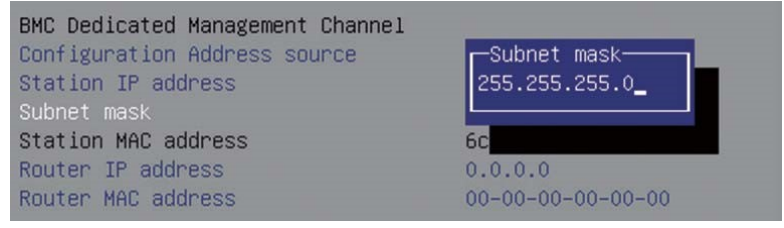

d、 Select the Router IP Address option, and press Enter, to pop up the Router IP Address box, enter the Router IP Address to set manually, after confi guration is completed,

press Enter to confi rm, and an example is as shown in the following fi gure:

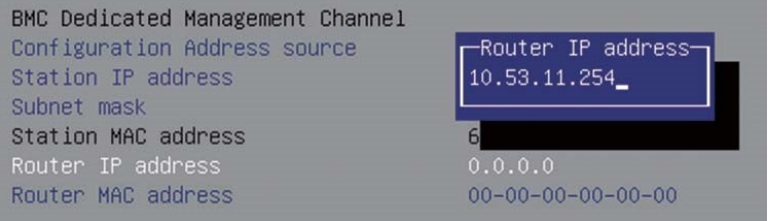

e、 When Static IP confi guration is done, press F10 to save and restart, BIOS will carry out Static IP confi guration for BMC.

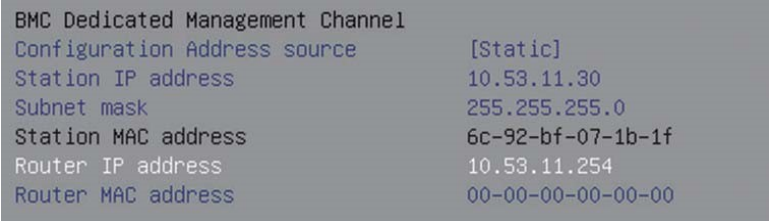

#### 3.2.4.4 BMC User Settings

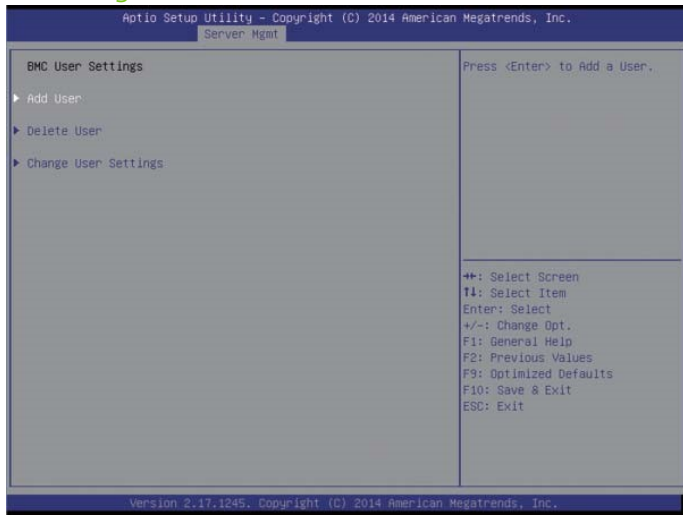

#### BMC User Settings Menu Interface Instruction Table

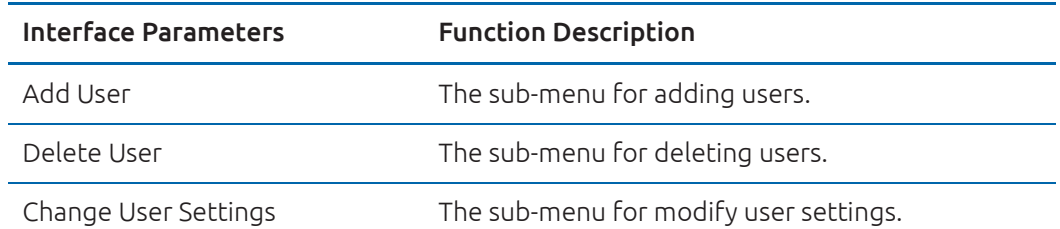

1) Add User operation

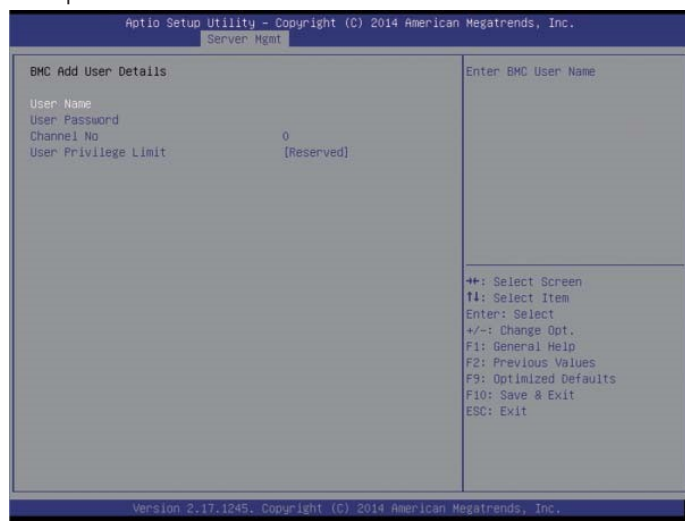

a、 Select the User Name option, and press Enter to pop up the User Name box, enter the user name to set manually, after confi guration is completed, press Enter to confi rm.

b、 Select the User Password option, and press Enter to pop up the User Password box, enter the user password to set manually, after configuration is completed, press Enter to

confi rm.

- c、 Channel NO is set to 1 or 8.
- d、 The User Privilege Limit option, sets privilege for new user, after configuration is completed, press Enter, to pop up the BMC USER SETTINGS INFO box, when system prompts "Set User Access Command Passed", press Enter and then OK to confi rm, the new

user is added successfully, and the example is as shown in the following fi gure:<br>Apt is setup and the server of the second of the server of the second of the second of the second Megister of the second Megister of the sec

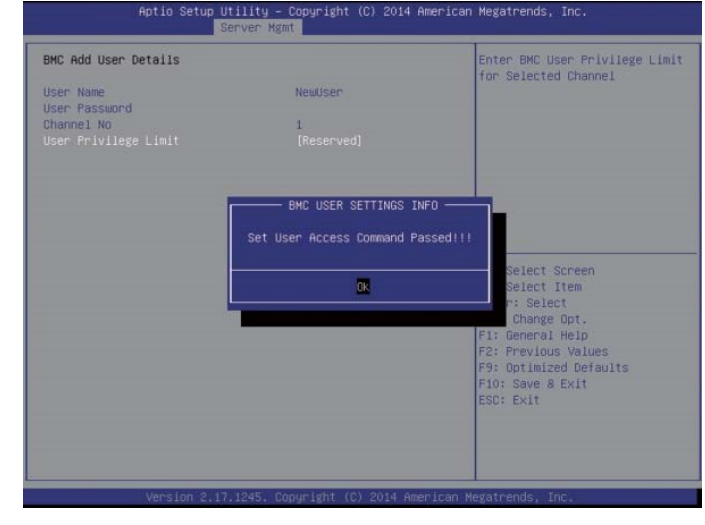

2) Delete User operation

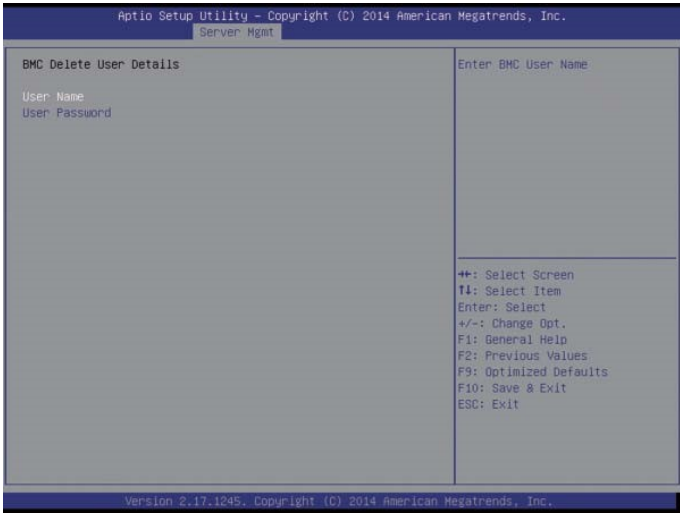

a、 Select the User Name option, and press Enter to pop up the User Name box, manually enter the user name to delete, after configuration is completed, press Enter to

confi rm.

b、 Select the User Password option, and press Enter to pop up the User Password box, manually enter the user password to delete, after that, press Enter to confi rm, and the BMC USER SETTINGS INFO prompt will pop up, indicating user password deletion is done or not.

3)Change User Settings

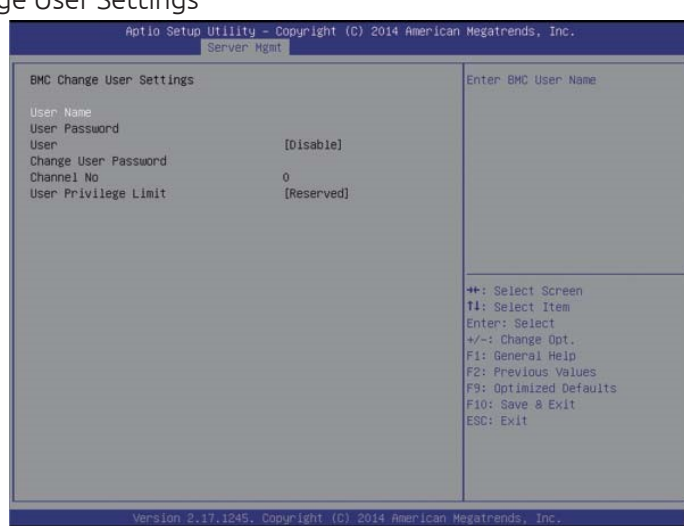

a、Select the User Name option, and press Enter to pop up the User Name box, manually enter the user name to modify, after configuration is completed, press Enter to

confi rm.

b、Select the User Password option, and press Enter to pop up the User Password box,

manually enter the user password, and press Enter to confi rm.

- c、Select the User option, and set to [Enable] or [Disable]. d、Select the Change User Password option, to change user password. c、Channel NO is set to 1 or 8.
- f、The User Privilege Limit option, could change user's privilege, after confi guration is

completed, press Enter, to pop up the BMC USER SETTINGS INFO prompt, when system prompts "Set User Access Command Passed", press Enter and then OK to confi rm, the user settings information is changed successfully.

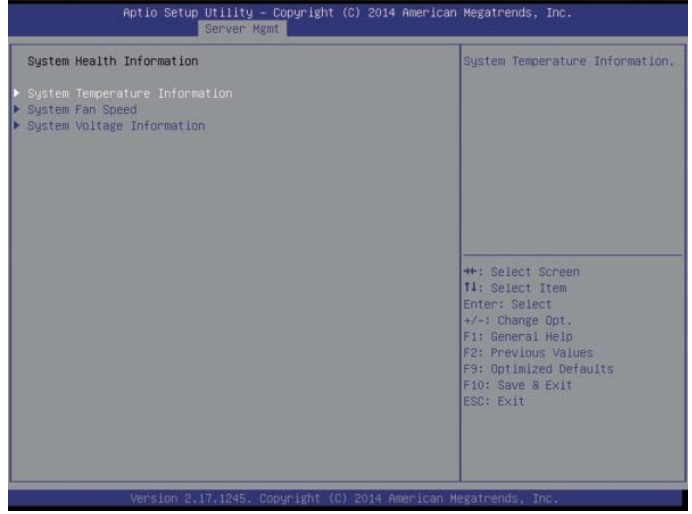

### 3.2.4.5 System Health Information

System Health Information Menu Interface Instruction Table

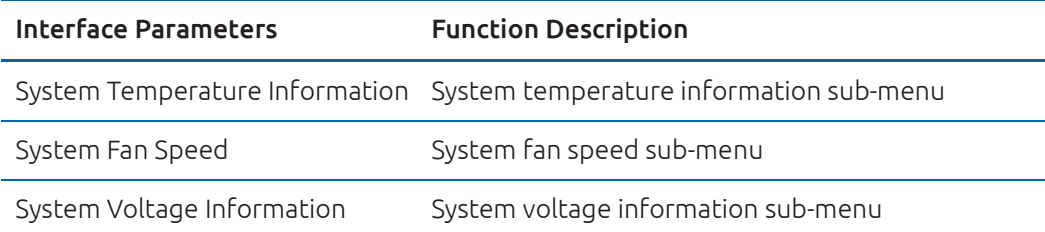

### 1) System Temperature Information

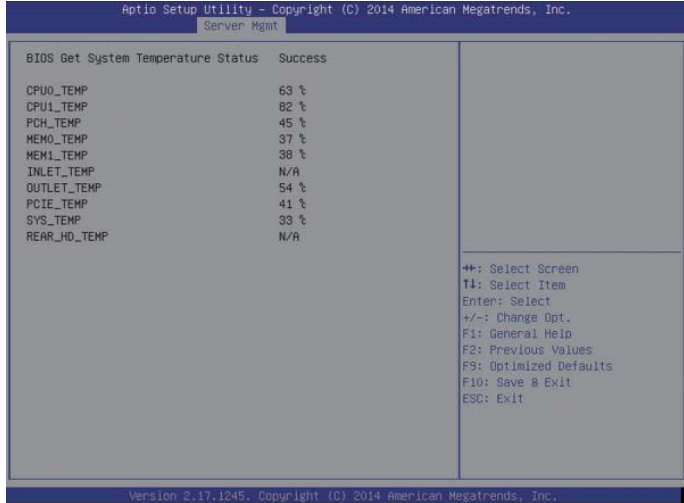

## 2) System Fan Speed

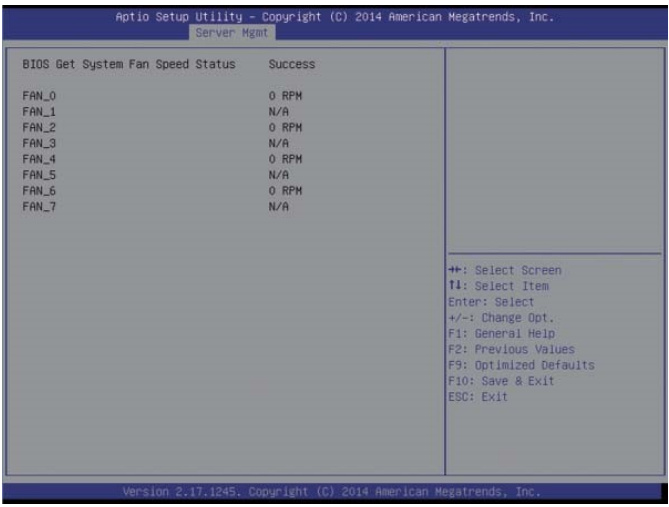

## 3) System Voltage Information

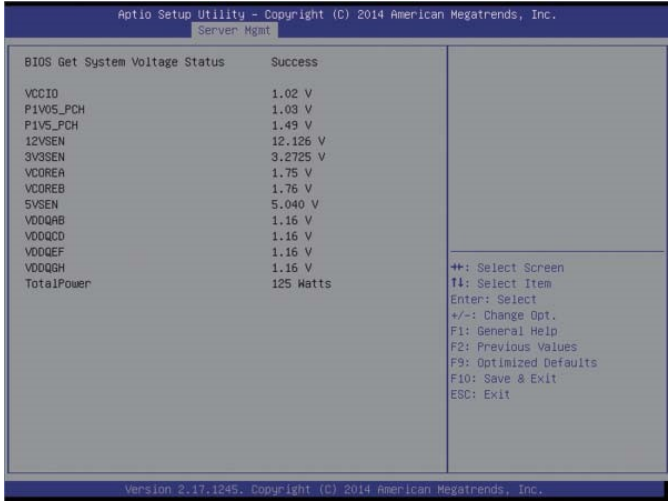

### 3.2.5 Security Menu

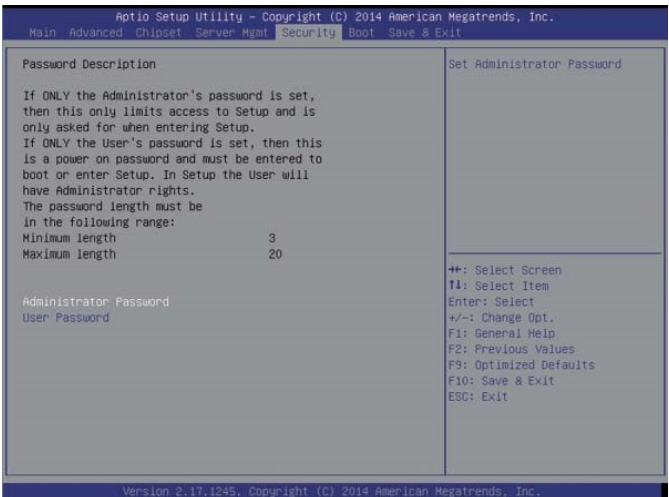

### Security Menu Interface Instruction Table

Interface Parameters Function Description

Administrator Password Create a password for administrator.

User Password Create a password for normal user.

### 3.2.6 Boot Menu

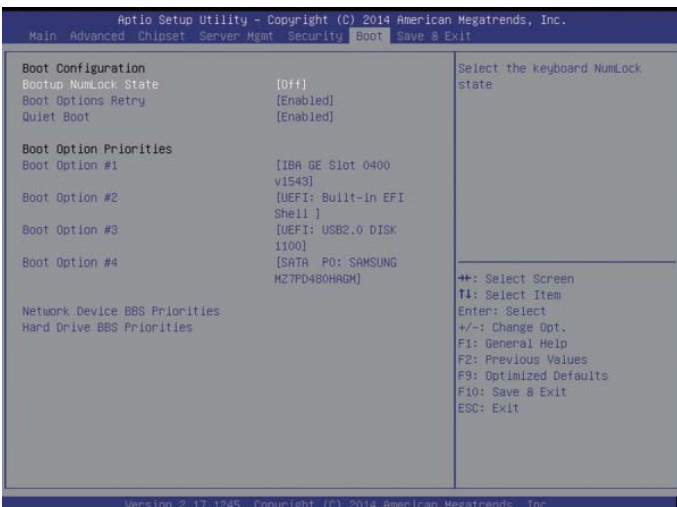

Boot confi guration Menu Interface Instruction Table

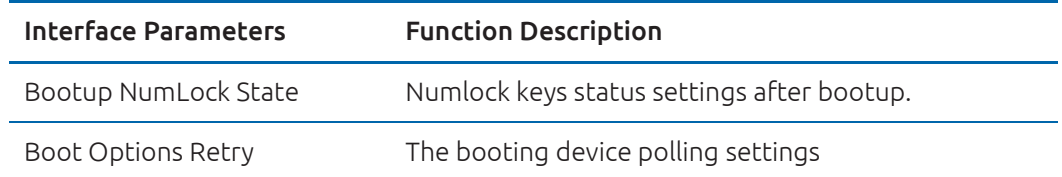

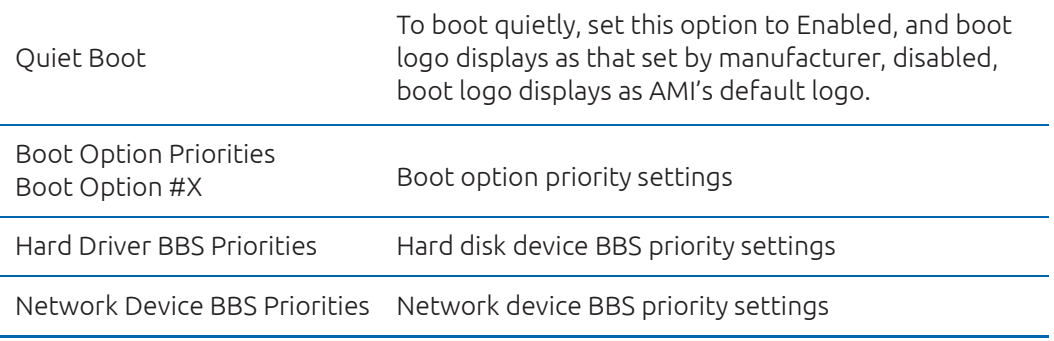

To set BIOS boot operation:

Enter Boot menu, move the cursor to Boot option #X via up and down arrows to select, and set system boot sequence, with X set to 1, 2, 3 etc., while an example is as shown in the following fi gure:

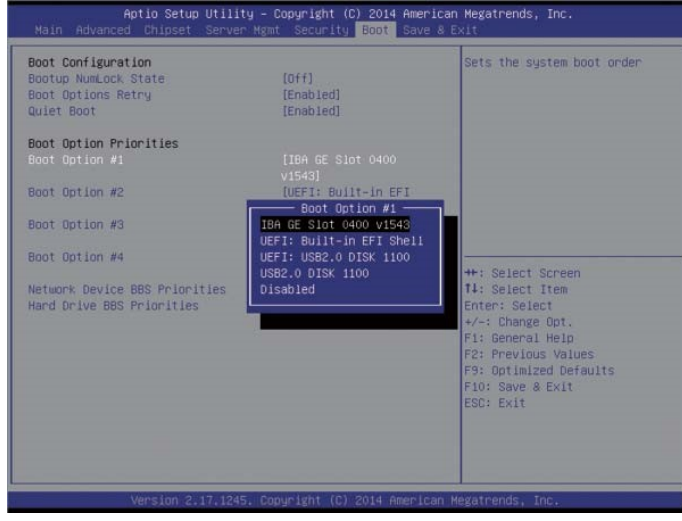

Taking Boot option #1 as an example, you could set the fi rst boot device for the system: Move the cursor to Boot option #1, and press Enter, to pop up the boot option for selection:

i.e. IBA GE slot 0400 v1543, UEFI: Built-in EFI Shell, UEFI:USB2.O DISK 1100, USB2.O DISK 1100 etc., select one via up and down keys, i.e. USB2.O DISK 1100, and press Enter,

to select USB DOS disk as the fi rst boot device for the system.

### 3.2.7 Save & Exit Menu

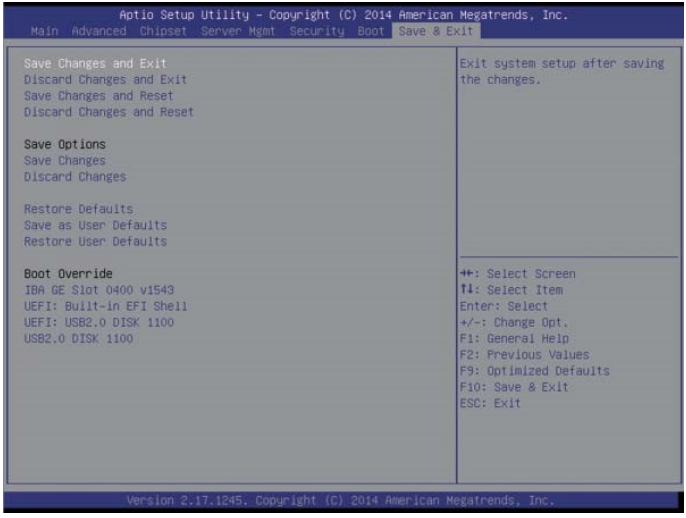

Save & Exit Menu Menu Interface Instruction Table

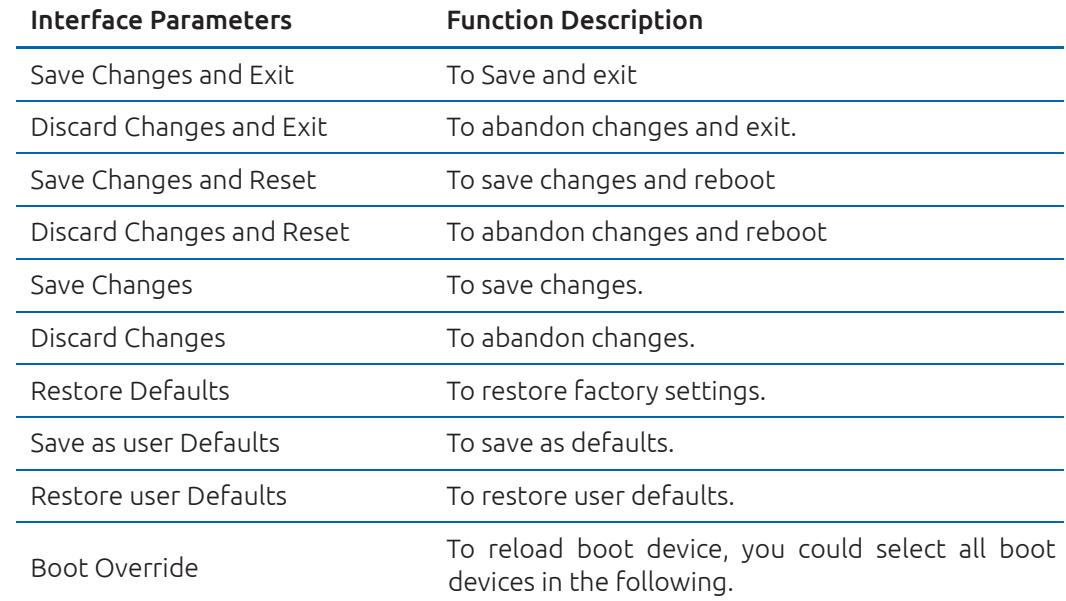

## 3.3 Firmware Update

For BIOS update, you could select to update in DOS or OS.

1)Use afudos tool to update BIOS in DOS

System boots from USB DOS startup disk, enters the directory containing afudos tool, while bin fi les of the corresponding new BIOS version have been put into this folder, execute command: afudos BIOS.bin /b /p /n /x /me to update BIOS and ME, for BIOS.bin – bin fi les

of the new BIOS version, an example is as shown in the following fi gure:

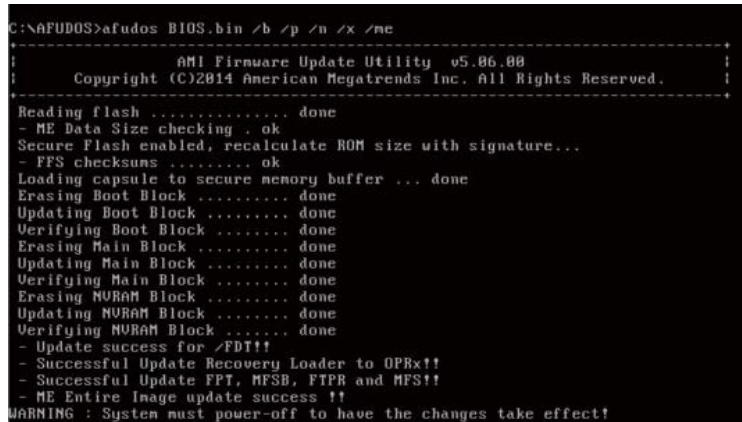

When there's no change in ME part, to update BIOS part, it is only required to execute

command: afudos BIOS.bin /b /p /n /x.

Parameter instructions: /b -- Program Boot Block

 /p -- Program Main BIOS /n -- Program NVRAM /x -- Don't Check ROM ID /me -- Program ME Entire Firmware Block

2) Use afudos tool to update BIOS in Linux OS

There're 32bit and 64bit Linux OS afulnx tools, taking Linux 64bit OS as an example, use afulnx\_64 tool, to enter the directory containing afulnx\_64 tool, meanwhile, put bin fi les of corresponding BIOS into this folder, and enter command: /afulnx\_64 BIOS.BIN /P /B /N / X /R, while an example is as shown in the following fi gure:

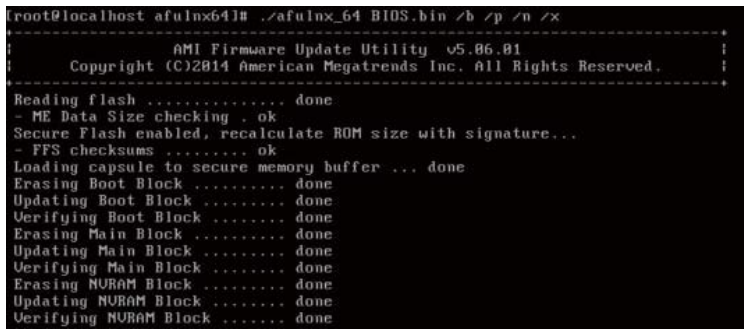

When there's any change in ME part, to update BIOS part, it is required to execute

command: afudos BIOS.bin /b /p /n /x /me, with parameter instructions identical to DOS.

3)Use afuWin tool to update BIOS in Windows OS

There're 32bit and 64bit Windows OS afuwin tools, and afuwinx64.exe is used in 64bit OS, run a command prompt, to enter the directory containing afuwinx64.exe tool, meanwhile, put bin files of corresponding BIOS into this folder, and enter command: afuwinx64.exe BIOS.BIN /P /B /N /X /R, to update BIOS fi les.

Meanwhile, GUI method is provided in Windows to refresh BIOS. Taking Windows 2008R2 OS as an example, use AFUWINGUI tool to update BIOS. a、

Run AUWINGUI.EXE tool, as shown in the following fi gure:

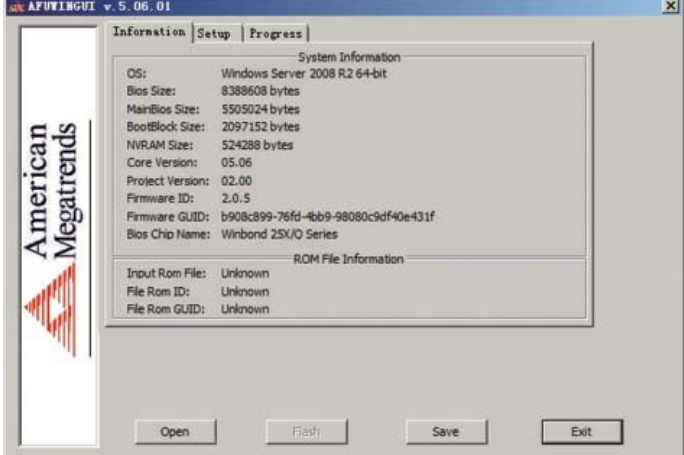

b、 Click the Open button, after selecting the BIOS.bin file to update, system enters

Setup interface automatically.

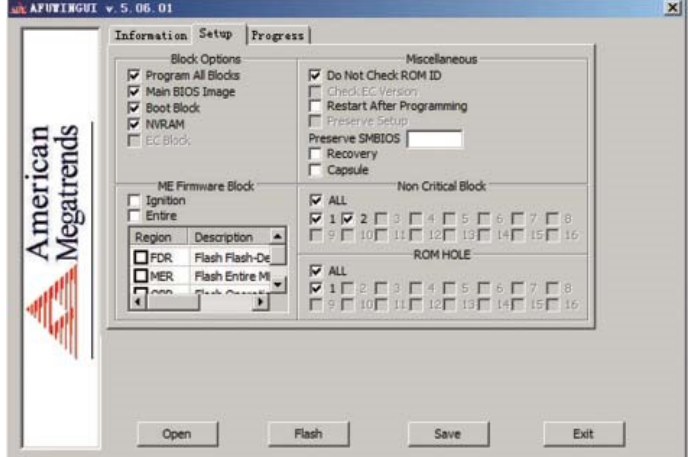

c、 Select Program all Blocks and Do Not Check ROM ID options on Setup interface, click fl ash button, system enters Progress interface automatically, and executes BIOS update accordingly according to colors shown on the right, thus BIOS update is done as shown in

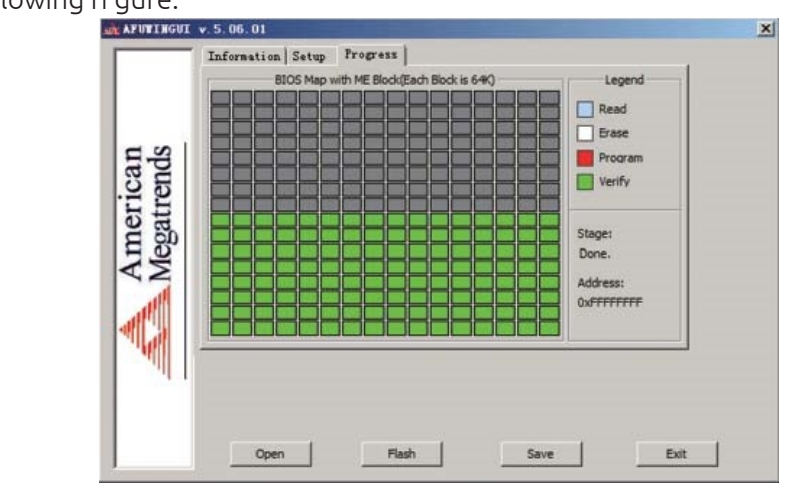

the following fi gure:

# 4 BMC Confi guration

## 4.1 Introduction

This chapter introduces specifi cations and main functions to be abided by management

software.

The distributor server management software is a control unit realizing server management, which is compatible with management standard of the server industry IPMI2.0

specifi cation.

It mainly realizes the following functions:

● Remote control:

It realizes server control via functions such as KVM (Keyboard Video and Mouse),

SOL (Serial Over Lan) and virtual media etc.

 $/ \mathsf{l} \setminus$ Note: SOL function has to be realized via third party tools such as IPMITool etc.

● Alarming management

Reports alarming information in a real-time way, and carries out corresponding solutions according to information.

● Status monitoring

Monitors various running states of all monitoring units in a real-time way.

● Device information management

Provides device version information, type and asset information.

● Heat radiation control

It could adjust fan rotation rate according to ambient temperature and workload dynamically.

● Supports IPMITool tool management.

Supports operation according to commands sent by IPMITool, and you could download IPMITool by yourself.

 $\triangle$  Note: IPMITool downloading website: http://ipmitool.sourceforge.net/manpage.html

• Supports WEB interface management

Provides a friendly and visual interface management, and you could complete tasks of confi guration and query via a click on the interface quickly.

• Supports account centralized management

Supports to store accounts in Active Directory server, and direct certifi cation to server,

so as to realize management system login with domain accounts.

## 4.2 Functional Modules

This chapter introduces The distributor server management system module composition

as well as functions of these modules.

### 4.2.1 Module Composition

The distributor server management system is mainly composed of IPMI module, command line module, WEB module, KVMOver IP and virtual media etc.

- Command module realizes the calling of IPMI module. User realizes the operation on IPMI module via command lines.
- WEB module realizes daily management on server in the form of visual interface via calling IPMI commands, and WEB module has integrated functions of KVM and virtual

media.

### 4.2.2 IPMI Module Introduction

IPMI module realizes management on server system according to IPMI2.0 standard.

Functions realized by IPMI module include:

• System real-time monitoring

It could realize alarming report, alarming indication and self-protection of startup system, when there's any fault detected.

● System remote control

It could realize management requirements such as remote power-on/off, and business

system reset etc. via command lines and Web.

## 4.2.3 Command Line Function Introduction

Command line module includes query and confi guration commands for network, sensor, fan, user management, system and server etc.

### 4.2.4 Remote Control Module Introduction

Remote control module includes:

● KVM Over IP: It means a management method that user carries out monitoring and control on remote devices via using local video, keyboard and mouse at client, to

operate remote devices in a real-time way.

● Virtual media: A method of providing remote access on local media (CD-Rom, fl oppy drive or CD/fl oppy disk iso fi le) in the form of virtual CD driver and fl oppy drive on server via internet.

To use the remote control function, the Client needs to be equipped with browser of corresponding version and Java runtime environment, as shown in the following table. (The

table is to be supplemented)

Instructions:

If Java runtime environment does not comply with requirements, user could login

http://www.oracle.com/technetwork/java/javase/downloads/index.html to download.

## 4.3 Web Interface Introduction

About this chapter

It introduces Web interface of management system as well as operation steps to login

Web interface.

● Login Web interface.

Introduces methods to login Web interface.

● Web interface introduction Introduces Web interface layout.

### 4.3.1 Login Web Interface

It introduces methods to login Web interface.

This guide introduces operation steps to login Web management interface, taking

Windows 7 operation system and FireFox browser as examples.

 $\sqrt{N}$  Note: When carrying out interface operation via Web, up to 20 users could login

synchronously.

Step 1 Ensure management net ports on Client and server are connected to internet.

Step 2 Open the browser, and enter "http://ipaddress" in the address bar. (In which ipaddress is the IP address of management port, for specific determining method on IP

address, please refer to the annex to determine IP address of management network

port) Step 3 The login interface pops up, as shown in the following fi gure, in this interface:

1. Enter user name and password.

Note: System provides a default user "admin" in administer user group, and the default

password is "admin".

2. Click "Login", to enter the management interface.

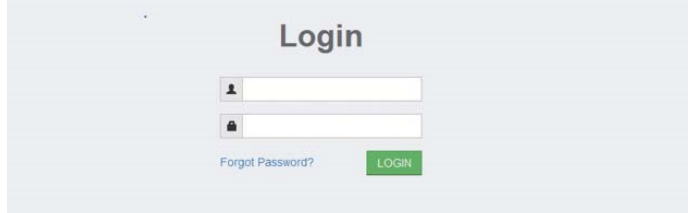

### 4.3.2 Web Interface Introduction

The Web interface helps users to accomplish server management via its visual and friendly interface, and the Web interface contains online help, so users could

query instructions and operation guide on this interface via clicking button <sup>?Help</sup> on any interface.

Web interface is divided into four parts, as shown in the following fi gure.

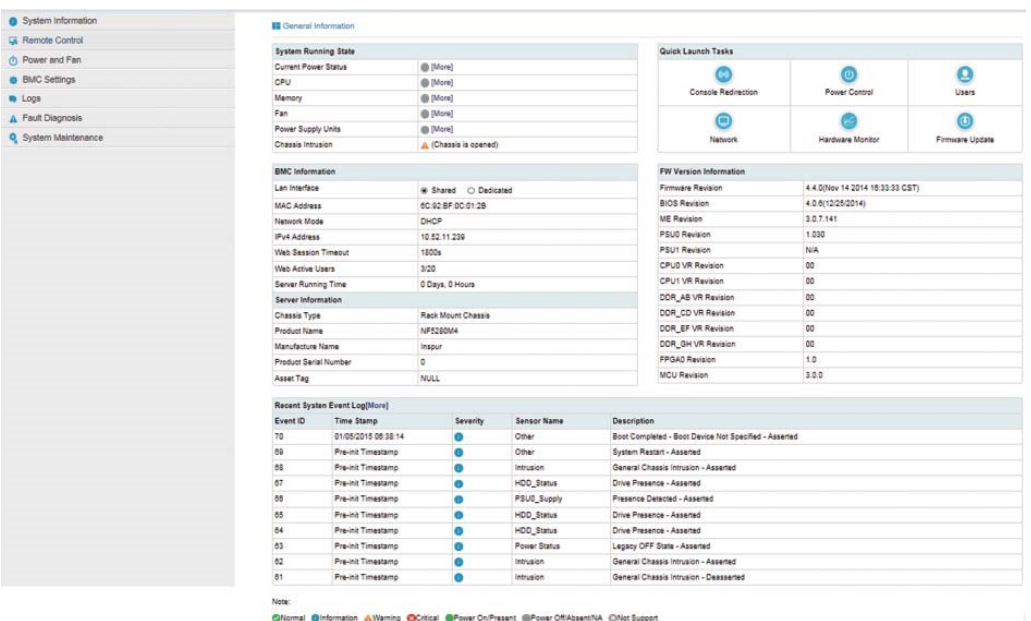

**●** The name of Web interface is displayed on top left of the interface.

### **●** Meanings of all buttons on top right of the interface:

**A** General Information Click the System Abstract button, to return to the System Abstract page.

**C** Refresh Click the Refresh button, to refresh the page.

**Click the Language button, to shift language, which supports Chinese** and English.

 $\frac{2\text{Hei}_p}{\text{C}}$  Click the Help button to query help information on corresponding page. Click the Logout button, to return to login page.

**●** There's a navigation tree on the left, via nodes on the tree, you could select different functional interfaces. Functions able to be realized via Web interface

include: Viewing the overall situation, viewing system information, remote

control, power management, event and log query, real-time monitoring,

diagnosis and orientation, system

maintenance, and system confi guration etc. For detailed introduction on all functions,

please refer to the following chapters.

**●** Specifi c operation interface is on the right of the interface.

### 4.3.3 Overall Situation

Click System Abstract, to open the "System Abstract" interface, as shown in the

### following fi gure.

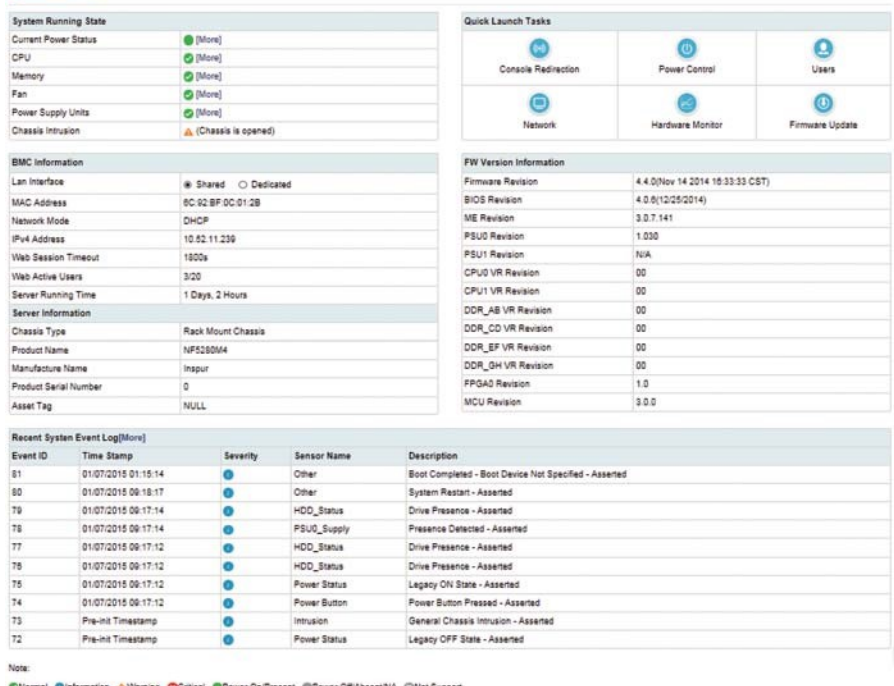

### 4.3.4 System Information

Select "System Information" on navigation tree, which includes five interfaces of ""Asset Information", "Hardware Monitoring", "Device Status", "BIOS Option", "FRU Information", as shown in the following fi gure.

**●** Asset information: Displays system configuration information, which includes CPU,

memory, PCIE device and Mac address information.

**●** Hardware monitoring: Displays real-time monitoring information, which includes temperature sensor, voltage sensor, fan rotation rate, power, processor status, memory

status and power module status information.

- **●** Device status: Displays status information of the front set hard disk.
- **●** FRU information: Displays FRU information;

#### **B** Asset information

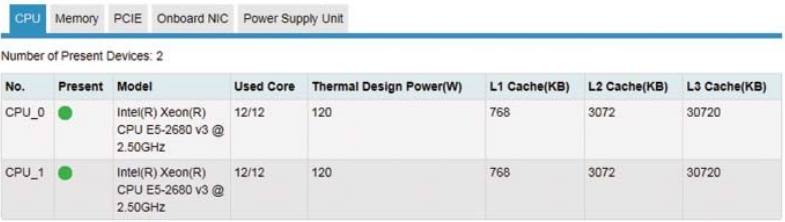

#### Hardware Monitor

Temperature Voltage Fan Power Supply Processor Memory Power Unit Drive Slot (Bay) Event Logging disabled Management Subsystem Health

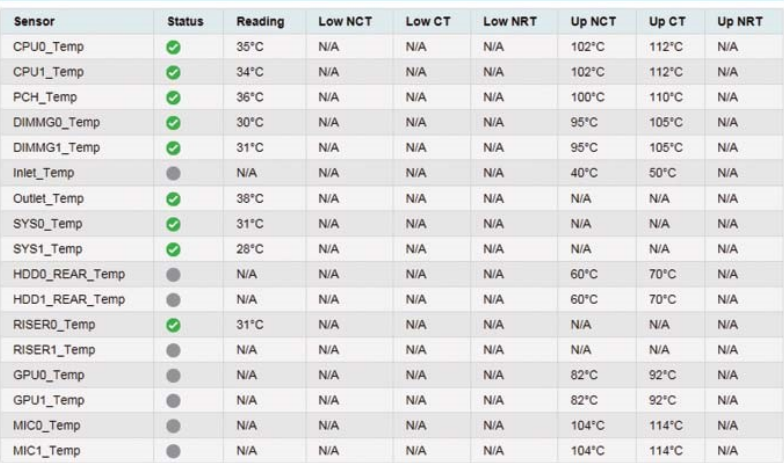

#### **IT** System Device Status

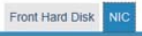

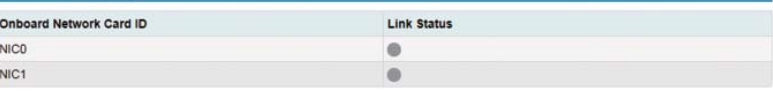

#### **BIOS** Setup Options

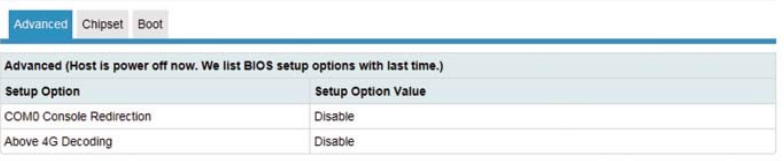

#### **IN** FRU Information

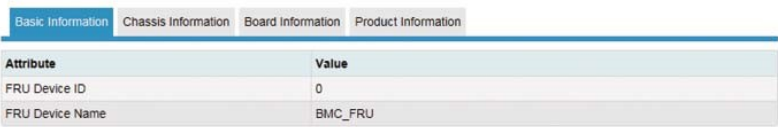

## 4.4 Remote Control

Select "Remote Control" on navigation tree, to open the remote control interface, which contains six interfaces of "Console Redirection (KVM)", server switchon/off control, server orientation, remote session configuration, virtual media configuration and mouse mode

confi guration, as shown in the following fi gure.

- **●** Console redirection (KVM): To pop up the KVM console window.
- **●** Server switch-on/off control: To control startup, shutdown and restart of the server.
- **●** Server orientation: To turn on/off the positioning light.
- **●** Remote session confi guration: To set KVM session encryption, media encryption

and virtual media connection methods.

**●** Virtual media confi guration: To set the quantity of virtual media (fl oppy disks, CD

drives and hard disks etc.)

**●** Mouse mode configuration: To set the mouse working mode for KVM remote

console.

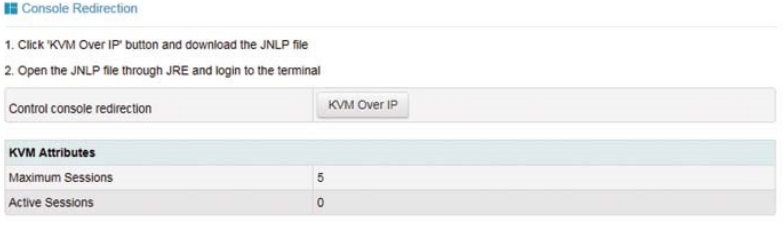

#### **Server Power Control**

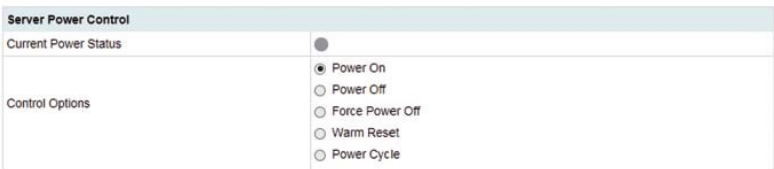

#### Perform Action

Save Reset

Save Reset

#### **IF** Server Location

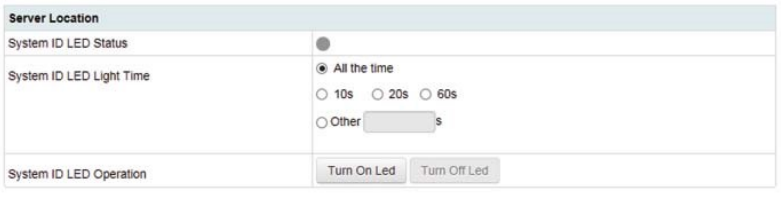

#### **B** Configure Remote Session

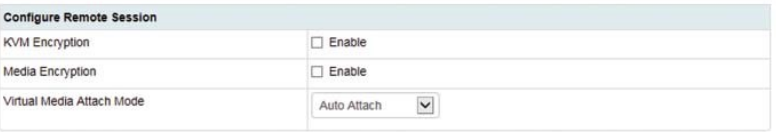

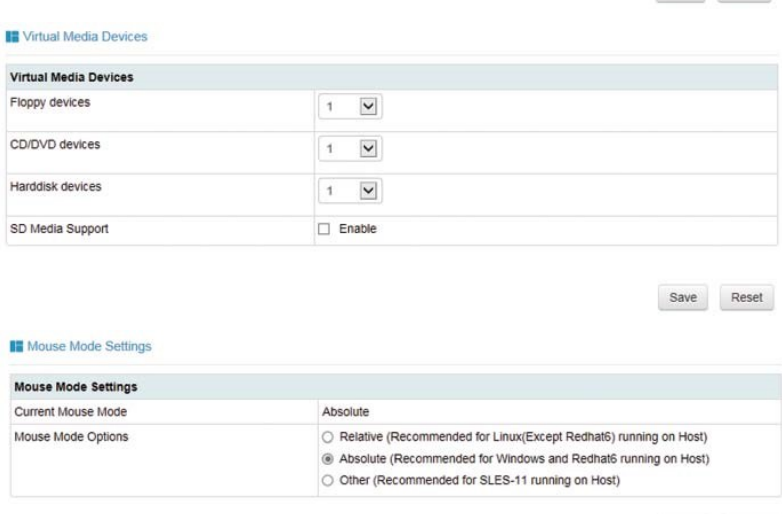

## 4.5 Power Supply and Heat Radiation

Select "Power Supply and Heat Radiation" on navigation tree, to open the power supply and heat radiation page, which contains three pages of power supply monitoring, power

supply management, fan rotation rate control, as shown in the following fi gure.

- Power supply monitoring: Contains power supply module presence status, alarming status, temperature, input power, output power, input voltage, output voltage, input current, output current and power supply module fi rmware version information.
- Power supply management: Contains power supply module presence status, current

status and primary/secondary mode switching function.

- Fan rotation rate control: Contains fan status, current rotation rate information and rotation rate control function.
- $\sqrt{1}$  Note: Fan rotation rate control contains the following rotation rate gears:
	- ★ Low speed gear: About 20% duty ratio.
	- ★ Medium speed gear: About 50% duty ratio.
	- ★ High speed gear: About 80% duty ratio.
	- ★ Full speed gear: 100% duty ratio.

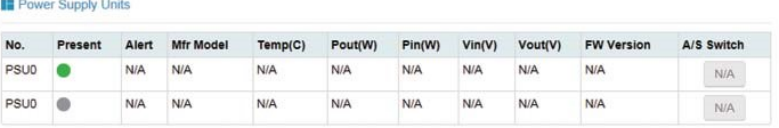

El Manuel Fan Control

NOTE: Host is currently power off, we will show more power supply info after power on.

#### **IE** Fan Speed Control

Current Thermal Config: Below 8HDD(include 8HDD) + No Rear HDD

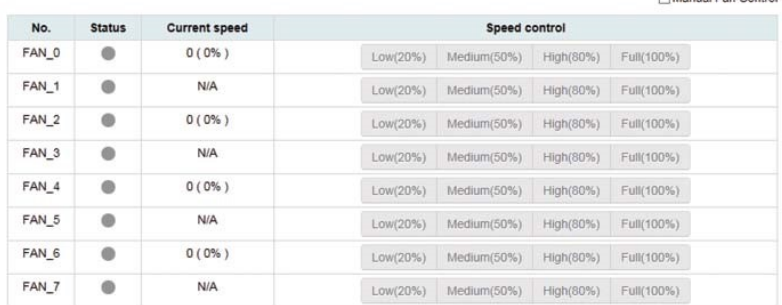

## 4.6 BMC Confi guration

Select "BMC Confi guration" on navigation tree, to open the BMC confi guration page, which contains 10 pages of "BMC Network", "Service Confi guration", "NTP Confi guration", "SMTP Confi guration", "Alarming Management", "Active Directory Confi guration", "LDAP/ E-Directory", "User Confi guration", "IP Access Control", "NCSI Network Card Selection",

as shown in the following fi gure.

- BMC network: Contains network for BMC confi guration (static IP and DHCP), DNS confi guration and network interface binding function.
- Service confi guration: Confi gures BMC'S Web service, KVM service, ssh service and telnet service etc.
	- NTP confi guration: Sets BMC time, which has two methods:
	- ★ One is to synchronize from NTP server.
	- $\star$  The other is to confi gure time manually.
	- SMTP confi guration: Sets SMTP server information related to alarming.
	- Alarming management: Sets information about BMC management module alarming

event fi ltering and alarming targets etc.

- Active directory configuration: Carries out related configuration on BMC active directory.
- LDAP/E-Directory: Carries out related confi guration on BMC's LDAP.
- User confi guration: Carries out management on BMC users, including add user, delete user and change password.
- IP access control: Confi gures IP address fi elds accessible to BMC.
- NCSI network card selection: Includes NCSI network card switching, and NCSI work mode switching functions.

#### **BMC Network Management**

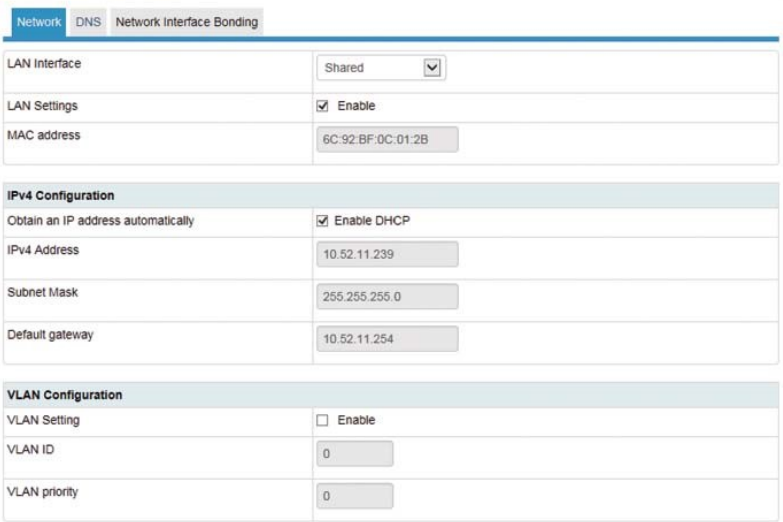

Save Reset

#### **E** Services

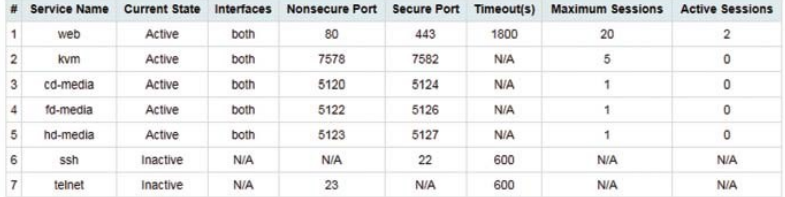

#### **IF** NTP Settings

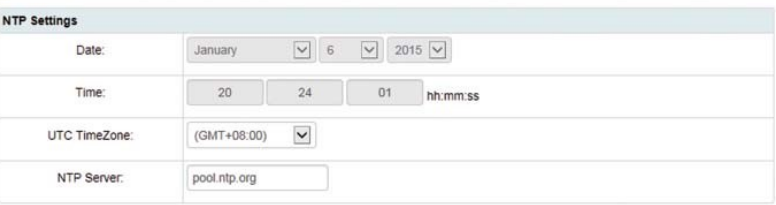

Automatically synchronize Date & Time with NTP Server

Refresh Save Reset

#### **SMTP Settings**

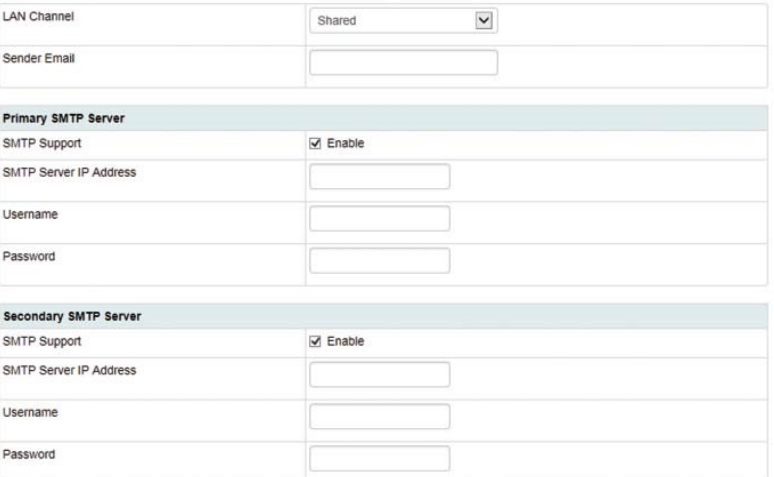

Save Reset

#### Alert Settings

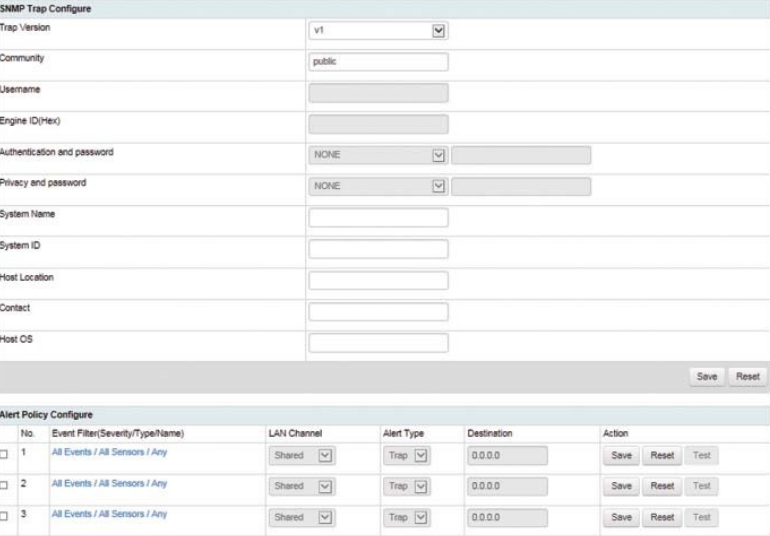

#### Active Directory Settings

The 'Active Directory' is currently disabled. To enable Active Directory and configure its settings. Click on 'Advanced Settings' button. Advanced Settings

The list below shows the current list of configured Role Groups. If you would like to delete or modify a role group, select the name in the list and press Delete Role Group or Modify Role Group. To<br>add a new Role Group, se

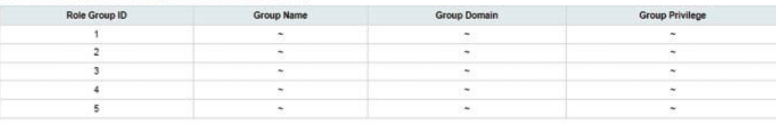

Add Role Group Modify Role Group Delete Role Group

#### LDAP/E-Directory Settings

LDAPIE-Directory is currently disabled. To enable LDAPIE-Directory and configure its settings. Click on 'Advanced Settings' button. Advanced Settings

The list below shows the current list of configured Role Groups. If you would like to delete or modify a role group, select the name in the list and press Delete Role Group or Modify Role Group. To<br>add a new Role Group, se

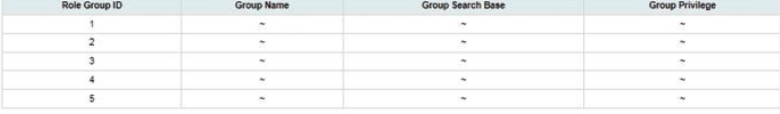

Add Role Group Modify Role Group

#### User Management

#### Number of configured users: 1

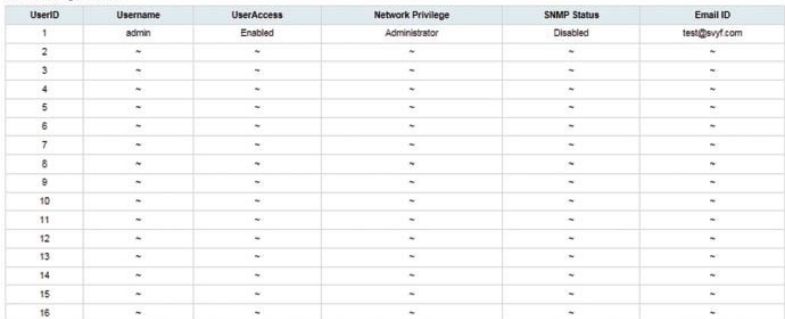

Add User Modify User Delete User

#### IP Access Control

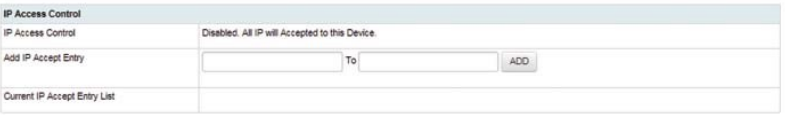

Enable IP Entry List

#### **BMC Share NIC Switch**

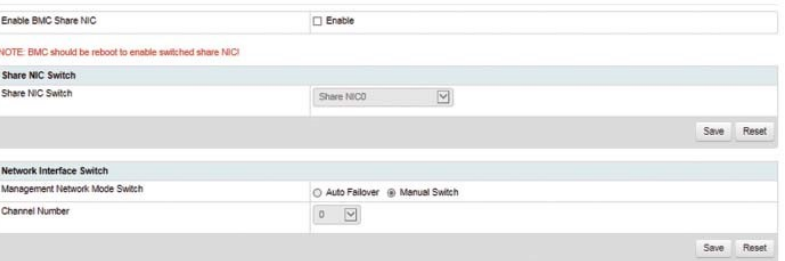

## 4.7 Logs

Select "Logs" on navigation tree, to open related log page, which contains four pages of "System Event Logs", "BMC System Design Logs", "Black Box Logs", "Event Logs Confi guration", "BMC System Audit Logs Confi guration", as shown in Figure 2- 26, Figure

2-27, Figure 2-28 and Figure 2-29.

- System event logs: Displays various event logs generated by server.
- BMC system audit logs: Displays system logs and audit logs of BMC.
- Black box logs: Used to import fault logs.
- Event logs confi guration: Sets BMC logs storage strategies:
- ★ Linear strategy: To clean all logs after log storage is full and record again.
- ★ Circulation strategy: To record circularly after log record is full.
	- BMC system audit logs confi guration: Sets information about BMC system audit logs storage methods and lengths etc.

#### System Event Log

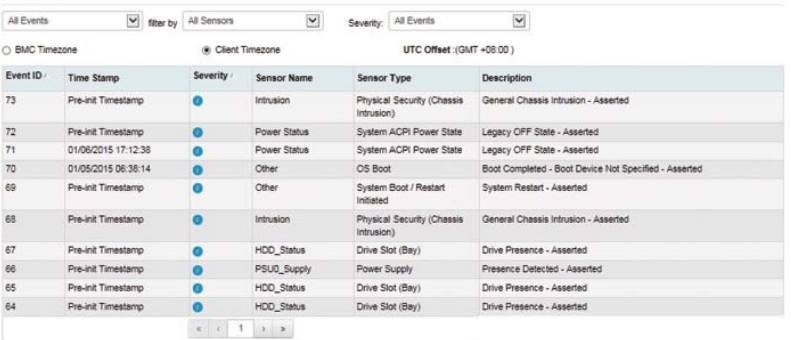

Note Cinformation AWarning Octritical  $\begin{tabular}{|c|c|} \hline \textbf{Event Log} & \textbf{Clear Log} \\ \hline \end{tabular}$ 

**IS BMC System Audit Log** BMC System Logs BMC Audit Log  $\begin{tabular}{|c|c|} \hline \multicolumn{3}{|c|}{\textbf{Abert}}\\ \hline \end{tabular}$  $\overline{\phantom{a}}$ UTC Offset(GMT+08:00) Event entries: 1 Event ID Time Stamp Description HostName 1 Jan 6 20:04:44 6C92BF0C012A kernel: Helper Module Driver Version 1.2  $\begin{tabular}{l} \bf{E}opt Log & \tt Clear Log \\ \end{tabular}$ **Black Box Log** Black Box Log Log Selection blackbox.log  $\overline{\underline{\mathsf{v}}}$ Export Log E Event Log Setting Event Log Setting Current Event Log Policy Circular Policy System Event Log Policy Options ○ Linear Policy<br>⑥ Circular Policy  $\begin{tabular}{|c|c|c|} \hline \texttt{Save} & \texttt{Rest} \end{tabular}$ System and Audit Log Settings System and Audit Log Settings System Log **DI Enable** Log Type ⊛ Local Log 
○ Remote Log  $50000$ File Size (in bytes)  $\begin{tabular}{|c|c|} \hline $\mathbf{0}$ & \multicolumn{2}{|c|}{\textbf{1}}\\ \hline \end{tabular}$ Rotate Count Server Address Audit Log  $\boxdot$  Enable Save Reset

## 4.8 Fault Diagnosis

Select "Fault Diagnosis" on navigation tree, to open fault diagnosis page, which contains three pages of "Task Restart", "Last Crash Screen" and "System Power On Self test

codes". As shown in the following fi gure.

● Task restart: Contains restart two functions of restarting BMC and restarting KVM

service;
● Last crash screen: Used to capture information on the last screen at system crash;

Note: Blue screen only adapts to Windows 2008R2 and Windows 2012 OS;

● System power on self test codes: Displays power-on codes during system startup.

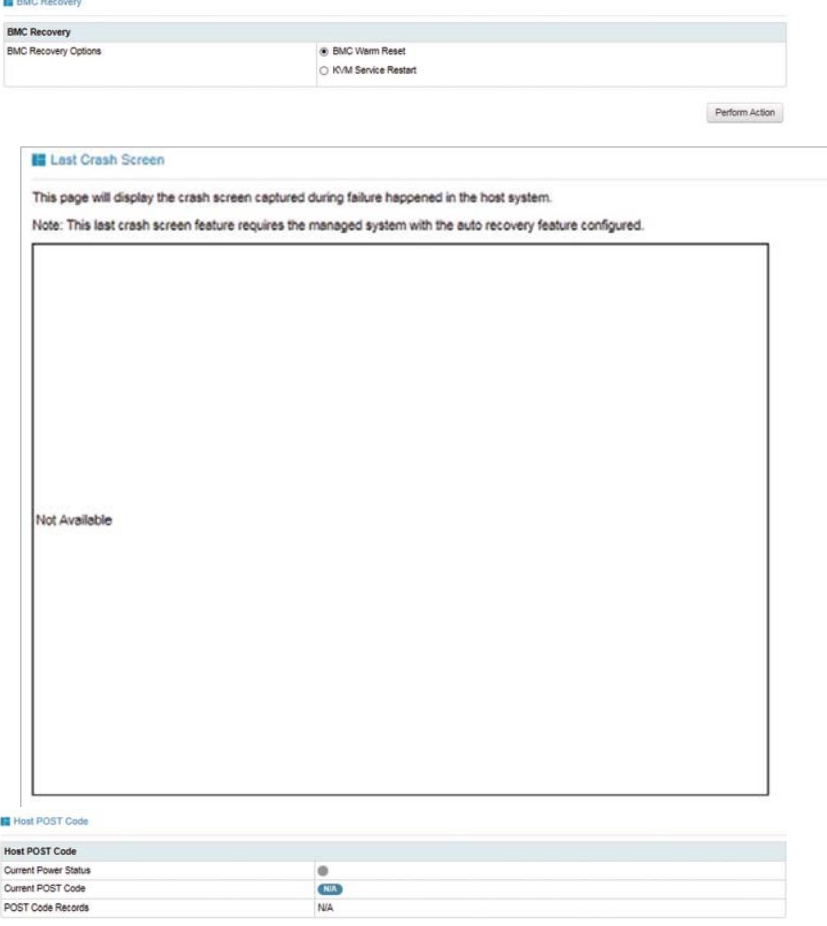

## 4.9 System Maintenance

Select "System Maintenance" on navigation tree, to open system maintenance page, which contains three pages of "BMC Firmware Update", "BIOS Firmware Update" and

"Restore Factory Confi guration". As shown in Figure 2-33, Figure 2-34 and Figure 2- 35.

- BMC fi rmware update: Carries out update on BMC FW via BMC Web interface;
	- BMC fi rmware update: Carries out update on BMC via BMC Web interface:
- Restore factory confi guration: Restores BMC's confi guration to factory state.

#### **B** BMC Firmware Update

Please note:

Please note:<br>1. After entering update mode widgets, other web pages and services will not work. All open widgets will be closed automatically. If upgrade process is cancelled in the middle of the wizard, the<br>device will re

2. Click 'Preserve all configuration' will preserve all the configuration settings during the firmware update.

2.Cick 'Preserve all configuration' will preserve all the configuration settings during the firmware update.<br>3.This section lists the configuration items, items that configuration is reserved and preserve factory default c 4. Click 'Enter Firmware Update Mode' to update firmware.

<sup>[1]</sup> Presence all confinication

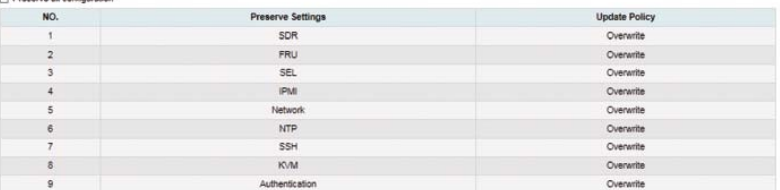

Enter Preserve Configuration Enter Firmware Update Mode

#### **IN BIOS Firmware Update**

Please note:

(1) Power Off the system if you want to do BIOS Update.

(2) BIOS NVRAM will be cleared and BIOS will become default after BIOS flashed. (3) After BIOS flashed, we recommand to AC Power Off and On to enable NEW BIOS.

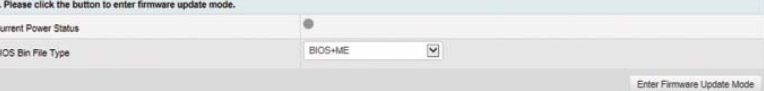

#### **E Restore Factory Defaults**

1. Please note that after entering into restore factory defaults, widgets, other web pages and services will not work. All open widgets will be closed automatically. The device will reset and reboot

2. This section lists the configuration items, items that configured as 'Preserve' will be preserved during restore factory default configuration. Click 'Preserve Configuration' to modify the preserve ration items .<br>. . . . . <u> Martin Maria de la provincia de la p</u>

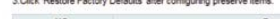

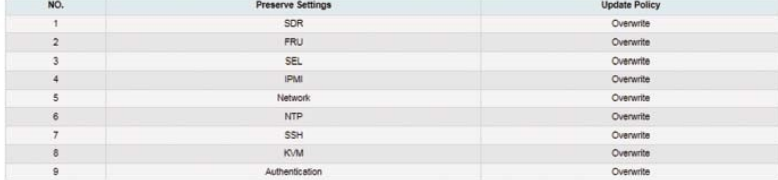

Enter Preserve Configuration Restore Factory Defaults

## 4.10 Command Line Function Introduction

#### About this chapter

It introduces Web interface of management system as well as operation steps to login

Web interface.

● Login command line

Introduces methods of login command line.

● Command line function introductionIntroduces command line functions.

#### 4.10.1 Command line login:

74

Command line using ssh to login BMC, default user name: root, and default password:

rootuser.

```
login as: root
root@10.53.11.240's password:
Executing [-/usr/local/bin/smashclp]
```
After login, you could enter the command line interface:

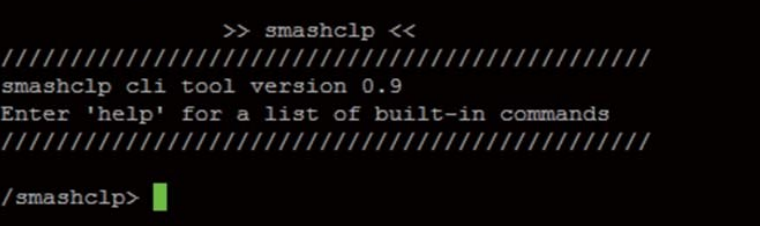

#### Enter help, you could view online help:

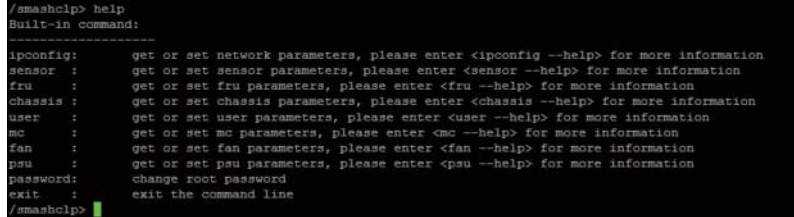

#### 4.10.2 Command Line Function Introduction

#### 4.10.2.1 Network Information Acquisition and Configuration:

You could acquire and confi gure BMC's network information via ipconfi g instruction:

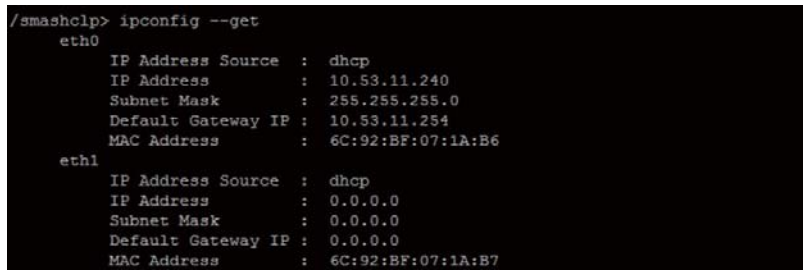

#### 4.10.2.2 Sensor Information Acquisition:

Via sensor instruction, you could acquire all sensor information lists:

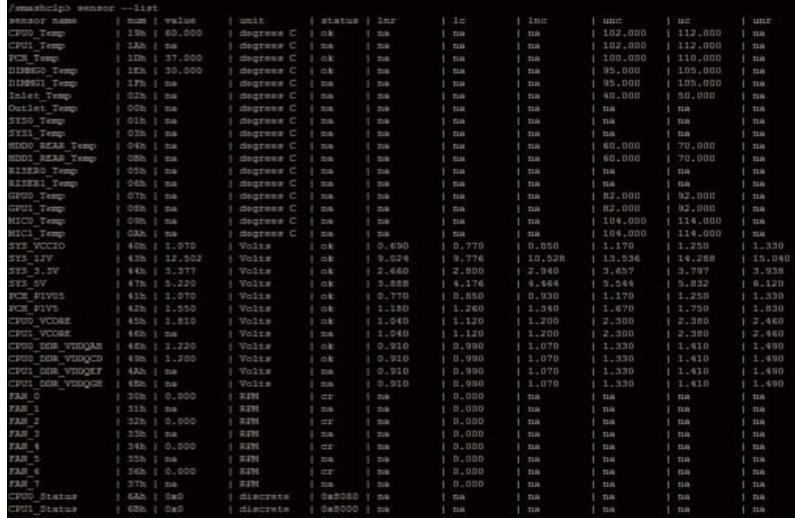

### 4.10.2.3 FRU Information Acquisition and Configuration:

Via FRU instruction, you could acquire FRU confi guration information:

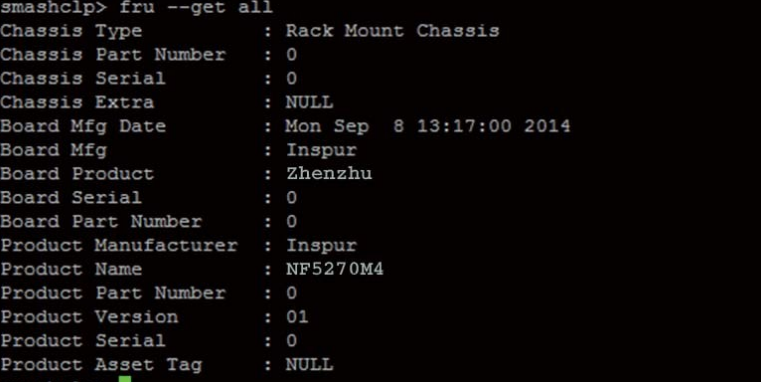

#### 4.10.2.4 Chassis Status Acquisition and Control:

Via chassis instruction, you could acquire and control system power status.

| /smashclp> chassis -- get -- help |                                                                              |
|-----------------------------------|------------------------------------------------------------------------------|
| chassis commands:                 |                                                                              |
|                                   | chassis <option1> [<option2> <parameter>]</parameter></option2></option1>    |
| option1:                          |                                                                              |
|                                   | --help show help information                                                 |
| 2 <sup>1</sup>                    | show help information                                                        |
|                                   | -- get chassis information                                                   |
|                                   | for example : chassis -- get <option2> <parameter></parameter></option2>     |
| $-set$                            | set chassis information                                                      |
|                                   | for example : chassis --set <option2> <parameter></parameter></option2>      |
| option2:                          |                                                                              |
|                                   | power set or get host status                                                 |
|                                   | identify set or get UID status                                               |
| parameter:                        |                                                                              |
|                                   | status det host or UID status                                                |
|                                   | on set host status power on                                                  |
| off                               | set host or UID status power off                                             |
| force                             | set UID status all the light                                                 |
|                                   | Set UID light on server seconds, Please put seconds in the followed identify |
|                                   | for example : chassis --set identify 15. Light on 15 Seconds                 |
|                                   | The Seconds must be greater than 0 and less than or equal to 240             |
|                                   |                                                                              |

Acquiring system power status:

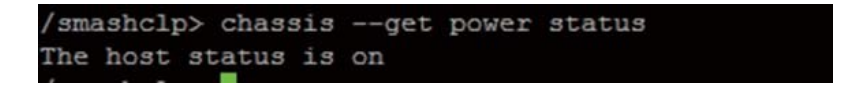

#### 4.10.2.5 User Acquisition, Adding and Deleting:

Via user instruction, you could acquire the user list, to add or delete users.

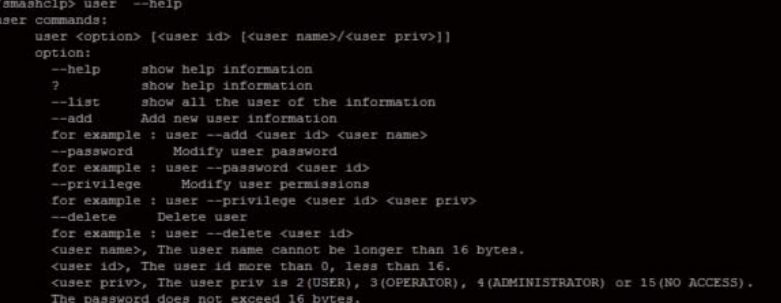

#### Acquiring user list:

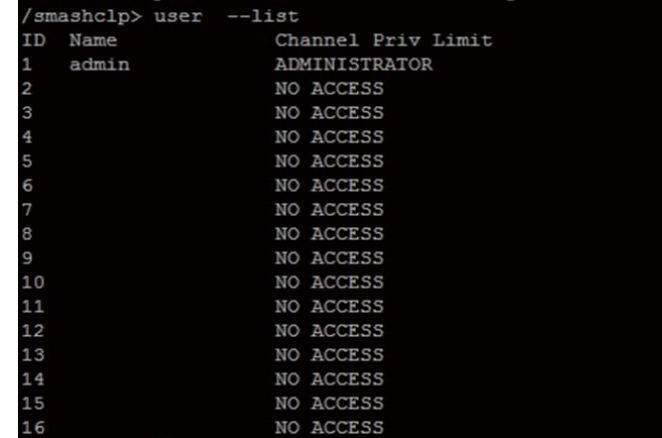

#### 4.10.2.6 BMC Version Acquisition and BMC Restart

Via mc instruction, you could acquire BMC version information, and restart BMC.

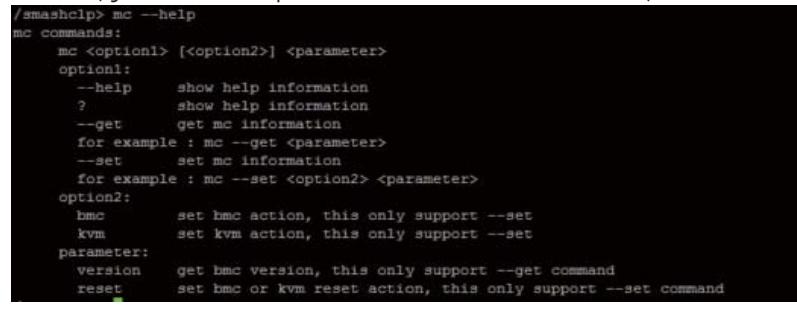

Acquiring BMC version information:

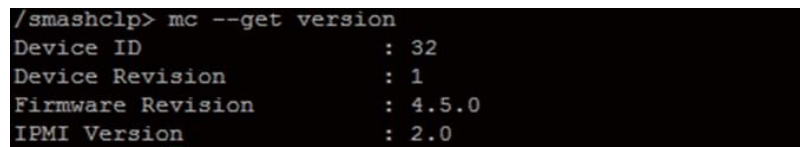

4.10.2.7 Fan Work Mode Configuration and Fan Rotation Rate Acquisition:

Via fan instruction, you could either set fan work mode, or acquire fan rotation rate.

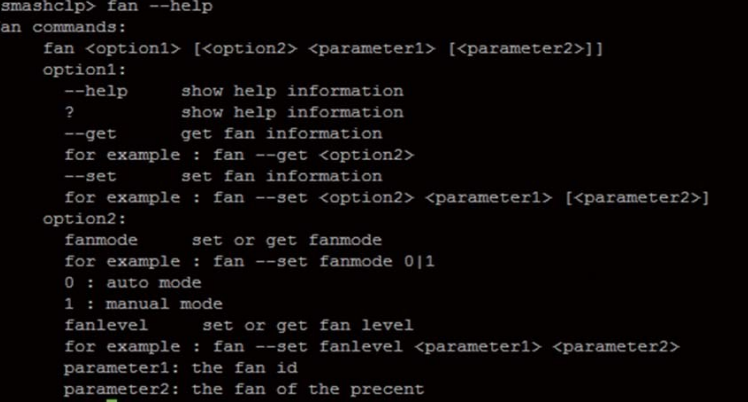

Fan rotation rate acquisition:

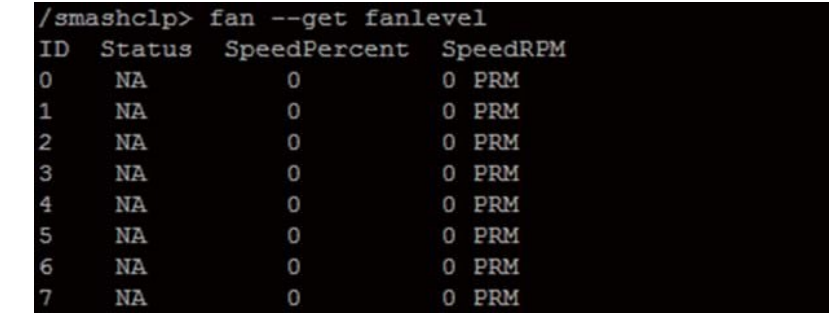

4.10.2.8 Power Module Information Acquisition and Configuration:

Via Psu instruction, you could either acquire power module information, or set power

module as main output.

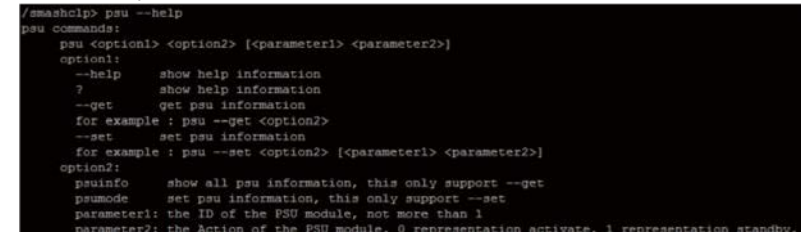

Power module information acquisition:

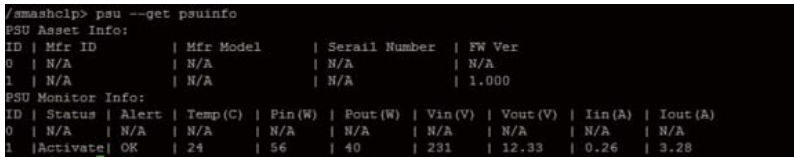

### 4.10.2.9 Change Root Password:

- 
- Via password instruction, you could change root user's password:<br>//www.ashclp> password<br>New password: \[

## 4.11 Time Zone Table

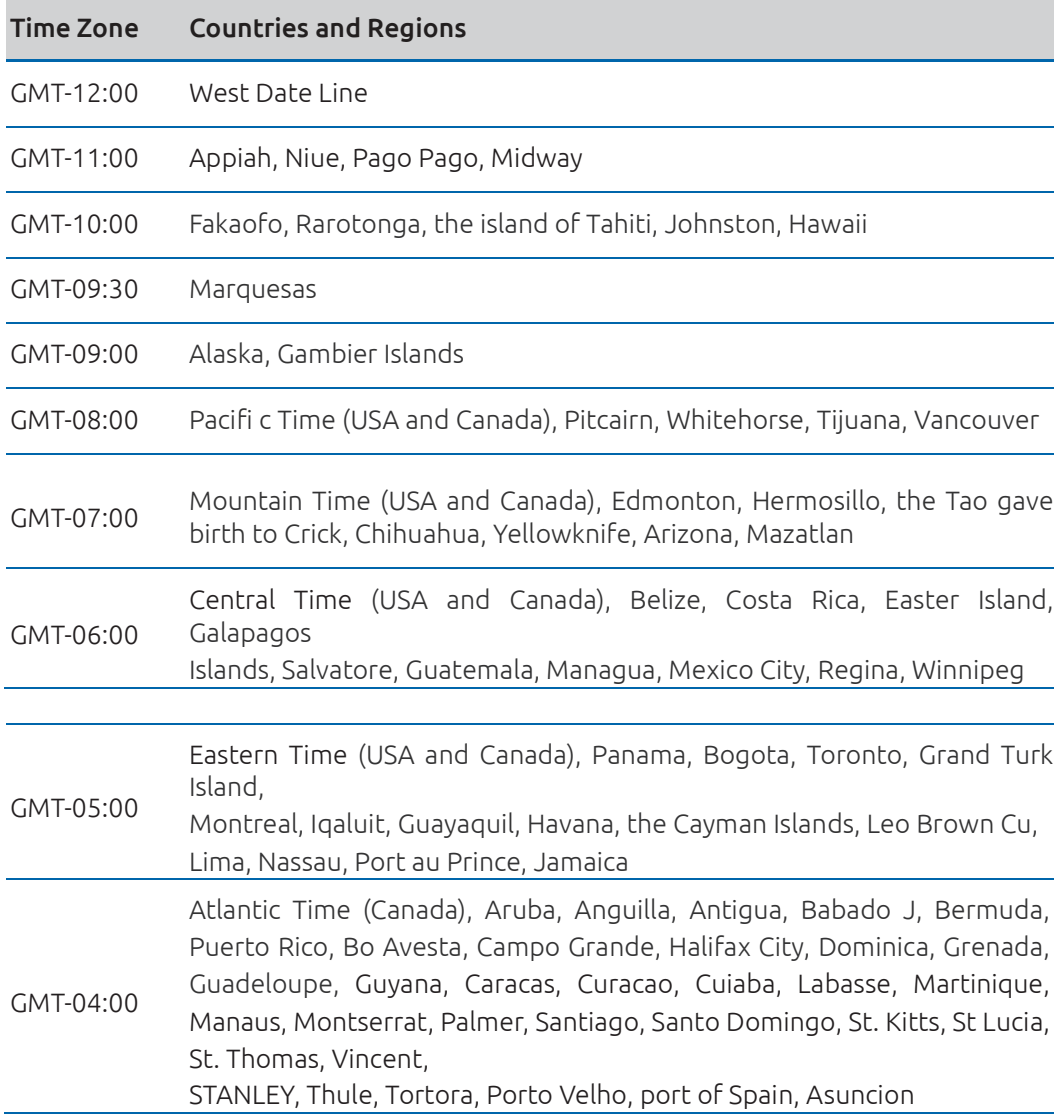

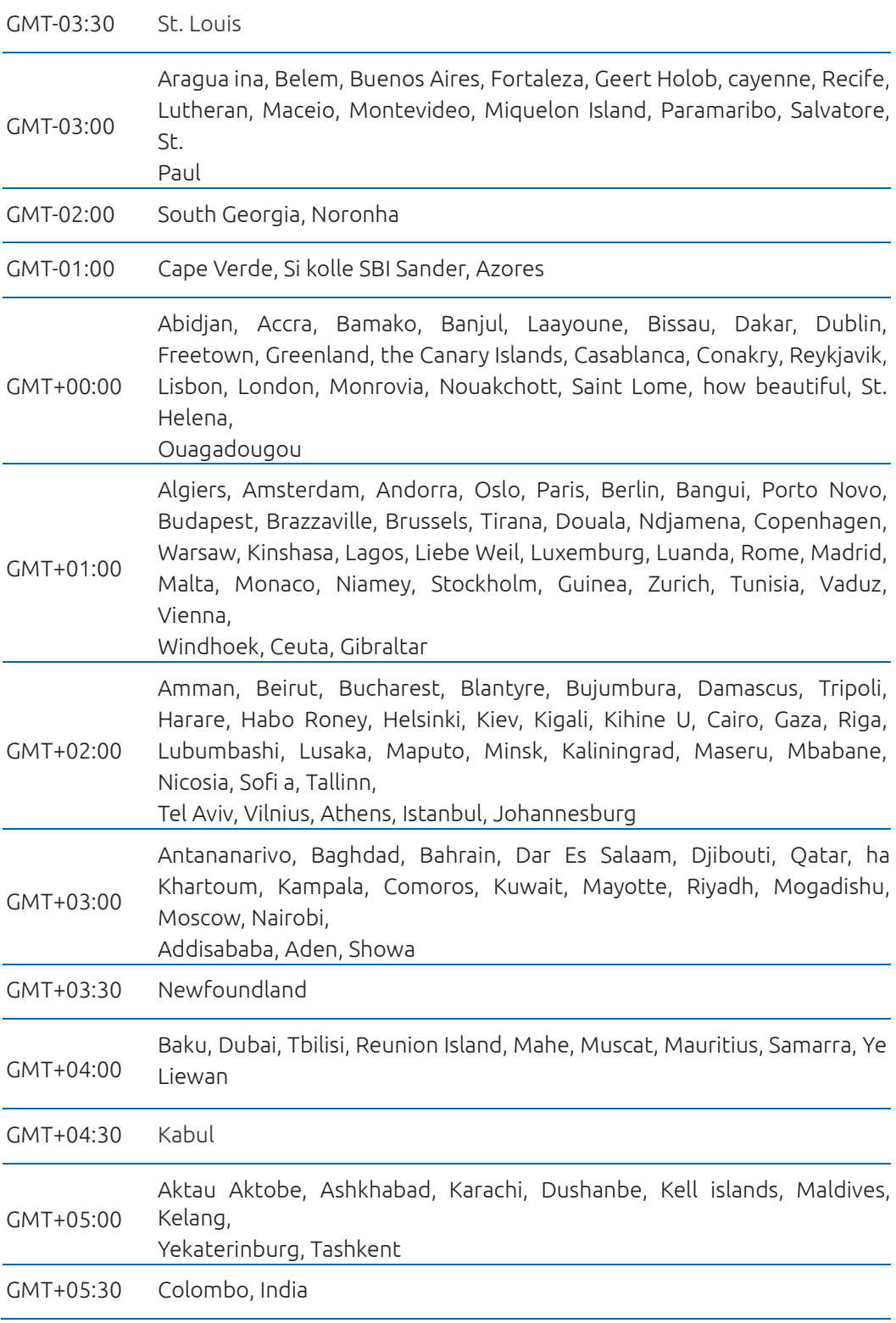

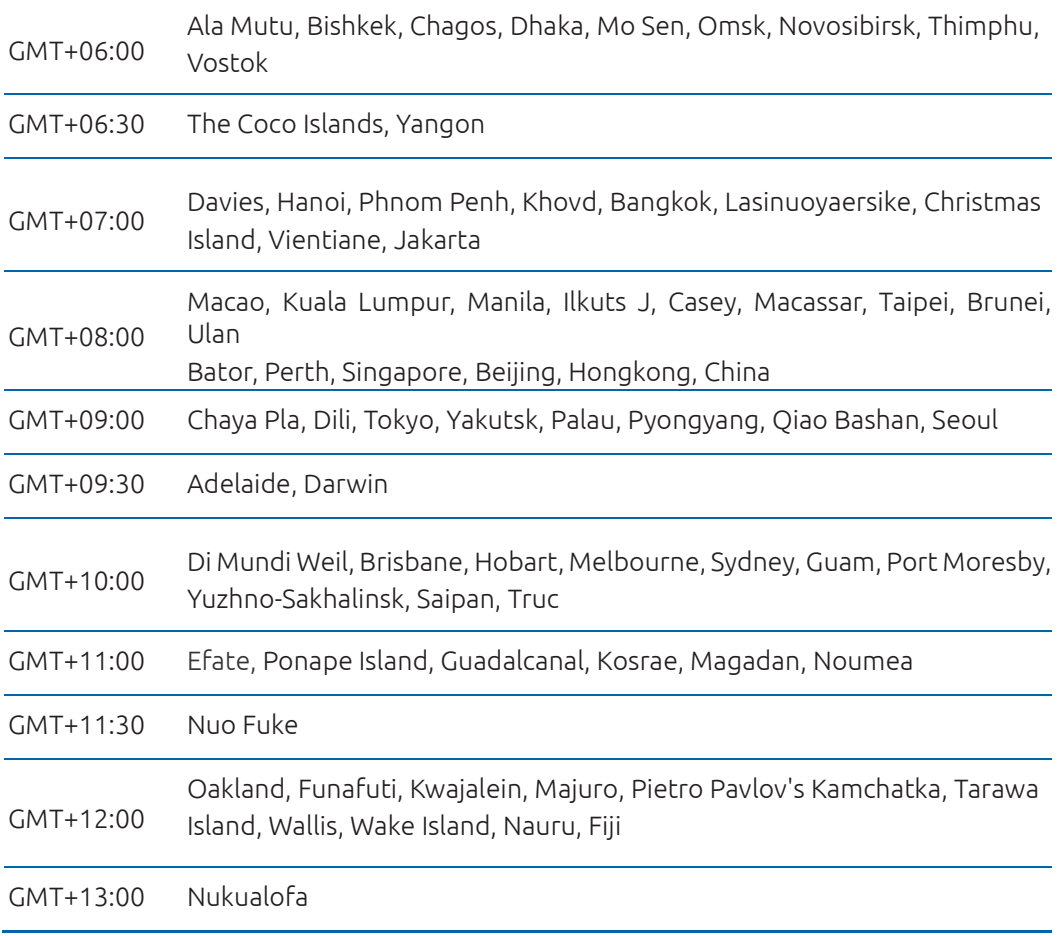

# 5 Hardware Maintenance

## 5.1 Tool Preparation

- Tools to be prepared before construction, as shown in the following table.
	- Tool List

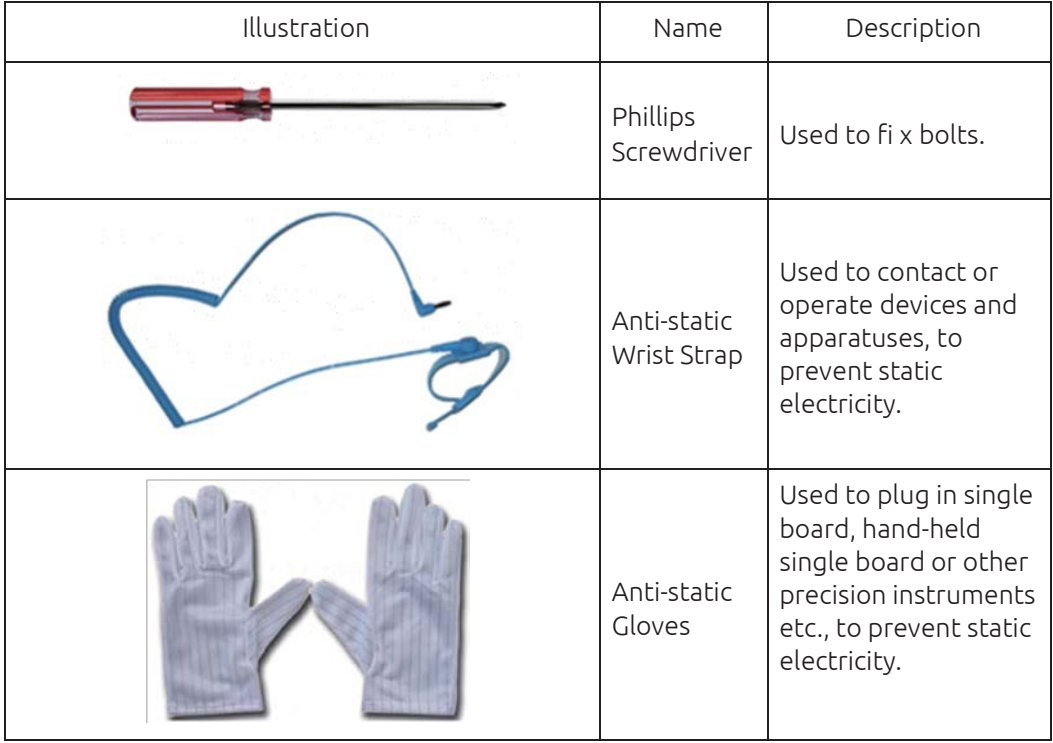

## 5.2 Parts Replacement

Special tips: Except hot plugging parts (i.e. hot plugging hard disk etc.), all part replacements could only be carried out with power disconnected.

### 5.2.1 Processor Replacement

During installing and replacing CPU, please pay attention to the following issues:

- During installing two CPUs, type of these two CPUs shall be the same.
- When only one CPU is to be installed, please operate according to the following requirements:
	- 1) This CPU has to be installed on CPU0's socket, and see [Mainboard Diagram] for

CPU position.

2) It is not allowed to dismantle the protective cover on sockets without CPU1 installed.

Step 1: Open two pull rods on CPU slot, and open CPU fi xing plate.

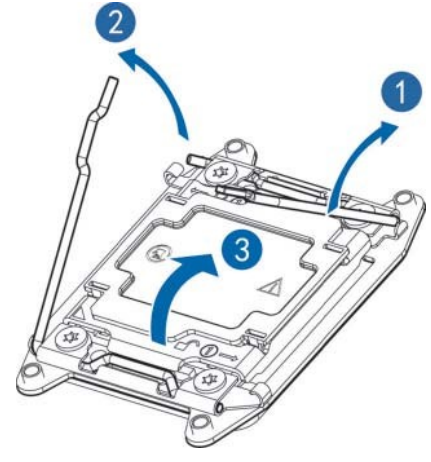

Step 2: Install CPU into CPU slot, and then remove protective cover on CPU slot.

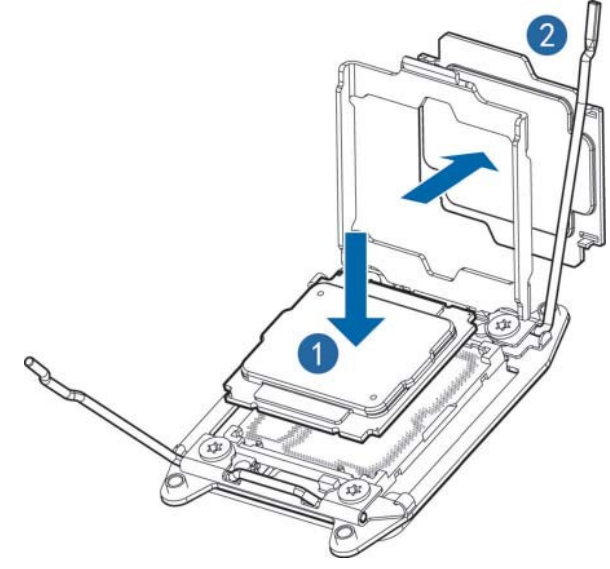

Step 3: Clamp CPU with CPU fi xing plate, and then fi x two pull rods fi rmly.

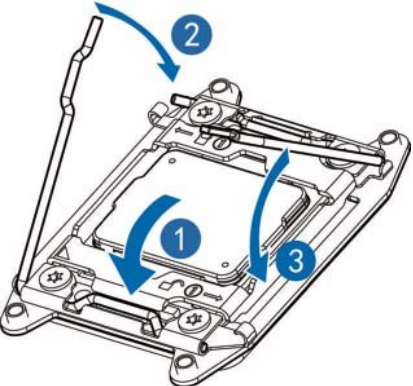

Step 4: Fix CPU heat radiator above CPU, and fasten bolts on heat radiator.

## $\therefore$  Note:

- It is required to coat thermal grease evenly onto contact position between CPU heat radiator and CPU.
- Fins of CPU heat radiator must be installed in the direction corresponding to system

inlet/outlet.

● During fixing CPU heat radiator, it is required to fasten bolts according to diagonal sequence accordingly.

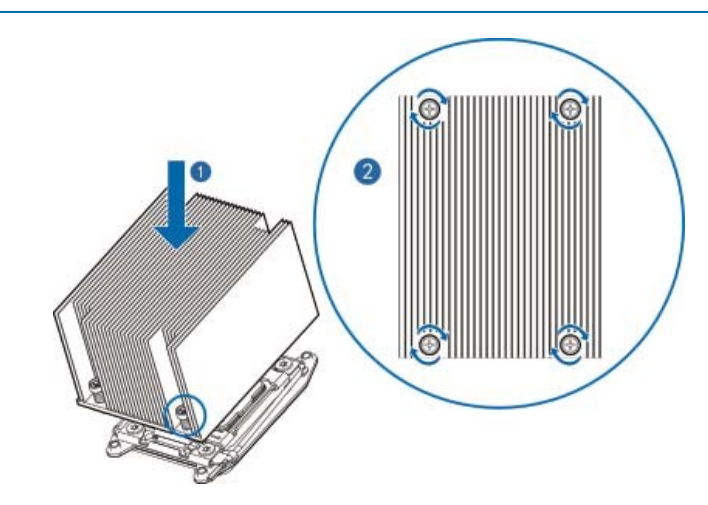

#### **5.2.2 Memory Replacement**

● Memory slot layout is as shown in the following fi gure:

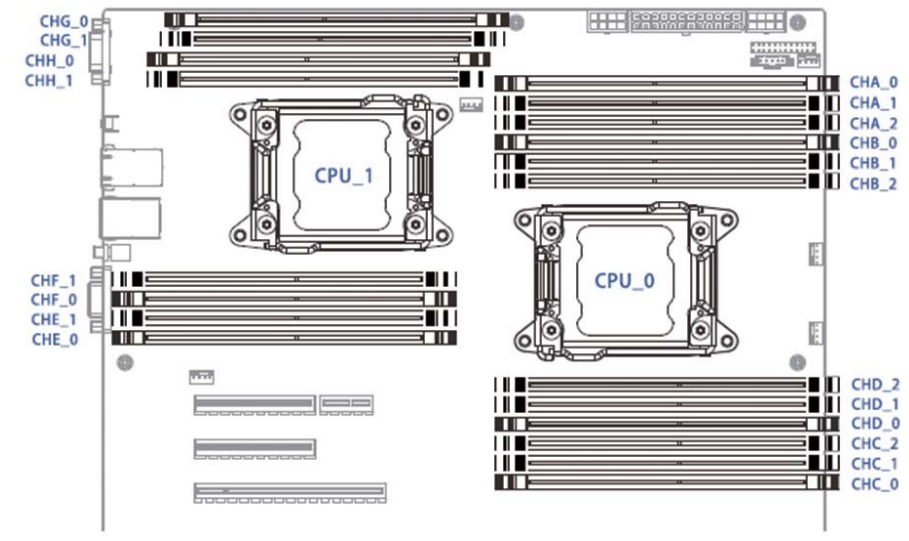

● Memory installation principle:

Only memory of the same type could be used in the same machine. Detailed memory installation and combination principles are as follows: a、The white slot shall take the

priority, while CPU1 memory shall be symmetrically installed with CPU0.

b、For single CPU, memory shall follow the screen printing sequence: CHA-0, CHB-0,

CHC-0, CHD-0, CHA-1…

c、For dual CPUs, CPU0 position memory shall follow the screen printing sequence: CHA-0, CHB-0, CHC-0, CHD-0, CHA-1…;CPU1 position memory follow the screen

printing sequence: CHE-0, CHF-0,CHG-0, CHH-0,CHE\_1…

Step 1: Open fi xing catches on both ends of memory slot.

Step 2: Align the notch at memory bottom with memory slot positioning point, and press both ends of the memory with your thumbs, to insert the memory into the slot completely, and then fasten fi xing catches on both ends of the memory slot.

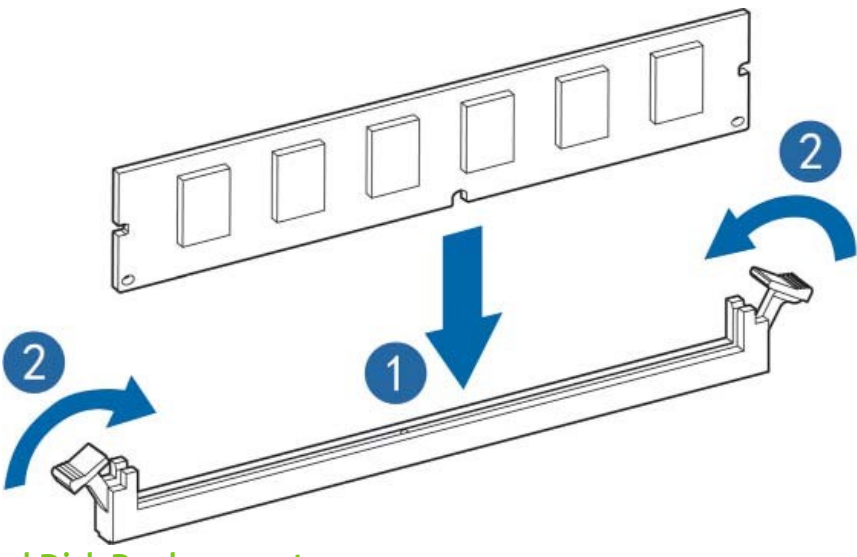

5.2.3 Hard Disk Replacement

Step 1: Press hard disk panel button.

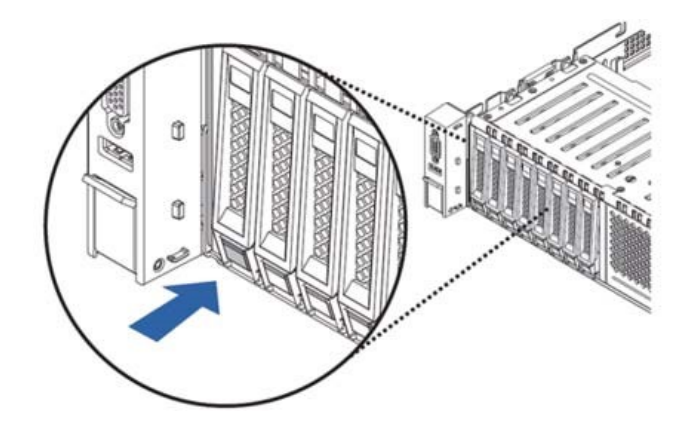

Step 2: Pop up buckles on hard disk bracket automatically, fl atten and dismantle hard disk bracket.

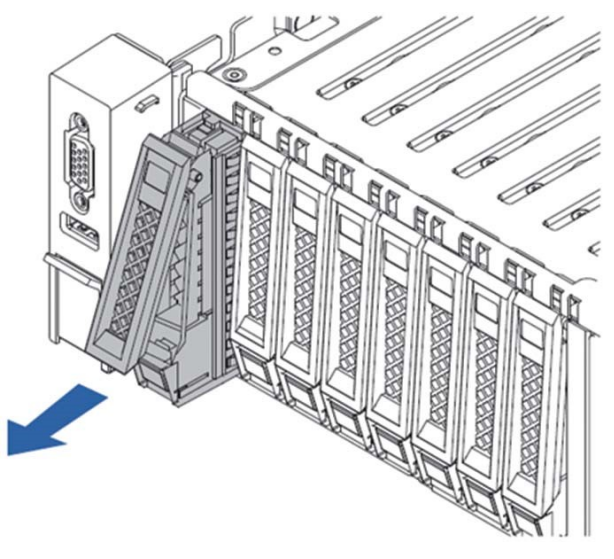

Step 3: Use four hard disk bolts to fi x the hard disk onto the bracket.

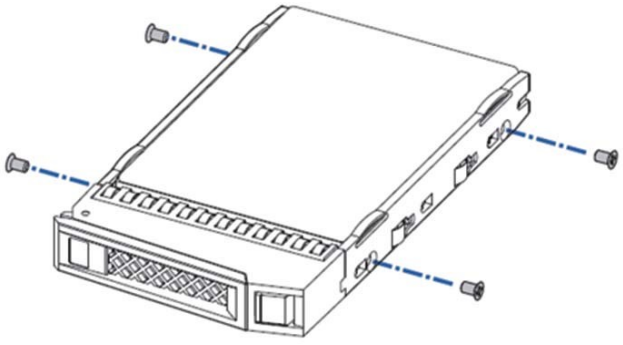

Step 4: Install the hard disk into the server, and fasten hard disk buckles fi rmly.

### 5.2.4 Power Replacement

Step 1: Pull power catch in the direction of the arrow.

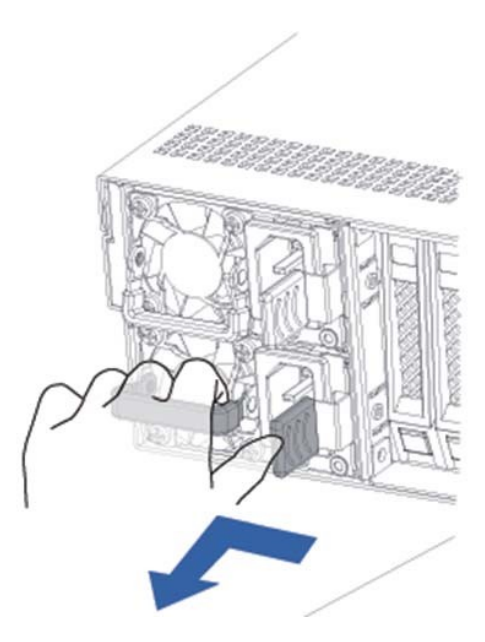

Step 2: Remove the power horizontally with even force.

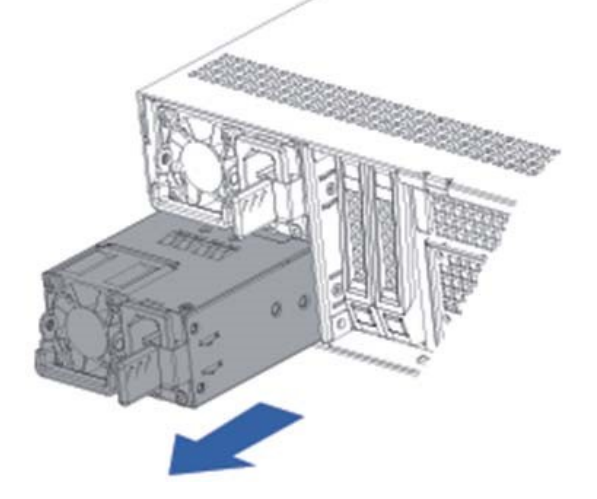

Figure 3: Install power module.

Push the new power module into the sliding channel, until a "click" sound is heard, power spring leaf is caught into the buckle automatically, and power module could not move any more.

### 5.2.5 Chassis Cover Replacement

Step 1: Turn the chassis cover lock to the open position.

Step 2: Press the lock button.

Step 3: Turn the lock to its maximum openness.

Step 4: Vertically remove the chassis cover upwards.

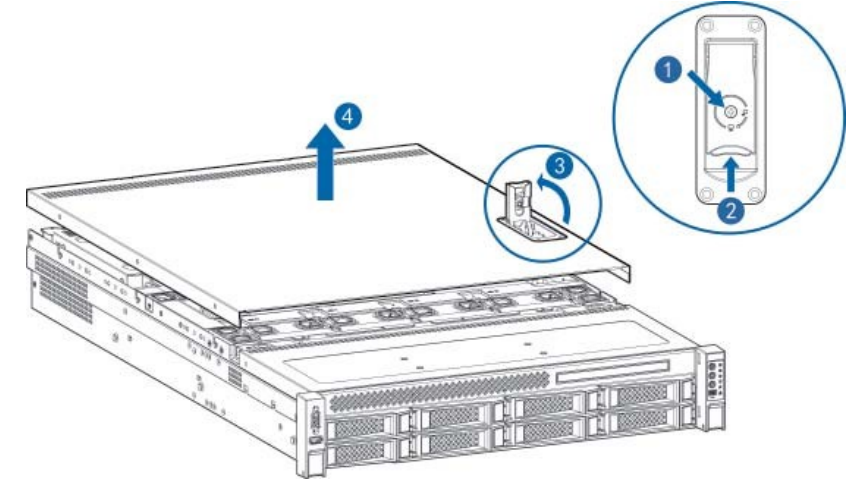

### 5.2.6 System Fan Replacement

Hold the both ends of the fan, and vertically remove the single fan upwards.

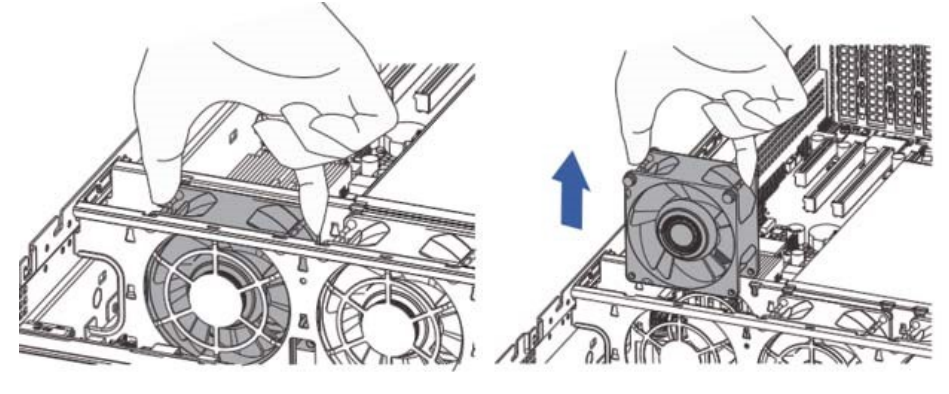

### 5.2.7 PCIE Expansion Card Replacement

Step 1: Insert a screw driver into the cross slot on top of the blocking piece, then pry and take down the blocking piece as shown in the following fi gure.

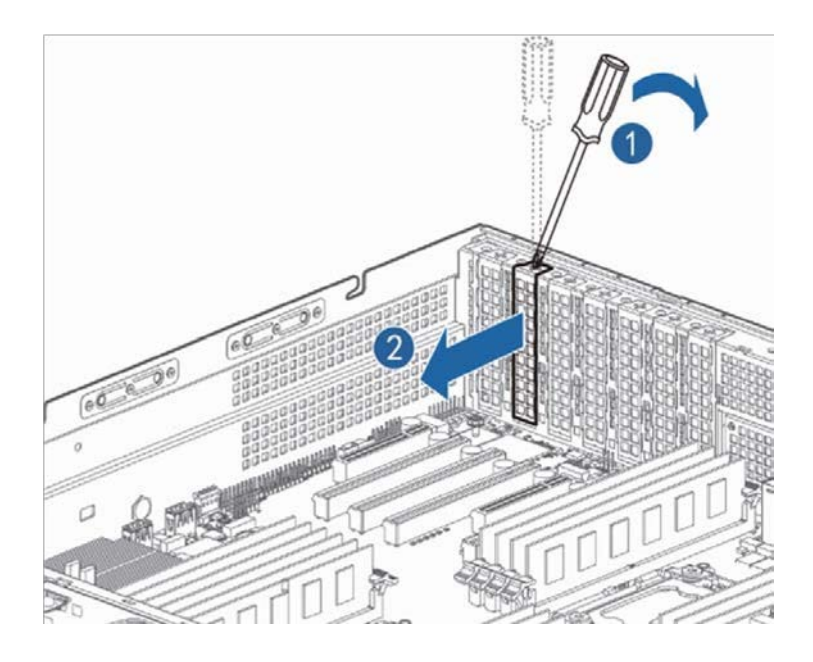

Step 2: Install a matching blocking piece onto expansion card, and insert the expansion card into the slot corresponding to PCIE card.

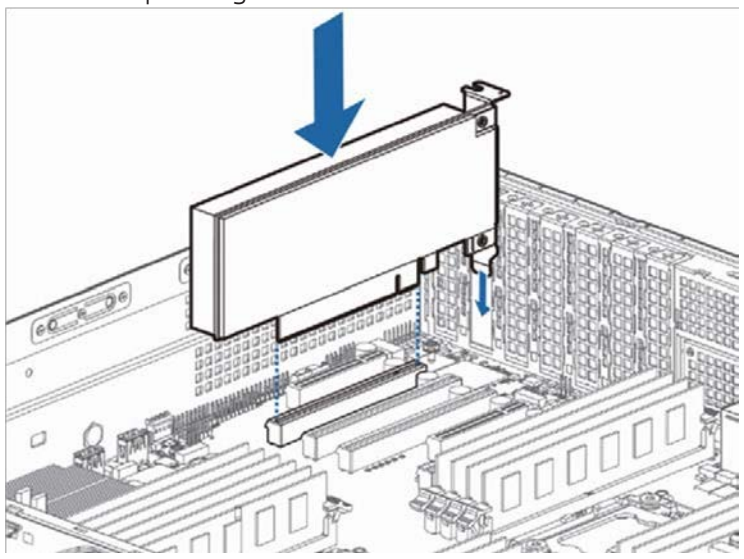

Step 3: Install the riser card bracket back to the server.

### 5.2.8 Wind Scooper Replacement

Step 1: Open upper cover of the chassis.

Step 2: Pull buckles inwards on both ends of the wind scooper, and then vertically remove the wind scooper upwards.

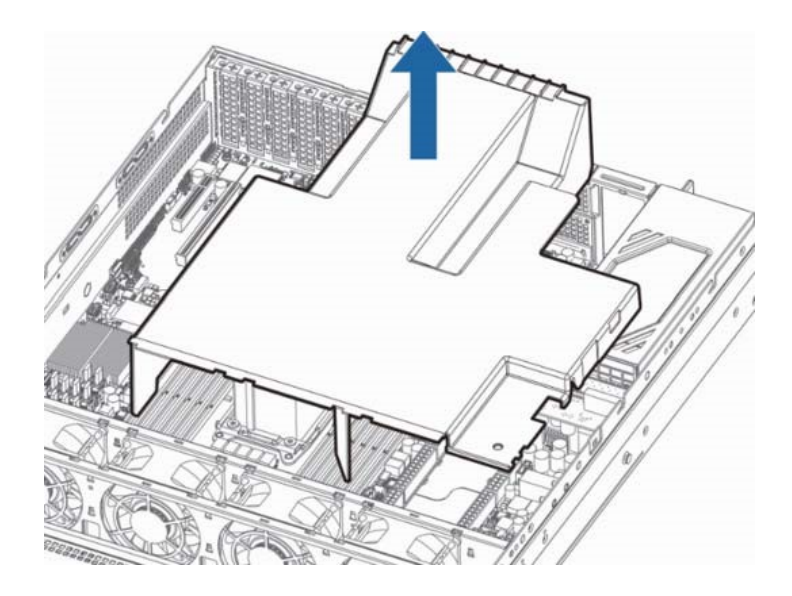

#### 5.2.9 USB Flash Disk Replacement

Step 1: Decide USB Flash disk position.

Step 2: Remove the USB Flash disk along reversal direction of USB interface.

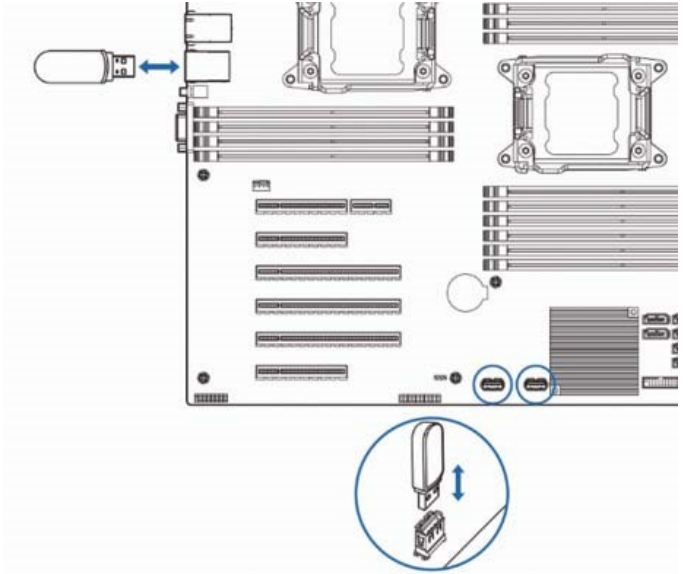

### 5.2.10 Mainboard Replacement

Step 1: Dismantle all parts and cables connecting to mainboard.

Step 2: Use a screwdriver to remove the screws on the mainboard, and vertically remove the mainboard upwards.

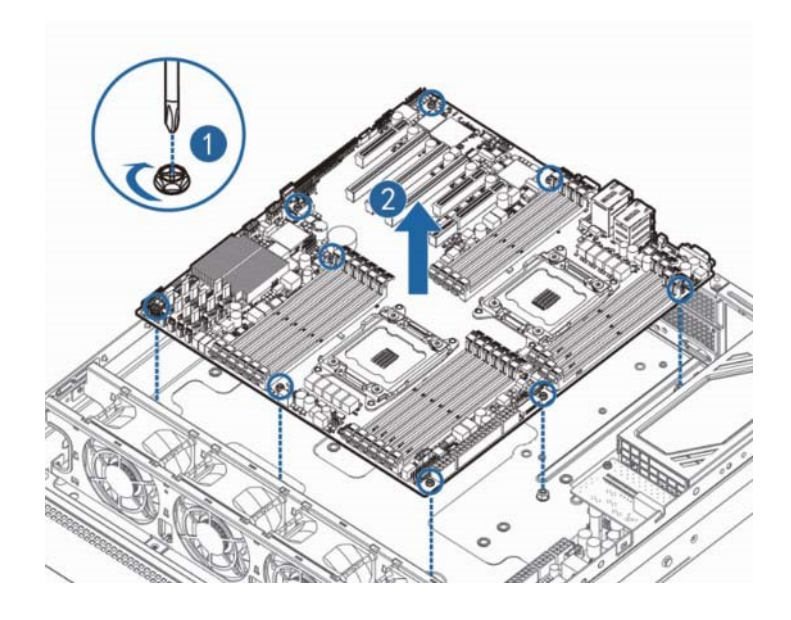

### 5.2.11 Front Set Hard Disk Backplane Replacement

Steps: Depart hard disk backplane from fi xed legs of the chassis; vertically remove the chassis buckles upwards, and then remove the hard disk backplane outwards.

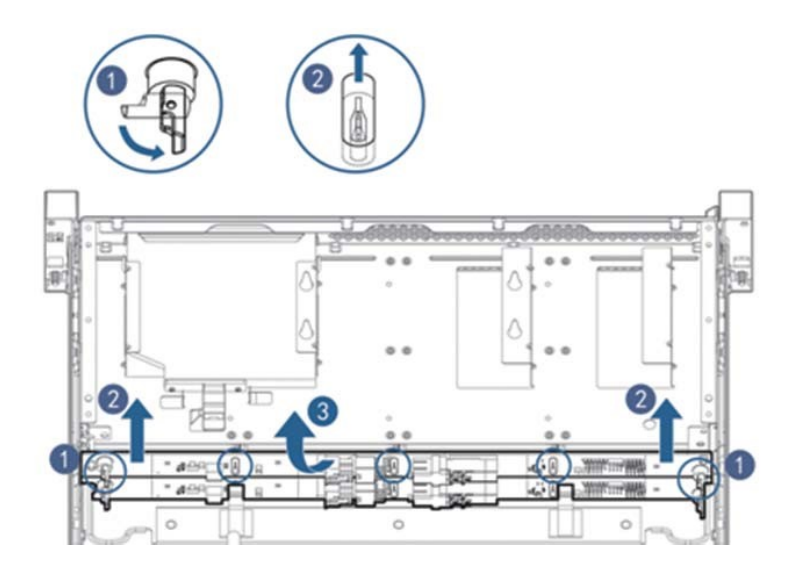

## 5.2.12 Power Supply Backplane Replacement

Step 1: Dismantle all parts and cables connecting to power supply backplane.

Step 2: Use a screwdriver to remove the screws on the power supply backplane, and vertically remove the power supply backplane upwards.

#### 5.2.13 Rear Set Hard Disk Backplane Replacement

Steps: Depart hard disk backplane from fi xed legs of the chassis, vertically remove the chassis buckles upwards, and then remove the hard disk backplane outwards.

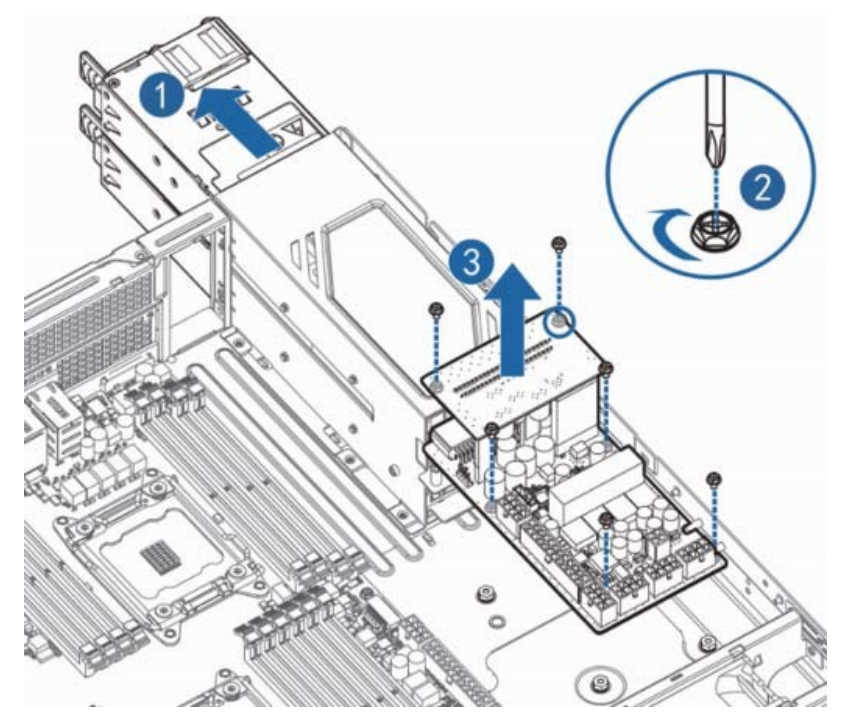

# 6. Frequent Faults, Diagnosis and Troubleshooting

This chapter introduces

Frequent server faults as well as corresponding diagnosis and troubleshooting suggestions.

## 6.1 Frequent Faults

1) No power after startup

After the machine is connected with power cable, no power is provided for the machine while pressing the On/Off button, and indicator does not light up after power on.

2) Power module indicator off or red indicator on

The machine is under normal operation, but a certain power module indicator is off

or red indicator is on to alarm.

3) No display after power on

No information output appeared on the display after power on via pressing On/Off

button.

4) Front panel indicator is off

All front panel indicators are off after power on.

5) Front panel status indicator alarms

The machine is under normal operation, but status indicator alarms.

6) Blank screen of the display

Blank screen fault occurs during display usage.

7) Abnormal display

Trembling, rolling or twisting screen images on the display during machine usage.

8) Memory capacity displays abnormality

It is shown by the operation system that memory capacity does not correspond with

physical memory capacity.

- 9) Keyboard and mouse are not available Neither keyboard nor mouse could be operated normally.
- 10) USB interface problem

Introduces solutions to failing to use USB interface.

## 6.2 Diagnosis and Exclusion Instructions

- 1) Diagnosis and exclusion on power-on failure at startup Description: After pressing the power button, server front control panel indicator (power-on status indicator, hard disk status indicator) is off, meanwhile, no KVM (display) output is displayed, and server chassis fan does not rotate. Operation steps:
	- a、Verify whether machine power supply is normal or not: If power module indicator is on, it indicates normal power supply; if power module indicator is off, please check if power supply is normal;
	- b、If power supply is normal, plug in and off the power module again to test, and then start for verifi cation;
	- c、If there's a machine and a power module of the same type, you could change the

power module to test whether there's a power module fault;

- d、If no solution could be achieved via the above operation, please contact the distributor customer service.
- 2) Power module indicator off or red indicator on

Description: The machine is under normal operation, but a certain power module indicator is off or the red light is on.

Operation steps: a、Firstly check whether all power cables are normal, and plug in power cables again; b、If fault still exists, plug in and off power module again;

- c、If shutdown is allowed, you could exchange these 2 power modules, to judge whether it is a power module fault. d. If no solution could be achieved via
- the above operation, please contact the

distributor customer service.

#### 3) No display if power on

Description: After pressing the power button, server front control panel indicator is on, but there's no output on the display.

Operation steps:

- a、Firstly check whether VGA port on display and server is connected normally;
- b、Test on another display
- d、If no solution could be achieved via the above operation, please contact the distributor customer service.
- 4) Front panel status indicator alarms

Description: The server is under normal operation, but system status indicator on front control panel fl ashes or the red indicator is on to alarm.

#### Operation steps:

Please check whether all power module indicators are green constant, if so, you could login BMC web interface to collect logs, and contact the distributor customer

service.

5) Memory capacity incomplete

Description: Memory capacity viewed via the operation system does not correspond with physical memory capacity.

Operation steps: a、Ensure all memories have been correctly installed in place,

and memories of

correct type have also been confi gured.

b、Enter BIOS setup to view memory capacity, if it could be completely identifi ed in BIOS setup, this may lie in the limitation on memory capacity set by the operation system. Otherwise, please contact the distributor customer service.

6) Keyboard and mouse are not available

Description: Neither keyboard nor mouse could be operated normally. Operation steps:

a、Make sure whether cable connection of keyboard or mouse is correct and fi rm. b. Test other parts to verify whether it is a mouse or keyboard fault. c、Retest the machine via power on/off.

- d、Reboot and enter cmos or raid configuration interface to test keyboard or mouse performance, when tested in a non-system situation, if keyboard or mouse performance turns out to be normal, a system fault could be considered; if keyboard or mouse fault still exists, a mainboard interface fault could be considered, and you could contact the distributor technical support.
- 7) USB interface problem

Description: Unable to use devices with a USB interface.

#### Operation steps:

a、Make sure operation system on server supports USB devices. b、Make sure system has been installed with correct USB device driver. c、Power off the server, and then power on again to test. d、Make sure whether the USB device is normal when connecting to other hosts. e、If the USB device is normal when connecting to other hosts, the server may be abnormal, please contact the distributor technical support; if the USB device turns out to be abnormal when connecting to other hosts, change the USB device.

# 7 Specifications

This chapter introduces various access authentications achieved by this product and standards it complies with.

- USA FCC statement. Introduces FCC standards abided by the product.
- CE statement of EU.

Introduces CE standards abided by the product.

 $\bullet$  China CCC

Introduces CCC standards abided by the product.

● China Environmental Symbols

Introduces China environmental symbols standards abided by the product.

## 7.1 USA FCC Statement

Introduces FCC standards abided by the product.

It is regulated in Subpart B, Part 15 of 47 CFR by Federal Communications Commission

of the United States that users of this product shall pay attention to the following issues: Annotations: This device has been tested and complies with regulations related to Class A digital devices in Part 15 of FCC rules. Main purpose of these limitations is to provide reasonable protection while operating such devices in business districts, to avoid harmful disturbance. This device may produce, use and emit RF energy, if installation or usage is carried out not according to instructions, harmful disturbance may be caused on radio communication. Operating this device in residential areas may cause harmful disturbance, in

this case, the user will be responsible for all costs arisen from correcting disturbance.

If the user carries out change or correction not expressly indicated by our company, it may cause the device failing to comply with FCC Class A requirements, and exempted from

its authorization to operate this device.

## 7.2 CE Statement of EU

This chapter introduces CE standards abided by this product.

This is a Class A product. In the dwelling environment, this product may cause radio disturbance, in this case, the user will be asked to adopt certain appropriate measures.

## 7.3 China CCC

This chapter introduces the CCC standards to be abided by the product.

This product is a class A product, in daily life, it may cause radio disturbance, in this case, it is required to adopt practicable precautions against its disturbance.

## 7.4 China Environmental Symbols

The products comply with China environmental symbols criteria.

Name of Hazardous Substances or Elements in the Product & Content Mark Table – Server

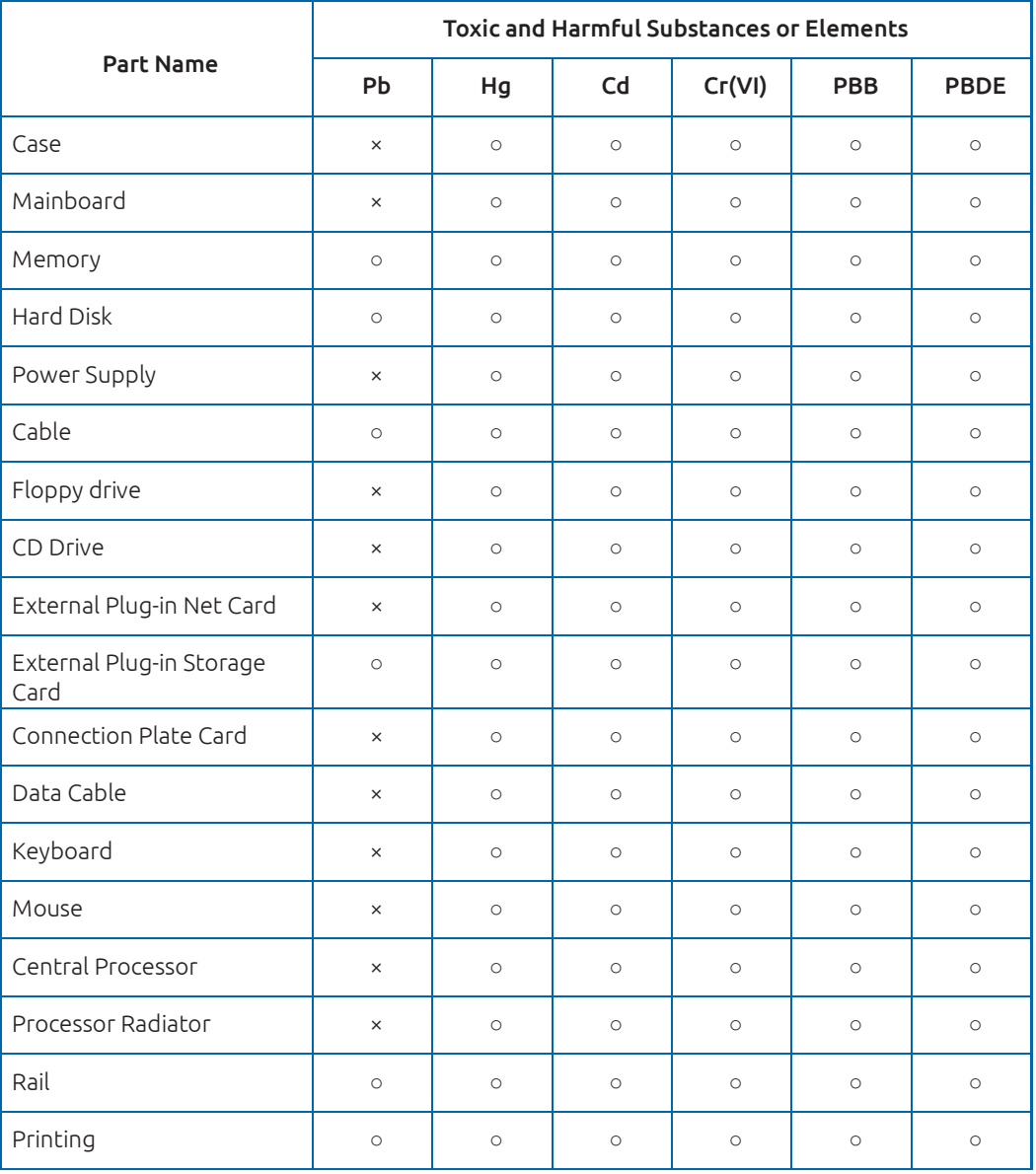

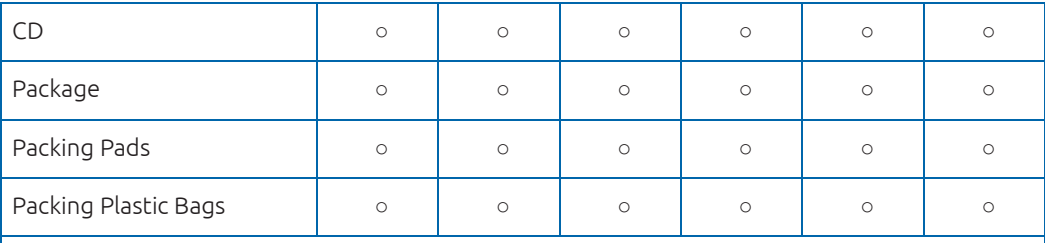

#### Instructions:

1. o: Indicates content of hazardous substances in all homogenous materials of this part is below limit regulated in Requirements for Concentration Limits for Certain Hazardous Substances in Electronic Information Products.

2. ×: Indicates content of hazardous substances in at least one homogenous material of this part is belowlimit regulated in Requirements for Concentration Limits for Certain Hazardous Substances in Electronic Information Products. In the table, "x" indicates printed board welding technique limit fails to reach limit requirements.

3. All the above parts are possible confi guration parts in product, for actual product confi guration please refer to confi guration label.